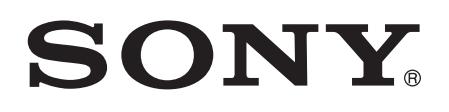

# Руководство по эксплуатации

# Xperia™ Z3+ Dual E6533

# Содержание

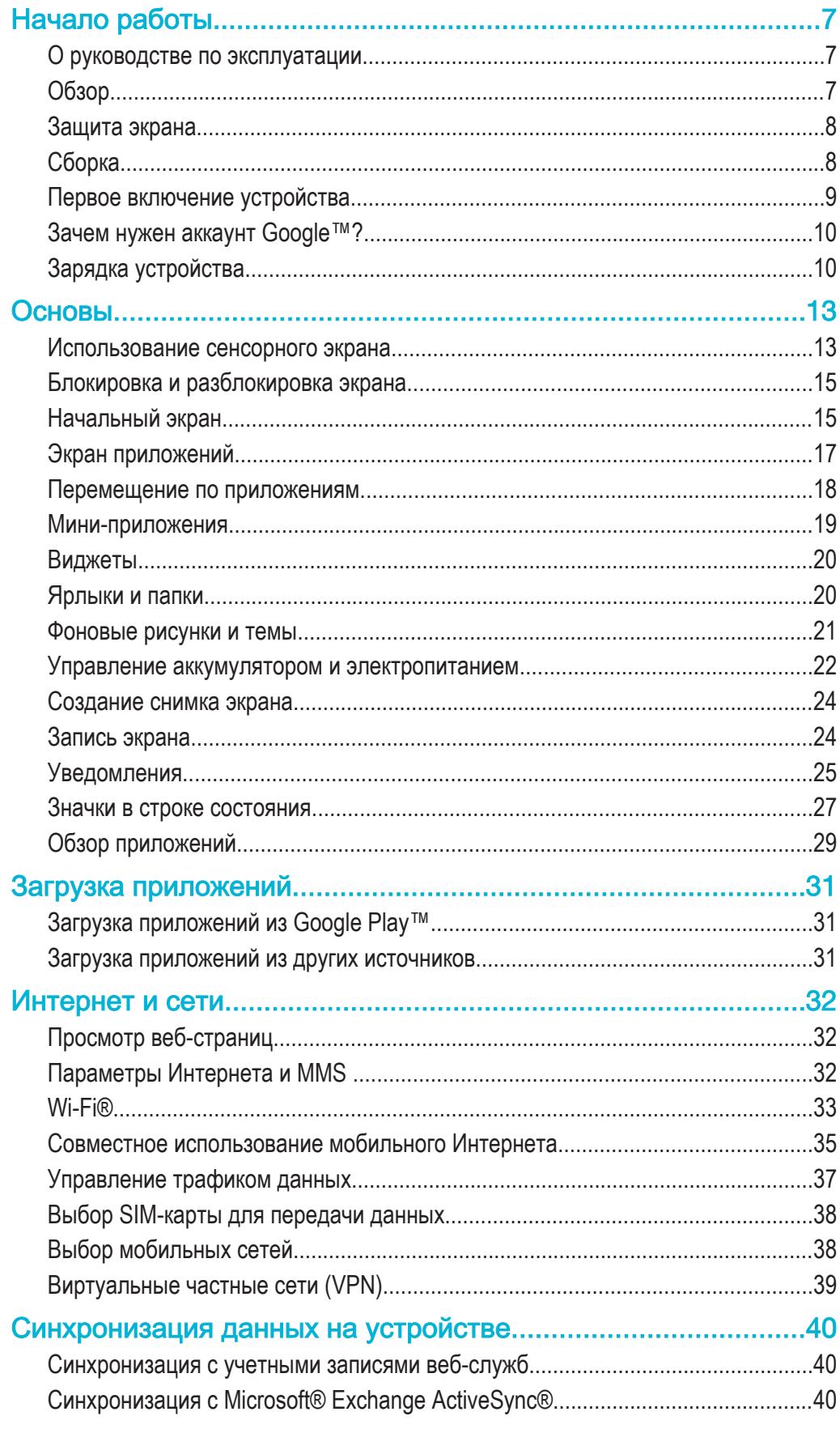

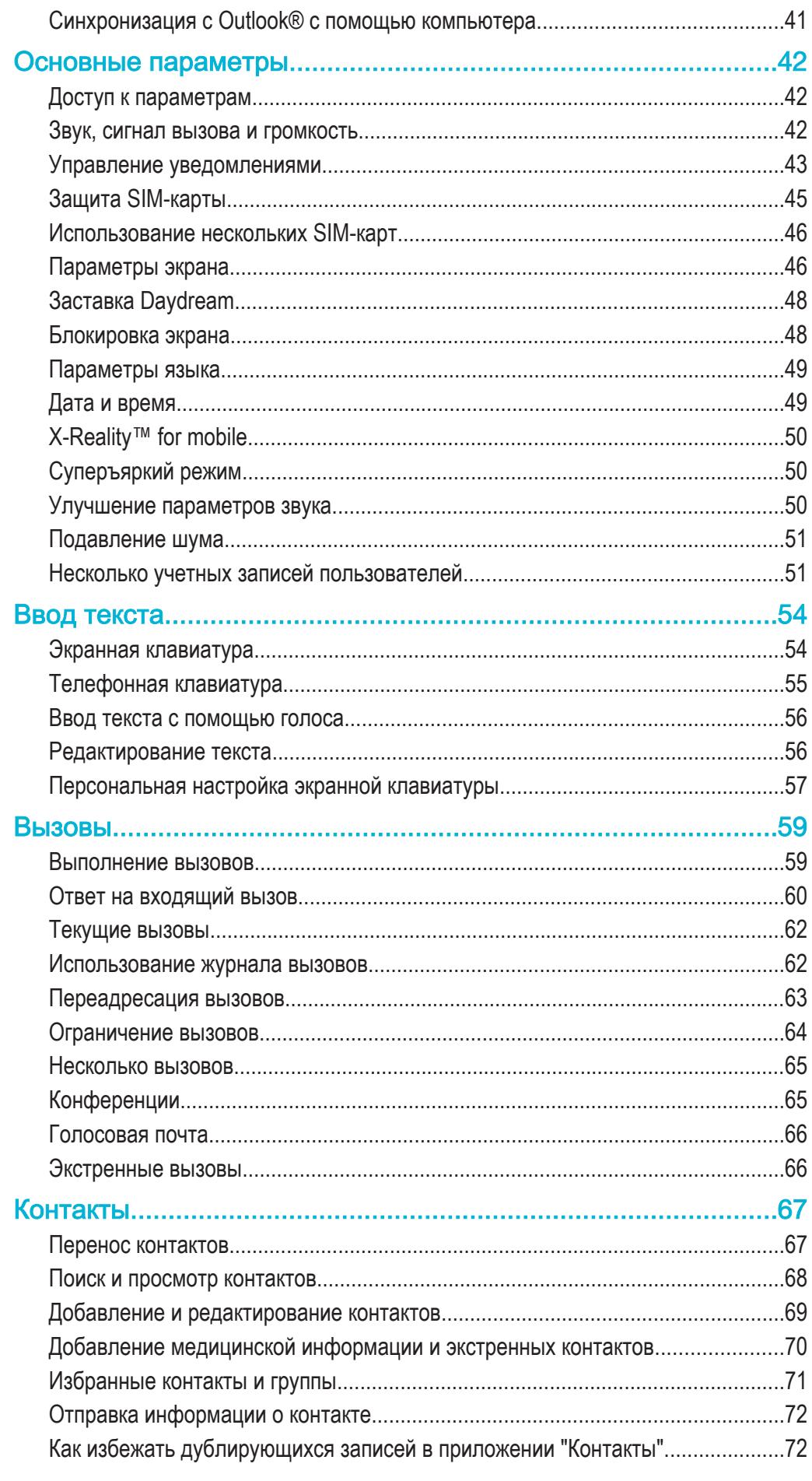

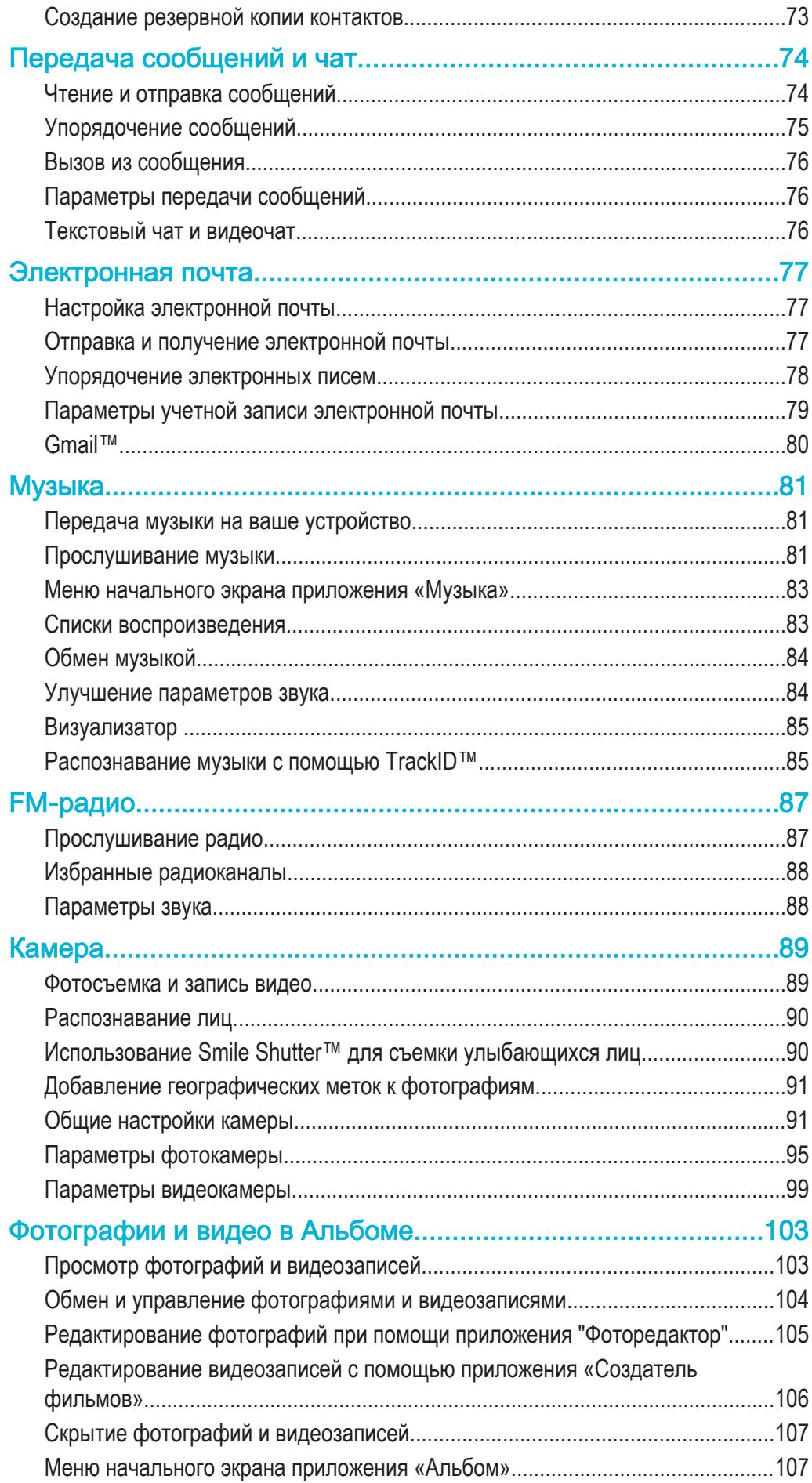

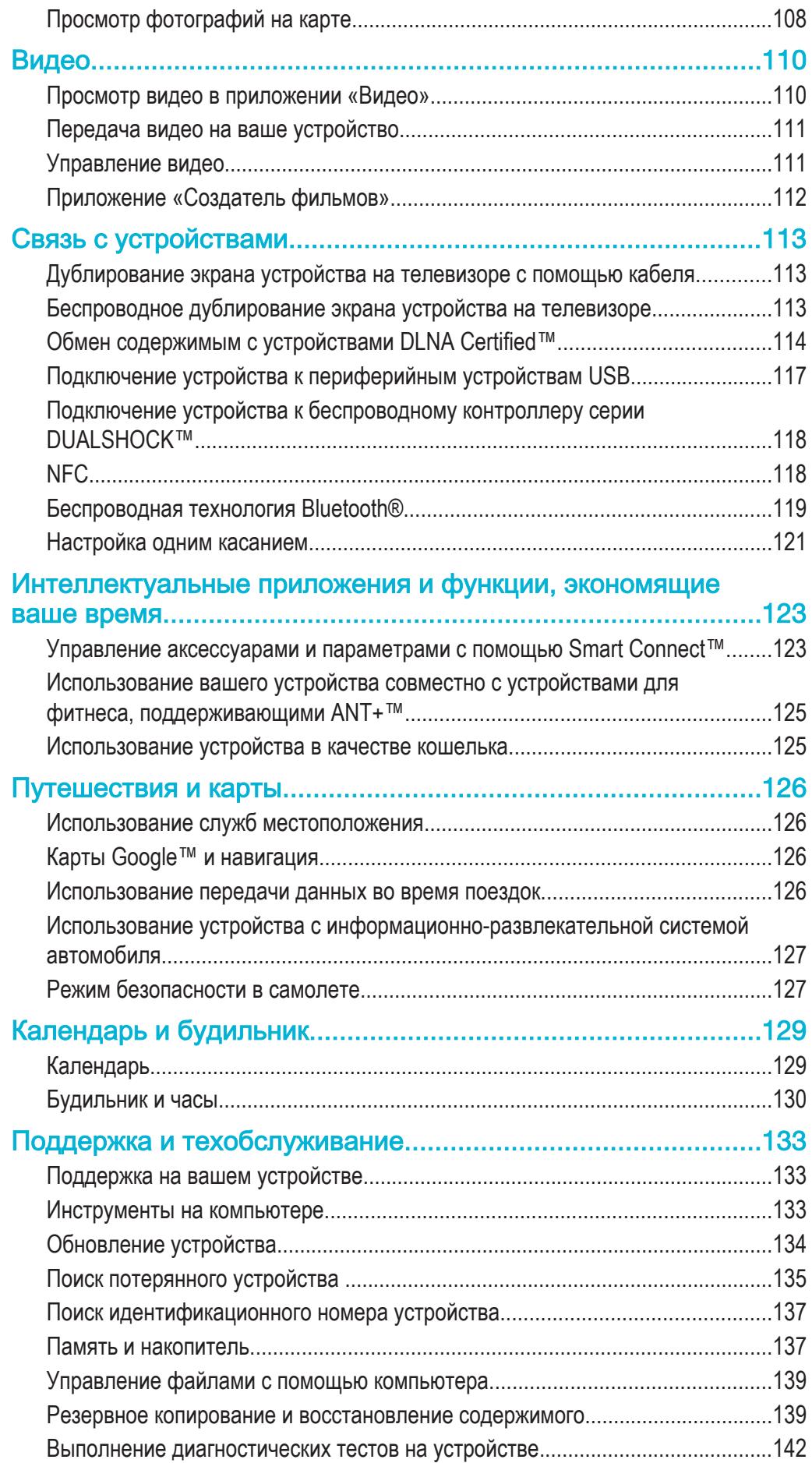

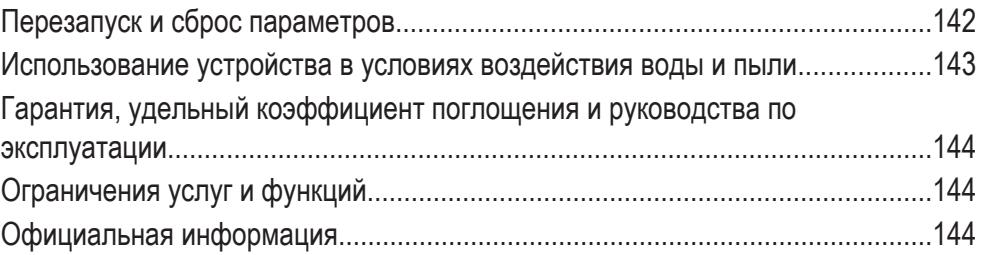

# Начало работы

## О руководстве по эксплуатации

Это руководство по эксплуатации **Xperia™ Z3+ Dual** для программного обеспечения **Android™ 5.0**. Если вы не знаете, какая версия ОС используется в вашем устройстве, это можно проверить в меню «Параметры». Подробнее об обновлениях программного обеспечения см. в разделе Обновление устройства на стр. 134.

Проверка текущей версии программного обеспечения устройства

- 1 В Начальный экран коснитесь .
- 2 Найдите и коснитесь **Настройки** > **О телефоне** > **Версия Android**.

## Обзор

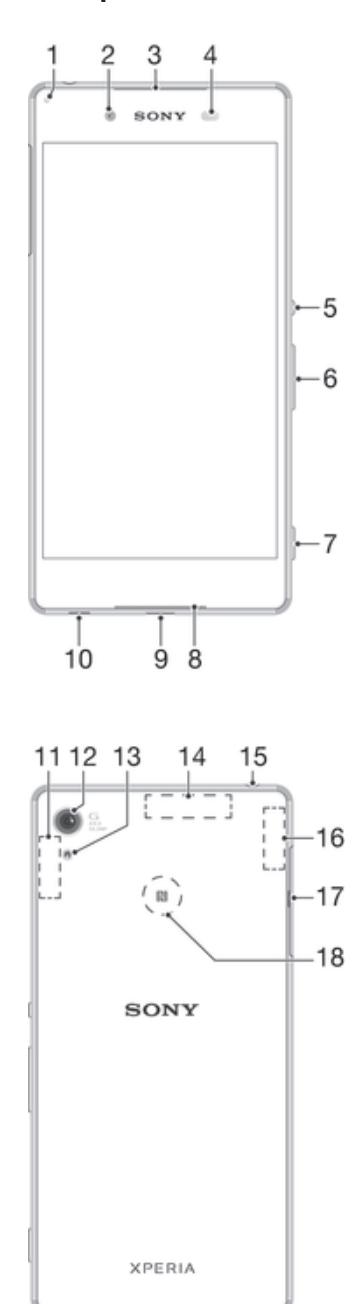

- 1. Индикатор зарядки/индикатор уведомлений
- 2. Объектив передней камеры
- 3. Динамик
- 4. Датчик приближения/освещенности
- 5. Кнопка питания
- 6. Клавиша регулировки громкости/ масштабирования
- 7. Клавиша камеры
- 8. Динамик
- 9. Разъем зарядного устройства/порт кабеля USB
- 10. Отверстие для шнурка
- 11. Зона основной антенны Wi-Fi/Bluetooth
- 12. Объектив основной камеры
- 13. Подсветка камеры
- 14. Зона антенны GPS
- 15. Разъем мини-гарнитуры\*
- 16. Зона второй антенны Wi-Fi

17. Крышка гнезда нано-SIM-карты/карты памяти

- 18. Зона обнаружения NFC™
- Ţ Устройство поддерживает мини-гарнитуры со стандартным 3,5-миллиметровым трех- или пятиштырьковым штекером для наушников. Разъем мини-гарнитуры также поддерживает четырехштырьковые штекеры для наушников, соответствующие стандарту CTIA.

## Защита экрана

При покупке на переднюю панель устройства прикреплены два листа пластиковой пленки. Когда вы начнете использовать устройство, вы можете открепить внешнюю одноразовую пленку. Не рекомендуется снимать внутреннюю пленку – она защищает экран от повреждений и царапин.

## Сборка

Ţ Ваше устройство поддерживает только нано-SIM-карты.

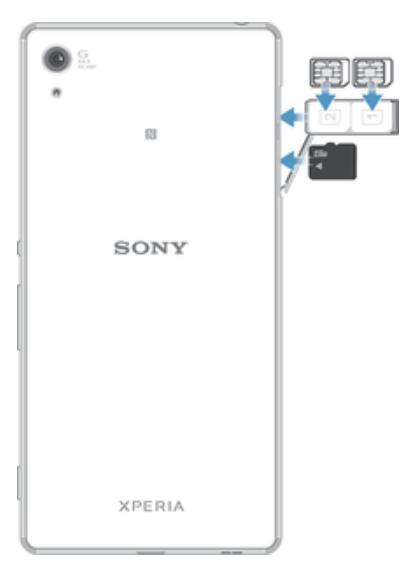

 $\mathbf{I}$ Убедитесь, что перед установкой нано-SIM-карты (или карт) в устройство вы поместили эти карты в держатель нано-SIM-карт. Кроме того, следите за тем, чтобы не перепутать гнездо нано-SIM-карты с гнездом карты памяти.

## Установка нано-SIM-карт

Ţ Если вставить нано-SIM-карту во включенное устройство, оно автоматически перезапустится.

- 1 Откройте крышку гнезд нано-SIM-карты и карты памяти.
- 2 Ногтем или другим подобным предметом вытащите нано-SIM-карту из держателя.
- 3 Поместите нано-SIM-карту (или карты) в соответствующее гнездо (или гнезда) для нано-SIM-карт в держателе, затем вставьте держатель обратно.
- 4 Закройте крышку.
- Ţ Устанавливая держатель нано-SIM-карты, проверьте его ориентацию. Не следует переворачивать держатель, когда вы вытащили его для установки нано-SIM-карты.

## Установка карты памяти

- 1 Откройте крышку гнезд нано-SIM-карты и карты памяти.
- 2 Вставьте карту памяти в гнездо карты памяти и закройте крышку.
- ÷, Устанавливая карту памяти, следите за ее ориентацией.

## Извлечение нано-SIM-карты

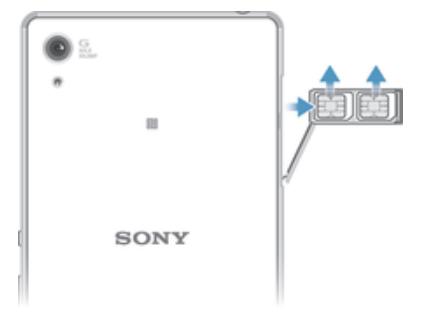

- 1 Откройте крышку гнезд нано-SIM-карты и карты памяти.
- 2 Ногтем или другим подобным предметом вытащите нано-SIM-карту из держателя.
- 3 Извлеките нано-SIM-карту (или карты) из соответствующего гнезда (или гнезд) для нано-SIM-карт в держателе, затем вставьте держатель обратно.
- 4 Закройте крышку.

## Извлечение карты памяти

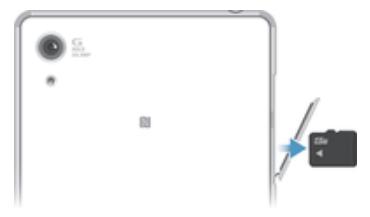

- 1 Выключите устройство и откройте крышку гнезд нано-SIM-карты и карты памяти.
- 2 Нажмите на карту памяти и сразу же отпустите.
- 3 Закройте крышку.
- $-\bullet$ Вы также можете извлечь карту памяти, не выключая устройство на шаге 1. Для этого необходимо сначала отключить карту памяти в разделе **Настройки**, коснувшись **Память** > **Отключить SD-карту**.

## Первое включение устройства

При первом включении устройства откроется руководство по настройке, которое помогает настроить основные параметры, войти в некоторые учетные записи и персонализировать устройство. Например, если у вас есть учетная запись Sony Entertainment Network или Google™, вы можете войти в нее и сразу выполнить настройку.

Чтобы открыть руководство по настройке позже, используйте меню параметров. Чтобы открыть руководство по настройке на устройстве, которым пользуется несколько человек, необходимо войти в систему под учетной записью владельца, то есть основного пользователя.

## Включение устройства

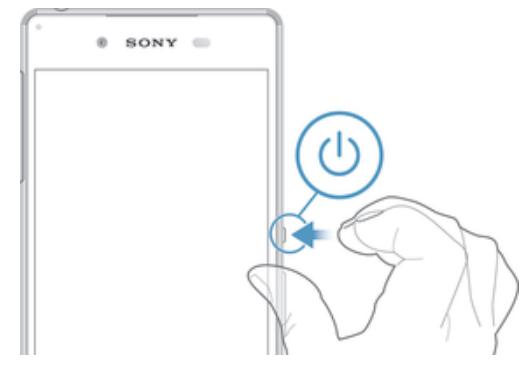

- 1 Нажмите и удерживайте клавишу питания (1), пока телефон не завибрирует.
- 2 При появлении запроса введите PIN-код SIM-карты и коснитесь .
- 3 Дождитесь окончания запуска устройства.

## Отключение устройства

- 1 Нажмите клавишу питания (1) и удерживайте ее, пока не откроется меню функций.
- 2 В меню функций коснитесь **Отключить питание**.
- Ţ Выключение устройства может занять некоторое время.

## Зачем нужен аккаунт Google™?

Устройство Sony Xperia™ работает на платформе Android™, разработанной компанией Google™. На момент покупки устройства на нем установлены различные приложения и службы Google™, например Gmail™, Карты Google™, YouTube™, а также приложение Play Маркет™, которое дает доступ к интернет-магазину Google Play™ для загрузки приложений Android™. Чтобы получить максимальную пользу от этих служб, вы должны иметь аккаунт Google™. Например, наличие аккаунта Google™ обязательно, если вы собираетесь выполнять следующие действия:

- Загружать и устанавливать приложения из Google Play™.
- Синхронизировать электронную почту, контакты и календарь.
- Общаться с друзьями с помощью приложения Hangouts™.
- Синхронизировать историю просмотра и закладки.

Для получения дополнительных сведений об Android™ и Google™ перейдите на веб-сайт *www.sonymobile.com/support*.

## Настройка аккаунта Google™ на устройстве

- 1 Перейдите на Начальный экран и коснитесь ...
- 2 Найдите и коснитесь **Настройки** > **Учетные записи** > **Добавить учетную запись** > **Google**.
- 3 C помощью мастера регистрации создайте аккаунт Google™ или выполните вход в уже существующий аккаунт.
- $-6-$ Кроме того, вход в уже существующий аккаунт или создание нового аккаунта Google™ возможно из мастера настройки при первом включении устройства. Или же вы можете подключиться к сети Интернет и создать аккаунт на странице www.google.com/accounts.

## Зарядка устройства

В ваше устройство встроен аккумулятор, который следует заменять только в представительствах компании Sony или в уполномоченных ремонтных центрах Sony. Не следует пытаться вскрывать или извлекать это устройство самостоятельно. Вскрытие этого устройства может привести к повреждению, которое прекращает действие гарантии.

Аккумулятор поставляется с завода-изготовителя частично заряженным. Уровень заряда может оказаться низким. Это зависит от того, как долго ваше устройство находилось в упаковке перед тем, как вы его приобрели. Поэтому перед первым запуском устройства рекомендуется заряжать аккумулятор не менее 30 минут. Во время зарядки можно пользоваться устройством. Чтобы узнать больше о том, как улучшить работу батареи, см. Управление аккумулятором и электропитанием на странице 22.

Если ваше устройство подверглось воздействию воды, вытрите его насухо микроволокнистой тканью и, повернув порт USB вниз, встряхните устройство не менее 15 раз. Повторите эту процедуру, если на порте USB осталась влага. Вставляйте кабель USB в порт USB только тогда, когда порт будет полностью сухим.

## Просушить порт USB

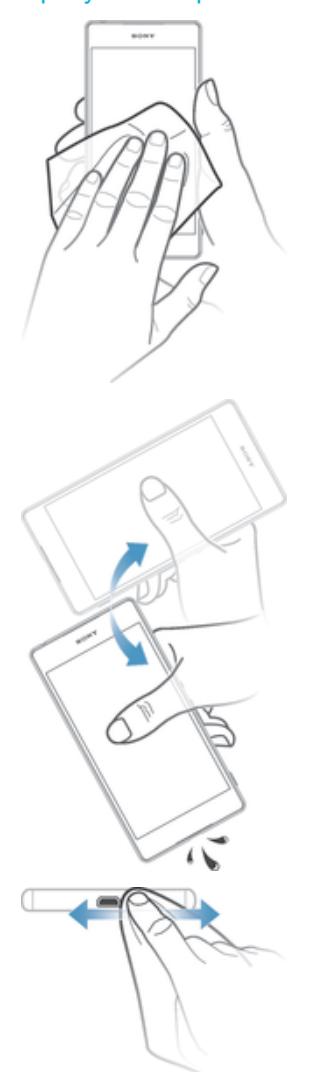

- 1 Тканью из микрофибры вытрите лишнюю влагу с вашего устройства.
- 2 Надежно удерживая устройство с повернутым вниз портом USB, энергично встряхивать устройство не менее 15 раз.
- 3 Если влага все равно видна в порту USB, снова встряхнуть устройство несколько раз.
- 4 Тканью из микрофибры вытереть оставшуюся влагу из порта USB.

## Зарядка устройства

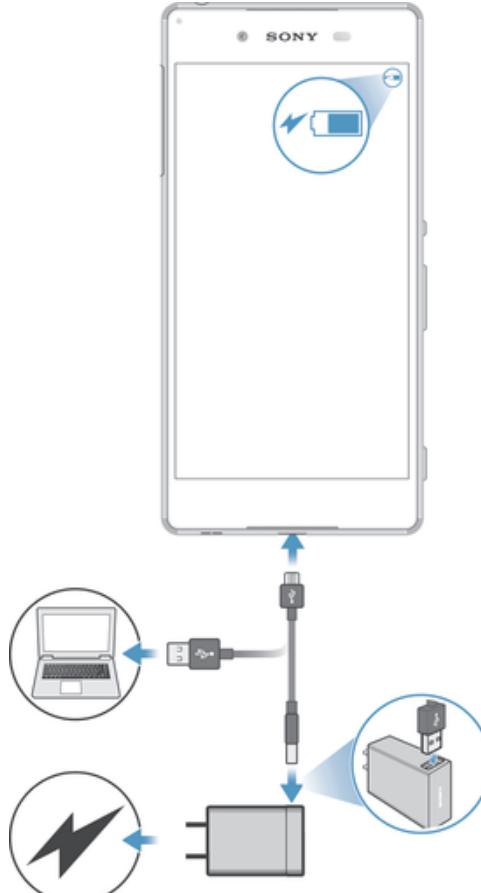

- 1 Подключите зарядное устройство к розетке.
- 2 Подсоедините один конец кабеля USB к зарядному устройству (или к порту USB на компьютере).
- 3 Подсоедините другой конец кабеля к порту Micro USB на устройстве (со значком USB). Индикатор уведомлений загорится, когда начнется зарядка.
- 4 Когда устройство полностью зарядится, отсоедините кабель, потянув за него. Постарайтесь не погнуть разъем.
- Если аккумулятор полностью разряжен, может пройти несколько минут, прежде чем загорится индикатор уведомлений и появится значок зарядки  $\frac{1}{2}$ .

## Светодиодный индикатор состояния аккумулятора

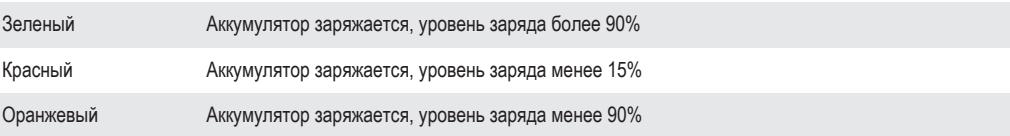

## Основы

## Использование сенсорного экрана

Касание

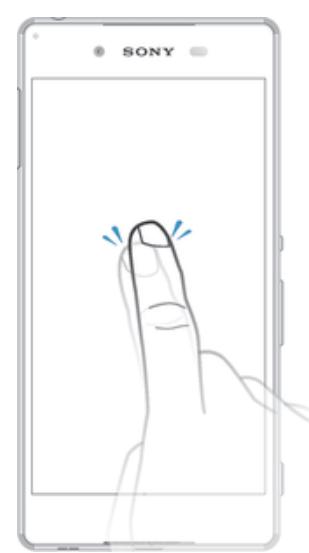

- Открытие или выбор элемента.
- Установка или снятие флажка, выбор или отмена выбора функции.
- Ввод текста с помощью экранной клавиатуры.

## Касание и удерживание

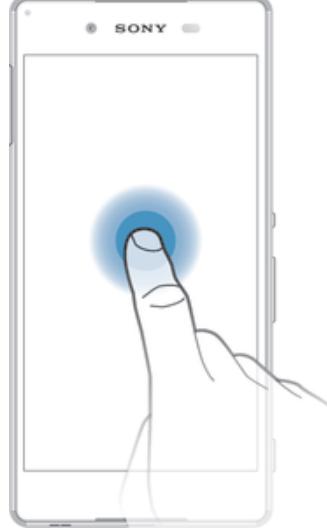

- Перемещение объекта.
- Открытие меню объекта.<br>• Включение режима выде.
- Включение режима выделения, например для выбора нескольких элементов из списка.

## Сжатие и разведение пальцев

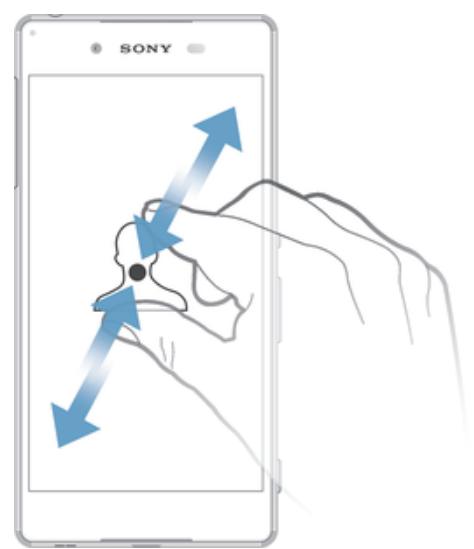

• Увеличение или уменьшение масштаба веб-страниц, фотографий и карт, а также при фотосъемке или видеозаписи.

## Проведение пальцем

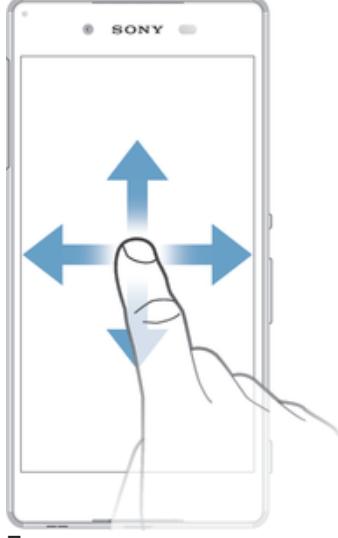

- Прокрутка списка вверх или вниз.
- Прокрутка влево или вправо, например для перехода между панелями начального экрана.

## Пролистывание

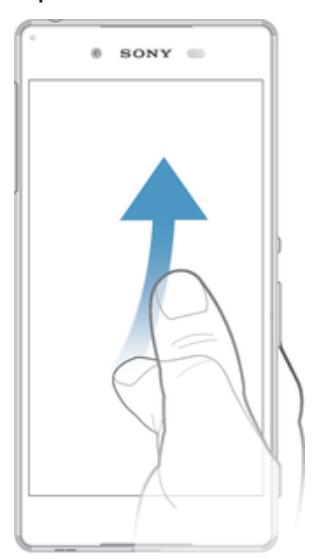

• Быстро прокрутите, например, список или веб-страницу. Остановить прокрутку можно прикосновением к экрану.

## Блокировка и разблокировка экрана

По истечении заданного периода ожидания экран включенного, но не используемого устройства гаснет для экономии заряда аккумулятора и автоматически блокируется. Эта блокировка защищает от случайных нажатий на сенсорный экран, когда устройство не используется. Когда вы покупаете устройство, базовая блокировка экрана уже установлена. Это означает, что для разблокировки экрана нужно провести пальцем вверх по экрану. Позже вы можете изменить параметры безопасности и добавить другие виды блокировки. См. раздел *Блокировка экрана* на стр. 48.

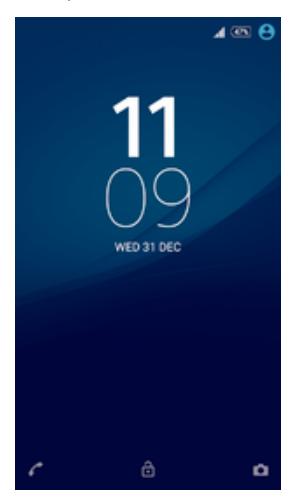

## Включение экрана

Нажмите и сразу отпустите клавишу питания (1).

## Блокировка экрана

• На активном экране нажмите и сразу отпустите клавишу питания  $(1)$ .

## Начальный экран

Начальный экран — отправная точка при работе с устройством. Он выполняет те же функции, что и рабочий стол на экране компьютера. На начальном экране можно разместить до семи панелей, что превышает ширину стандартного экрана. Количество панелей начального экрана представлено серией точек в нижней части указанного экрана. Подсвеченная точка соответствует текущей открытой панели.

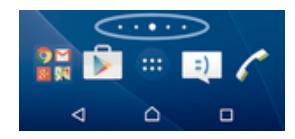

## Переход к главному экрану

 $H$ ажмите  $\bigcap$ .

## Навигация по начальному экрану

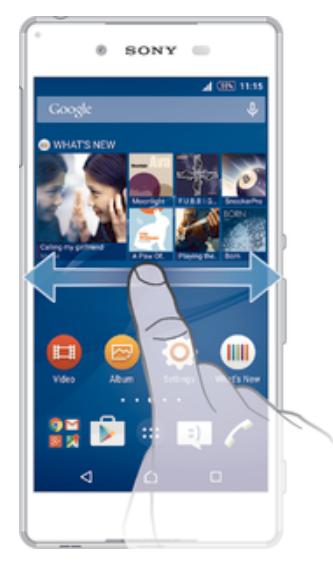

## Панели начального экрана

Можно добавлять новые панели на начальный экран (не более семи панелей) и удалять их. Можно также настроить одну из панелей начального экрана в качестве основной.

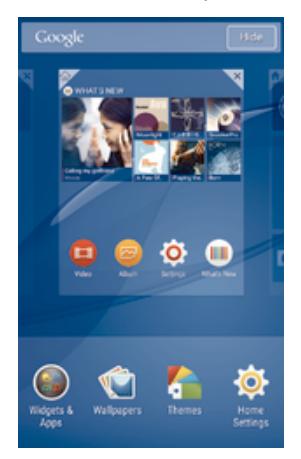

## Настройка панели в качестве основной панели начального экрана

- 1 Коснитесь пустой области на начальном экране и удерживайте ее, пока устройство не начнет вибрировать.
- 2 Пролистайте экран влево или вправо, чтобы перейти к панели, которую нужно задать в качестве основной панели начального экрана, а затем коснитесь  $\overline{\mathcal{V}}$ .

#### Добавление панели на начальный экран

- 1 Коснитесь пустой области Начальный экран и удерживайте палец, пока устройство не завибрирует.
- 2 Для просмотра панелей пролистайте вправо или влево, затем коснитесь  $\blacksquare$ .

## Удаление панели с начального экрана

- 1 Коснитесь пустой зоны и удерживайте ее на Начальный экран, пока устройство не завибрирует.
- 2 Пролистните влево или вправо, чтобы найти панель, которую необходимо удалить, затем коснитесь  $\overline{\mathbb{X}}$ .

## Параметры начального экрана

Используйте ярлык **Параметры нач. экрана** для настройки некоторых основных параметров начального экрана. Например, можно настроить автоматический поворот начального экрана и размер значков.

#### Настройка автоматического поворота начального экрана

- 1 Коснитесь пустой области на начальном экране и удерживайте ее до тех пор, пока устройство не начнет вибрировать, затем коснитесь **Параметры нач. экрана**.
- 2 Перетащите вправо ползунок рядом с **Автоматический поворот** вправо.

## Настройка размера значков на начальном экране

- 1 Коснитесь пустой области на начальном экране и удерживайте ее до тех пор, пока устройство не начнет вибрировать, затем коснитесь **Параметры нач. экрана**.
- 2 Коснитесь **Размер значков**, после чего выберите соответствующий вариант.

## Экран приложений

На экране приложений, на который можно перейти с начального экрана, отображены все приложения – как поставляемые вместе с устройством, так и загруженные позднее.

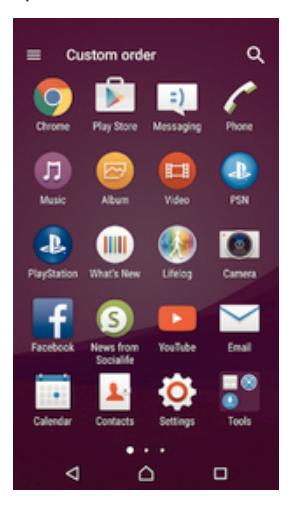

#### Просмотр всех приложений на экране приложений

- 1 На начальном экране коснитесь .
- 2 Пролистайте экран приложений влево или вправо.

## Открытие приложения с экрана приложений

• Пролистайте экран влево или вправо, чтобы найти приложение, а затем коснитесь его.

#### Поиск приложения с экрана приложений

- 1 Когда открыт экран приложений, коснитесь  $Q$ .
- 2 Коснитесь названия приложения, которое требуется найти.

#### Открытие меню экрана приложений

• Откройте экран приложений и перетащите левый край экрана вправо.

#### Перемещение приложения на экране приложений

- 1 Чтобы открыть меню экрана приложений, перетащите левый край экрана приложений вправо.
- 2 Убедитесь, что выбран параметр **Свой порядок** в меню **ПОКАЗАТЬ ПРИЛОЖЕНИЯ**.
- 3 На экране приложений коснитесь приложения и удерживайте его до тех пор, пока оно не станет выбранным, затем перетащите его в новое местоположение.

#### Добавление ярлыка приложения на начальный экран

- 1 Чтобы открыть меню экрана приложений, перетащите левый край экрана приложений вправо.
- 2 Убедитесь, что выбран параметр **Свой порядок** в меню **ПОКАЗАТЬ ПРИЛОЖЕНИЯ**.
- 3 На экране приложений коснитесь и удерживайте значок приложения, а затем перетащите значок в верхнюю часть экрана. Откроется начальный экран.
- 4 Перетащите значок в нужное место на начальном экране и отпустите палец.
- $\frac{1}{2}$ Если выбраны варианты **По алфавиту** или **Часто использ.** в разделе **ПОКАЗАТЬ ПРИЛОЖЕНИЯ** вместо **Свой порядок**, вы все равно можете добавить ярлык приложения на начальный экран. Просто коснитесь значка соответствующего приложения и удерживайте его, пока начальный экран не откроется, а затем перетащите значок в требуемое место и отпустите палец.

## Упорядочение приложений на экране приложений

- 1 Чтобы открыть меню экрана приложений, перетащите левый край экрана приложений вправо.
- 2 Выберите нужный параметр в разделе **ПОКАЗАТЬ ПРИЛОЖЕНИЯ**.

Удаление приложения с экрана приложений

- 1 Чтобы открыть меню экрана приложений, перетащите левый край экрана приложений вправо.
- 2 Коснитесь **УДАЛИТЬ**. Все приложения с возможностью удаления будут помечены значком **x**.
- 3 Коснитесь приложения, которое требуется удалить, а затем коснитесь **ОК**.

## Перемещение по приложениям

Для перемещения между приложениями можно использовать клавиши навигации, панель избранного и окно недавно использованных приложений. К клавишам навигации относятся клавиша начального экрана, а также клавиши «Недавние приложения» и «Назад». Если для выхода из приложения нажать клавишу начального экрана  $\bigwedge$ , одни приложения будут закрыты, а другие будут приостановлены или продолжат работу в фоновом режиме. Если приложение приостанавливается или работает в фоновом режиме, при следующем открытии приложения работа возобновляется с того места, на котором она была прервана.

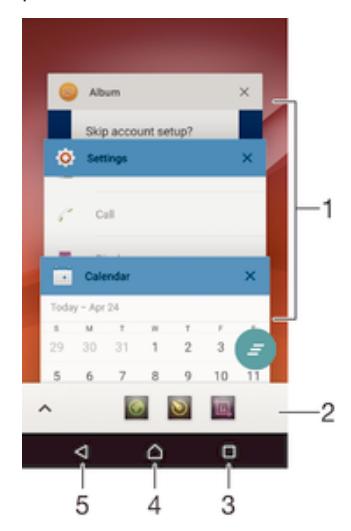

- Окно недавно использованных приложений открытие недавно использованного приложения
- 2 Панель избранного использование ярлыка для доступа к приложениям или виджетам
- 3 Клавиша «Недавние приложения» открытие окна недавно использованных приложений и панели избранного
- 4 Клавиша начального экрана выход из приложения и возврат на начальный экран
- 5 Клавиша «Назад» возврат к предыдущему экрану в приложении или закрытие приложения

Открытие окна последних использовавшихся приложений

 $H$ ажмите  $\Box$ 

Закрытие всех недавно использованных приложений

Коснитесь  $\Box$ , затем коснитесь  $\Box$ .

#### Открытие меню приложения

- При использовании приложения нажмите .
- Î Меню доступно не во всех приложениях.

## Мини-приложения

Мини-приложения — это миниатюрные приложения, которые работают поверх других приложений на том же экране, обеспечивая многозадачность. Например, можно просматривать веб-страницу с курсами валют, а затем открыть поверх нее мини-приложение "Калькулятор" и выполнить вычисления. Мини-приложения доступны на панели избранного. Для загрузки дополнительных мини-приложений перейдите в Google Play™.

#### $\circ$   $\circ$   $\pi$   $\pi$  $\lambda$

#### Открытие мини-приложения

- 1 Чтобы отобразить панель избранного, нажмите
- 2 Коснитесь мини-приложения, которое необходимо открыть.
- Можно открыть несколько мини-приложений одновременно.

## Закрытие небольшого приложения

• Коснитесь в окне малого приложения.

#### Загрузка мини-приложения

- 1 На панели избранного коснитесь  $\blacktriangle$ , затем коснитесь и  $\blacktriangleright$ .
- 2 Найдите мини-приложение, которое нужно загрузить, а затем следуйте указаниям по загрузке и завершению установки.

#### Перемещение небольшого приложения

• Когда приложение открыто, коснитесь и удерживайте верхний левый угол небольшого приложения, а затем переместите его в желаемое местоположение.

## Сворачивание небольшого приложения

• Когда приложение открыто, коснитесь и удерживайте верхний левый угол небольшого приложения, а затем перетащите его в правый или нижний край экрана.

#### Изменение порядка мини-приложений на панели избранного

• Коснитесь мини-приложения и, удерживая, перетащите его на нужное место.

#### Удаление мини-приложения с панели избранного

- 1 Коснитесь мини-приложения и, удерживая, перетащите его на  $m$ .
- 2 Коснитесь **ОК**.

## Восстановление удаленного мини-приложения

- 1 Откройте панель избранного, затем коснитесь  $\blacktriangle$ .
- 2 Коснитесь значка мини-приложения, которое требуется восстановить, и, удерживая, перетащите его на панель избранного.

#### Добавление виджета в качестве мини-приложения

- 1 Чтобы отобразить панель избранного, нажмите
- 2 Коснитесь  $\triangleright$  >  $\rightarrow$  >  $\cdot$  >  $\cdot$  .
- 3 Выберите виджет.
- 4 Введите имя виджета, если необходимо, затем коснитесь **ОК**.

## Виджеты

Виджеты – это малые приложения, которые можно использовать прямо на начальном экране. Они также выполняют функции ярлыков. Например, виджет "Погода" отображает основные сведения о погоде непосредственно на начальном экране. Но при касании виджета открывается полная версия приложения "Погода". Дополнительные виджеты можно загрузить из Google Play™.

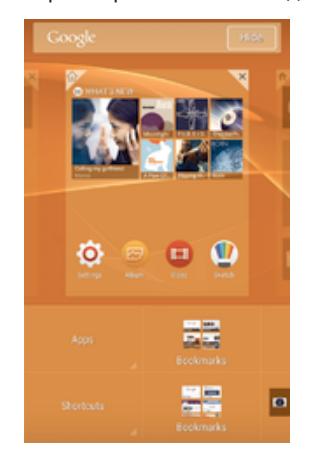

#### Добавление виджета на начальный экран

- 1 Коснитесь пустой зоны и удерживайте ее на Начальный экран, пока устройство не завибрирует, затем коснитесь **Виджеты и приложения**.
- 2 Найдите и коснитесь виджета, который вы хотите добавить.

#### Изменение размера виджета

- 1 Коснитесь виджета и удерживайте его, пока он не увеличится и устройство не начнет вибрировать, а затем отпустите виджет. Если размер виджета можно изменить, например виджет «Календарь», будет отображена подсвеченная рамка, а также точки изменения размера.
- 2 Перетяните точки внутрь или наружу, чтобы уменьшить или увеличить размер виджета.
- 3 Коснитесь любой области Начальный экран, чтобы подтвердить изменение размера виджета.

## Перемещение виджета

• Коснитесь виджета и удерживайте его, пока он не увеличится и устройство не начнет вибрировать, а затем перетащите виджет на новое место.

## Удаление виджета

• Коснитесь виджета и удерживайте его, пока он не увеличится и устройство не начнет вибрировать, а затем перетащите виджет на значок  $\times$ .

## Ярлыки и папки

Ярлыки и папки помогают управлять приложениями и поддерживать порядок на начальном экране.

## Обзор ярлыков и папок

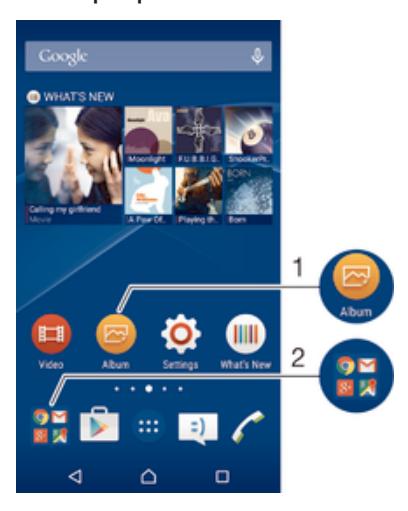

- 1 Доступ к приложению при помощи ярлыка
- 2 Доступ к папке, содержащей приложения

## Добавление ярлыка приложения на начальный экран

- 1 Перейдя на Начальный экран, коснитесь пустой области и удерживайте палец, пока устройство не завибрирует и не появится меню настройки.
- 2 В меню настройки коснитесь **Виджеты и приложения** > **Приложения**.
- 3 Прокрутите список приложений до нужного приложения. Выбранное приложение будет добавлено на Начальный экран.
- Или же на шаге 3 вы можете коснуться **Виджеты и приложения** > **Ярлыки**, а затем выбрать приложение из списка. Для этого способа выбора ярлыков в некоторых приложениях можно добавить особые функции для ярлыка.

#### Перемещение объекта на главный экран

• Коснитесь и удерживайте объект, пока он не увеличится и устройство не начнет вибрировать, а затем перетяните его на новое место.

#### Удаление объекта с начального экрана

• Коснитесь объекта и удерживайте его, пока он не увеличится и устройство не начнет вибрировать, а затем перетащите объект на  $\times$ .

## Создание папки на начальном экране

• Коснитесь и удерживайте значок приложения или ярлык до тех пор, пока он не увеличится и устройство не начнет вибрировать, а затем перетащите объект и оставьте его поверх значка или ярлыка другого приложения.

#### Добавление элементов в папку на начальном экране

• Коснитесь и удерживайте объект, пока он не увеличится и устройство не начнет вибрировать, а затем перетяните его в нужную папку.

## Переименование папки на начальном экране

- 1 Коснитесь папки, чтобы открыть ее.
- 2 Коснитесь области заголовка папки, чтобы открыть поле **Имя папки**.
- 3 Введите новое имя папки и коснитесь **Готово**.

## Фоновые рисунки и темы

Можно настроить начальный экран в соответствии с собственным стилем, используя фоновые рисунки и различные темы.

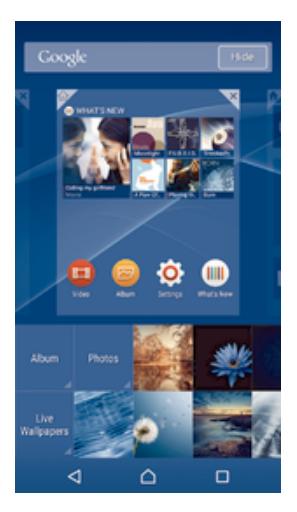

## Изменение фонового рисунка начального экрана

- 1 Коснитесь пустой области Начальный экран и удерживайте палец, пока устройство не завибрирует.
- 2 Коснитесь **Фоновые рисунки** и выберите нужный вариант.

## Установка темы

- 1 Коснитесь пустой области Начальный экран и удерживайте палец, пока устройство не завибрирует.
- 2 Коснитесь **Темы**.
- 3 Выберите функцию и следуйте указаниям на устройстве.
- $\mathbf{y}$ При изменении темы фоновый рисунок в некоторых приложениях также будет изменен.

## Управление аккумулятором и электропитанием

Устройство имеет встроенный аккумулятор. Вы можете отслеживать расход заряда аккумулятора и видеть, какие приложения используют больше всего питания. Можно удалять либо ограничивать доступ для приложений, а также активировать несколько энергосберегающих режимов (которые помогают увеличить срок службы аккумулятора). Также можно просматривать и оценивать оставшийся заряд аккумулятора, а также настраивать его параметры, повышать его производительность и продлевать жизнь аккумулятора.

## Управление расходом энергии аккумулятора

- 1 В приложении Начальный экран коснитесь .
- 2 Найдите и коснитесь **Настройки** > **Электропитание** > **Потребление энергии**. При этом отобразится обзор приложений с высоким уровнем передачи данных либо приложений, которые не использовались в течение длительного времени.
- 3 Проверьте указанные сведения, после чего выполняйте требующиеся действия (например, по удалению приложения или ограничению доступа к нему).

## Просмотр наиболее энергоемких приложений

- 1 В Начальный экран коснитесь .
- 2 Найдите и коснитесь **Настройки** > **Электропитание** > **Использование аккумулятора**.

## Отображение оценочного времени работы аккумулятора

- 1 В Начальный экран коснитесь .
- 2 Найдите и коснитесь **Настройки** > **Электропитание**.

## Режимы экономии энергии

Вы можете использовать один из следующих режимов экономии энергии, чтобы продлить время работы аккумулятора.

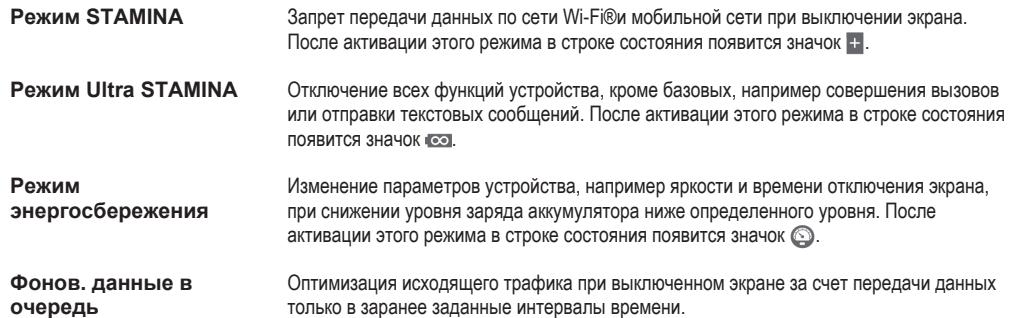

• Если вы используете устройство совместно с другими пользователями, то для включения или выключения режима экономии энергии необходимо войти в систему в качестве владельца, то есть основного пользователя.

#### Включение режима экономии энергии

- 1 Перейдите на Начальный экран и коснитесь ...
- 2 Найдите и последовательно коснитесь **Настройки** > **Электропитание**.
- 3 Для включения предпочтительного режима выберите его название и, если требуется, коснитесь переключателя вкл.-выкл.. В некотоых случаях нужно коснуться **Включить** и подтвердить включение.

## Обзор режима STAMINA

В режиме STAMINA доступны несколько функций, с помощью которых можно увеличить время работы аккумулятора.

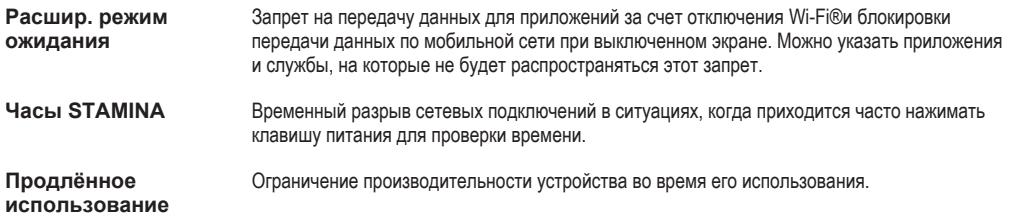

Ţ Если вы используете устройство совместно с другими пользователями, то для включения или выключения режима STAMINA необходимо войти в систему в качестве владельца, то есть основного пользователя.

#### Включение функций режима STAMINA

- 1 Перейдите на Начальный экран и коснитесь ...
- 2 Найдите и коснитесь **Настройки** > **Электропитание**, затем коснитесь **Режим**
- **STAMINA**.
- 3 Активируйте режим STAMINA, если он выключен.
- 4 Перетащите ползунки рядом с функциями, которые вы хотите активировать, после чего коснитесь **Включить** (при запросе).

## Выбор приложений, которые будут активны в режиме STAMINA

- 1 Перейдите на Начальный экран и коснитесь ...
- 2 Найдите и коснитесь **Настройки** > **Электропитание**, затем коснитесь **Режим STAMINA**.
- 3 Активируйте режим STAMINA, если он выключен.
- 4 Убедитесь, что опция **Расшир. режим ожидания** включена, затем коснитесь **Активные в режиме ожидания** > **Добавить приложения**.
- 5 Прокрутите влево или вправо для просмотра всех приложений и служб. Далее отметьте флажками соответствующие приложения, которые требуется запустить.
- 6 По завершении коснитесь **Готово**.

## Создание снимка экрана

Вы можете создавать изображения любого экрана вашего устройства в виде снимков экрана. Снимки экрана, созданные вами, автоматически сохраняются в Альбоме.

## Создание снимка экрана

- 1 Нажмите и удерживайте кнопку питания, пока не откроется окно с приглашением.
- 2 Коснитесь
- ÷ó. Кроме того, вы можете создать снимок экрана, нажав одновременно кнопку питания и клавишу уменьшения громкости и удерживая их. Записав снимок экрана, отпустите эти клавиши.

#### Просмотр снимка экрана

- Полностью перетащите строку состояния вниз, после чего коснитесь снимка экрана, который следует просмотреть.
- ÷ Также можно просматривать снимки экрана в приложении «Альбом».

## Запись экрана

Функция записи экрана позволяет снимать видеоклипы по происходящему на экране вашего устройства. Эта функция будет полезна, например, при создании обучающих видео или записи видеоклипов при прохождении игр с вашего устройства. Записанные видеоклипы автоматически сохраняются в приложении «Альбом».

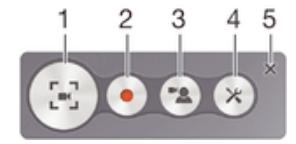

- Minimise/Resume the record screen window
- 2 Record your screen
- 3 Record your screen when the front camera is activated
- 4 Access the screen recording settings
- 5 Close the screen recording window

#### Запись экрана

- 1 Нажмите и удерживайте клавишу питания, пока не откроется окно с приглашением.
- 2 Коснитесь [-∴].
- З После открытия окна записи с экрана, коснитесь •. Запускается функция записи с экрана и отображается кнопка таймера.
- 4 Чтобы остановить запись, коснитесь кнопки таймера, затем коснитесь .

#### Запись экрана при включенной передней камере

- 1 Когда откроется окно записи с экрана, коснитесь . Откроется окно с видоискателем для передней камеры.
- 2 Чтобы начать одновременную запись экрана и снимаемого на переднюю камеру видеоклипа, коснитесь .
- 3 Чтобы остановить запись, коснитесь кнопки таймера, затем коснитесь .
- 4 Чтобы закрыть окно видоискателя передней камеры, коснитесь
- $-\bullet$ Для записи неподвижной фотографии с помощью передней камеры во время записи с экрана перетащите  $\%$  в мини-видоискатель, чтобы раскрыть окно, а затем коснитесь  $\Box$ .

## Для просмотра последних записей с экрана

- По завершении записи с экрана перетащите строку состояния вниз, после чего коснитесь ее для просмотра последних записей экрана.
- $\bullet$ Также можно просматривать записи экрана в приложении «Альбом».

## Уведомления

Уведомления информируют о таких событиях, как новые сообщения или уведомления календаря, а также о ходе выполнения некоторых действий, например о ходе загрузки файлов. Уведомления появляются:

- в строке состояния;
- на панели уведомлений;
- на заблокированном экране.

#### Вызов и закрытие панели уведомлений

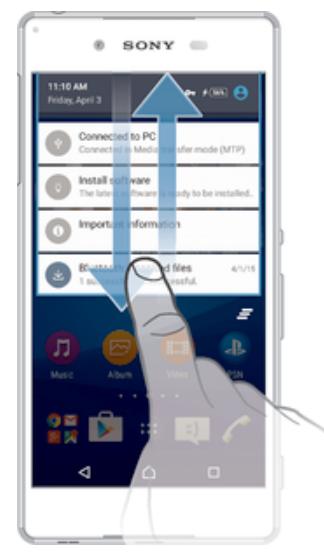

- 1 Чтобы открыть панель уведомлений, перетащите вниз строку состояния.
- 2 Чтобы закрыть панель уведомлений, перетащите ее вверх.

## Действия в отношении уведомлений на панели уведомлений

• Коснитесь уведомления.

#### Удаление уведомления с панели уведомлений

• Поместите палец на уведомление и резким движением переместите его влево или вправо.

## Удаление всех уведомлений с панели уведомлений

 $K$ оснитесь  $\equiv$ .

## Действия в отношении уведомлений на заблокированном экране

• Дважды коснитесь уведомления.

## Удаление уведомления с заблокированного экрана

• Поместите палец на уведомление и резким движением переместите его влево или вправо.

## Увеличение размера уведомления на панели уведомлений

- Перетащите уведомление вниз.
- Ţ Увеличить размер можно не для всех уведомлений.

## Увеличение размера уведомления на заблокированном экране

- Перетащите уведомление вниз.
- Ţ Увеличить размер можно не для всех уведомлений.

## Быстрые настройки для прерываний

На вашем устройстве предусмотрено три режима прерываний: **Без звука**, **Приоритет** и **Звук**. В каждом режиме вы можете определить, могут ли поступать прерывания, а также где и когда они могут поступать. Например, вы можете задать, чтобы устройство отображало только приоритетные уведомления, когда вы на работе, или блокировало все уведомления, когда вы легли вздремнуть. Быстрый доступ к основным параметрам прерываний и звука можно получить, нажав клавишу увеличения или уменьшения громкости.

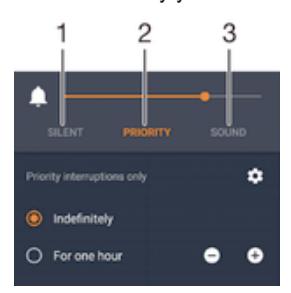

1 **Без звука** – все прерывания заблокированы, исключая будильники. Будильники будут выдавать сигнал в установленное время.

- 2 **Приоритет** разрешены только приоритетные прерывания
- 3 **Звук** разрешены все прерывания

#### Задание приоритетных прерываний

- Перейдите на начальный экран и коснитесь ...
- 2 Найдите и коснитесь **Настройки** > **Звуки и уведомления** > **Оповещения**.
- Подробнее о параметрах уведомлений и прерываний см. в разделе Управление уведомлениями на странице 43.

## Индикатор уведомлений

Индикатор уведомлений информирует о состоянии аккумулятора и некоторых других событиях. Например, мигающий белый свет означает новое сообщение или непринятый вызов. Индикатор уведомлений включен по умолчанию, но его можно отключить вручную.

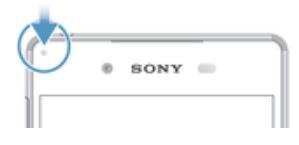

Ţ Если индикатор уведомлений отключен, он загорается только в том случае, если появляется предупреждение о состоянии аккумулятора, например, если уровень заряда падает ниже 15 процентов.

## Включение индикатора уведомлений

- 
- 1 Перейдите на начальный экран и коснитесь ...<br>2 Найдите и последовательно коснитесь Настре 2 Найдите и последовательно коснитесь **Настройки** > **Звуки и уведомления**.
- 3 Перетащите вправо ползунок рядом с **Подсветка уведомления**.

## Значки в строке состояния

## Значки состояния

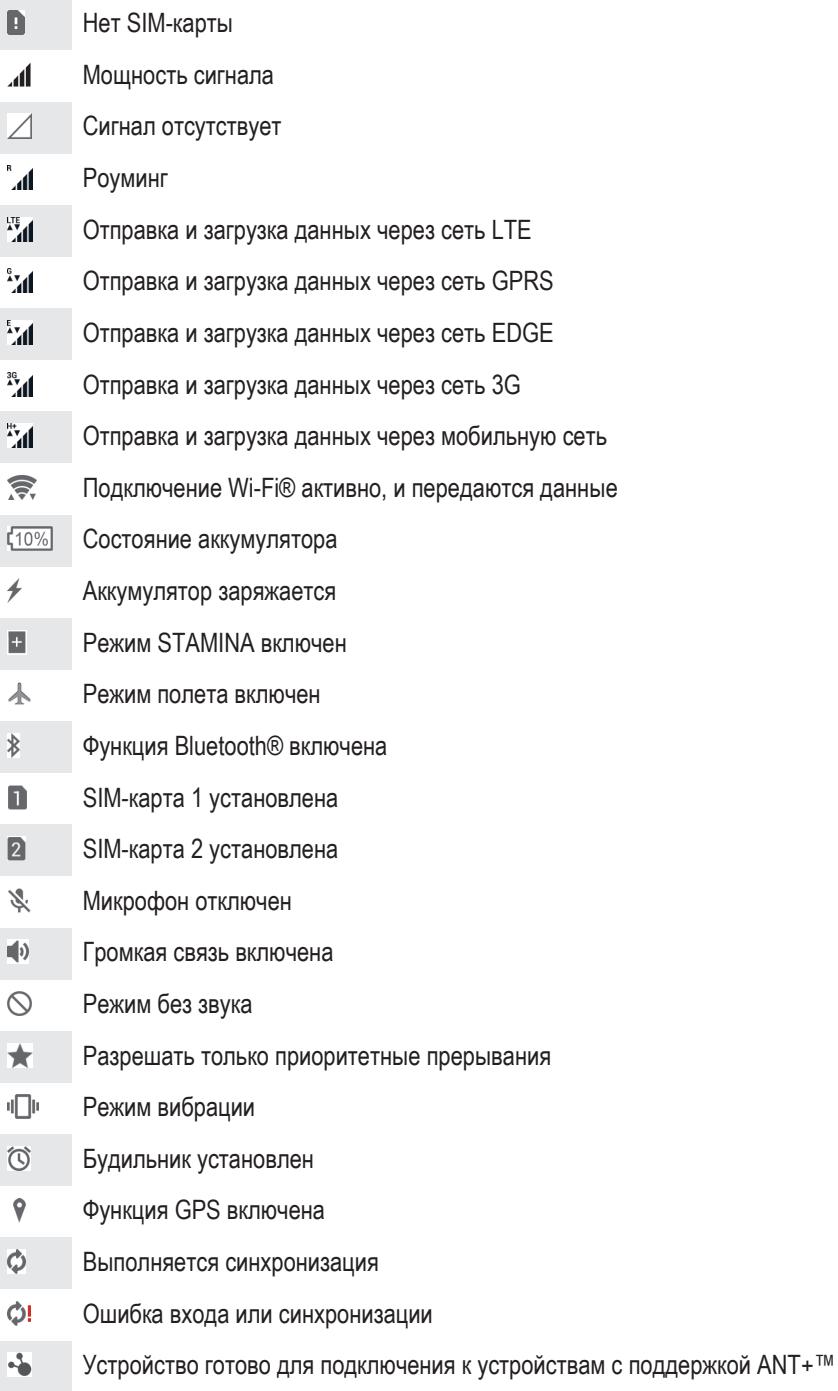

ţ Возможность использования некоторых функций или служб, представленных значками в этом списке, зависит от поставщика услуг, сети и (или) региона.

## Управление значками в строке состояния

- 1 Перейдите на начальный экран и коснитесь ...
- 2 Найдите и коснитесь **Настройки** > **Персональные настройки** > **Системные значки**.
- 3 Установите флажки для системных значков, которые необходимо отображать в строке состояния.

## Значки уведомлений

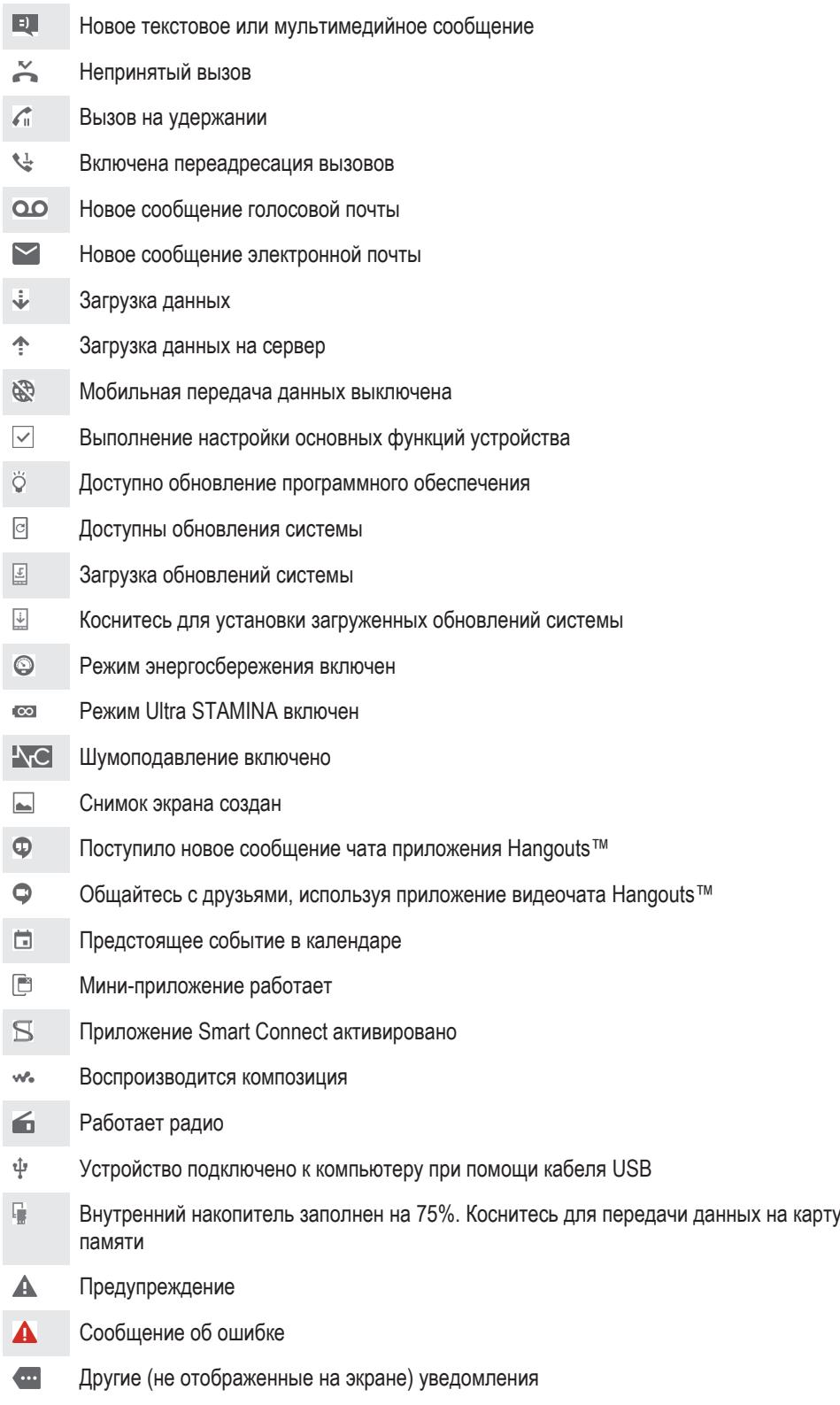

• В список включены не все значки, которые могут отображаться на экране вашего устройства. Данные значки приведены в ознакомительных целях и могут изменяться без уведомления.

## Блокирование отправки уведомлений приложением

- 1 Перейдите на начальный экран и коснитесь ...
- 2 Найдите и коснитесь **Настройки** > **Звуки и уведомления** > **Уведомления приложений**.
- 3 Выберите приложение.
- 4 Перетащите вправо ползунок рядом с **Заблокировать**.

## Обзор приложений

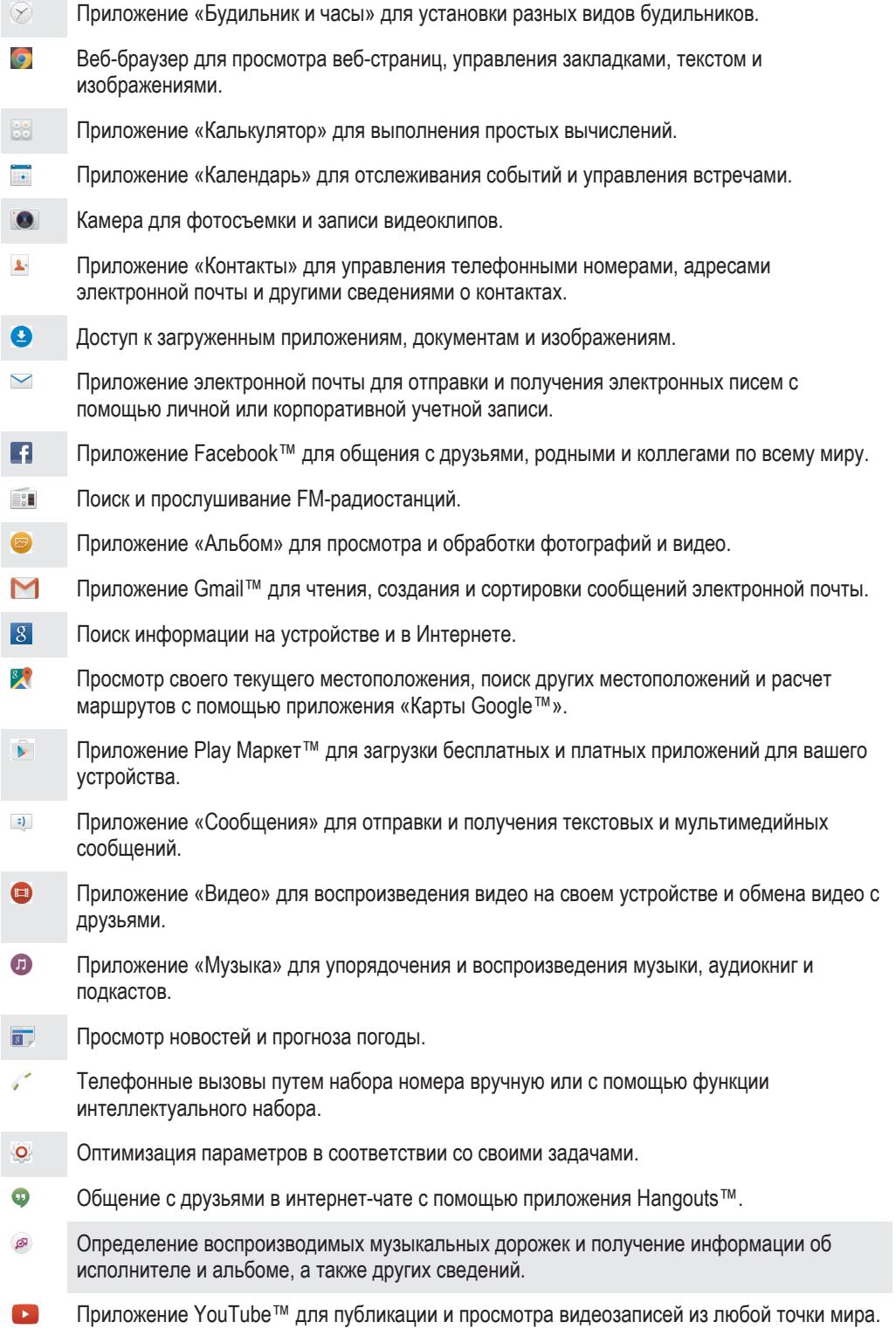

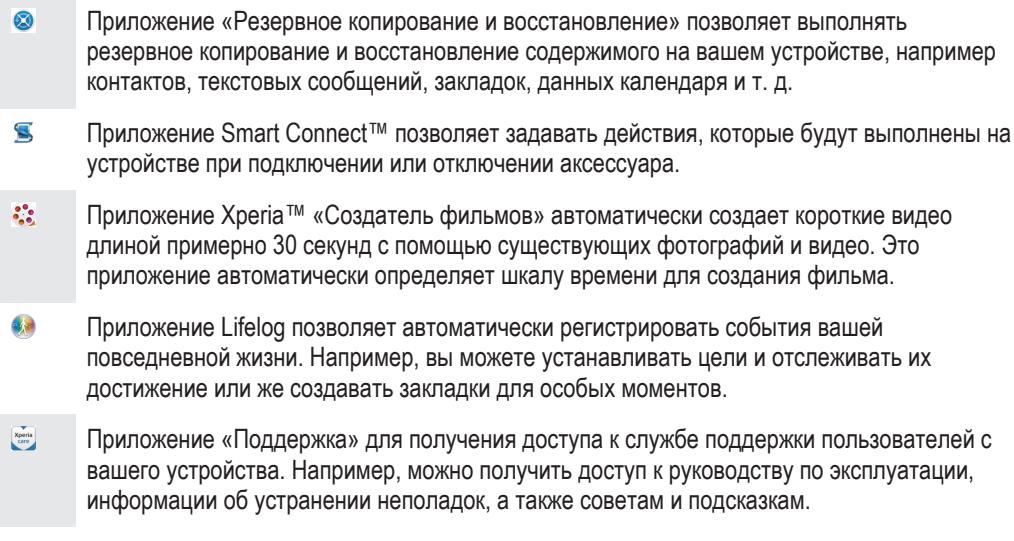

Некоторые приложения поддерживаются или регистрируются не всеми сетями и/или поставщиками услуг и не во всех регионах.

## Загрузка приложений

## Загрузка приложений из Google Play™

Google Play™ – это официальный интернет-магазин Google для загрузки приложений, игр, музыки, фильмов и книг. Здесь можно найти как платные, так и бесплатные приложения. Перед загрузкой содержимого из Google Play™ убедитесь в наличии рабочего подключения к Интернету – лучше по сети Wi-Fi®, чтобы свести к минимуму плату за передачу данных.

Ţ Для использования Google Play™ требуется учетная запись Google™. Магазин Google Play™ может быть доступен не во всех странах и регионах.

## Загрузка приложений из Google Play™

- 1 Перейдите на Начальный экран и коснитесь
- 2 Найдите и коснитесь **Play Store**.
- 3 Найдите нужный объект для загрузки, просмотрев категории приложений или воспользовавшись функцией поиска.
- 4 Коснитесь объекта, чтобы просмотреть подробную информацию о нем, и следуйте инструкциям по установке.
- Ţ. Для правильной работы некоторых приложений может потребоваться доступ к данным, параметрам и различным функциям на вашем устройстве. Устанавливайте приложения и предоставляйте разрешения только приложениям из доверенных источников.
- ۵ŕ. Чтобы просмотреть разрешения, предоставленные загруженному приложению, коснитесь названия приложения в группе **Настройки** > **Приложения**.

## Загрузка приложений из других источников

Если на вашем устройстве разрешена загрузка содержимого из источников помимо Google Play™, вы можете загружать приложения напрямую с других веб-сайтов, руководствуясь соответствующими инструкциями.

- Ţ Установка приложений неизвестного или сомнительного происхождения может нанести вред устройству. Загружайте приложения только из надежных источников. По всем вопросам обращайтесь к поставщику приложения.
- Ţ Если вы используете устройство совместно с другими пользователями, то загрузку из источников помимо Google Play™ может разрешить только владелец, то есть основной пользователь. Изменения, внесенные владельцем, действуют для всех пользователей.

## Разрешение загрузки приложений из других источников

- 1 Перейдите на Начальный экран и коснитесь  $\blacksquare$ .
- 2 Найдите и последовательно коснитесь **Настройки** > **Безопасность**.
- 3 Перетащите вправо ползунок рядом с **Неизвестные источники**.
- 4 Коснитесь **ОК**.
- Для правильной работы некоторых приложений может потребоваться доступ к данным, параметрам и различным функциям на вашем устройстве. Устанавливайте приложения и предоставляйте разрешения только приложениям из доверенных источников.
- ÷ó. Чтобы просмотреть разрешения, предоставленные загруженному приложению, коснитесь названия приложения в группе **Настройки** > **Приложения**.

# Интернет и сети

## Просмотр веб-страниц

Для большинства стран веб-браузер Google Chrome™ для устройств Android™ установлен заранее. Для получения дополнительных сведений об использовании этого веб-браузера перейдите на сайт http://support.google.com/chrome и щелкните ссылку "Chrome для мобильных устройств".

## Просмотр веб-страниц при помощи браузера Google Chrome™

- 1 Перейдите на Начальный экран и коснитесь .
- 2 Найдите и коснитесь .
- 3 При первом использовании Google Chrome™ выберите, следует ли войти в учетную запись Google™ или использовать Google Chrome™ анонимно.
- 4 Введите условие поиска или веб-адрес в поле поиска и адреса, а затем коснитесь **Поиск** на клавиатуре.

## Параметры Интернета и MMS

Для отправки мультимедийных сообщений или доступа в Интернет в отсутствие сетей Wi-Fi® необходимо иметь работающее подключение для передачи данных с верными параметрами Интернета и MMS. Воспользуйтесь следующими советами:

- Для большинства мобильных сетей и операторов параметры Интернета и MMS предварительно настроены на устройстве. Поэтому вы можете сразу начать использовать Интернет и отправлять мультимедийные сообщения.
- В некоторых случаях вам будет предложено загрузить параметры Интернета и MMS при первом включении устройства с установленной SIM-картой. Также можно загрузить эти параметры позже через меню параметров.
- Можно в любое время вручную добавить, изменить или удалить параметры Интернета и MMS на устройстве. Если параметр Интернета или MMS был изменен или удален по ошибке, загрузите его повторно.
- Если не удается получить доступ к Интернету по мобильной сети или не работают услуги передачи мультимедийных сообщений, несмотря на то что параметры Интернета и MMS были успешно загружены на ваше устройство, см. советы по устранению неполадок для вашего устройства по адресу *www.sonymobile.com/support/*, где описаны проблемы с приемом сигнала сети, передачей мобильных данных и MMS.
- $\bullet$ Если в целях энергосбережения включен режим STAMINA, при выключении экрана передача мобильных данных будет приостановлена. Если это вызывает проблемы с подключением, попробуйте отменить приостановку работы некоторых приложений и служб или временно отключите режим STAMINA. Дополнительную информацию см. в разделе Обзор режима STAMINA на стр. 23.
- Если устройством пользуется несколько человек, только владелец, то есть основной пользователь, может загрузить параметры Интернета и сообщений через меню параметров. Однако загруженные параметры применяются ко всем пользователям.

## Загрузка параметров Интернета и MMS

- 1 Перейдите на Начальный экран и коснитесь .
- 2 Найдите и коснитесь **Настройки** > **Ещё** > **Параметры Интернета**.
- 3 Выберите SIM-карту или SIM-карты, для которых вы хотите загрузить параметры Интернета и MMS.
- 4 Коснитесь **Принять**. После загрузки параметров в строке состояния появится и автоматически включится передача мобильных данных.
- Ţ Если не удается загрузить параметры на ваше устройство, проверьте мощность сигнала мобильной сети. Переместитесь на открытое пространство или подойдите к окну, а затем повторите попытку.

## Добавление настроек Интернета и MMS вручную

- 1 Перейдите на Начальный экран и коснитесь
- 2 Найдите и последовательно коснитесь **Настройки** > **Ещё** > **Мобильная сеть**.
- 3 Выберите SIM-карту.
- 4 Последовательно коснитесь **Точки доступа (APN)** > +.
- 5 Коснитесь **Имя** и введите требуемое имя.
- 6 Коснитесь **APN** и введите имя точки доступа.
- 7 Введите остальную необходимую информацию. Если нужно узнать, какая информация является необходимой, обратитесь к оператору сети за дополнительными сведениями.
- 8 По окончании ввода данных коснитесь , затем коснитесь **СОХРАНИТЬ**.
- 9 Чтобы выбрать только что добавленную вами точку доступа, коснитесь переключателя возле ее имени. После выбора точки доступа она станет точкой доступа по умолчанию для связи с Интернетом и MMS-услуг.

## Просмотр загруженных параметров Интернета и MMS

- 1 На Начальный экран коснитесь
- 2 Найдите и коснитесь **Настройки** > **Ещё** > **Мобильная сеть**.
- 3 Выберите SIM-карту.
- 4 Коснитесь **Точки доступа (APN)**.
- 5 Чтобы просмотреть дополнительные сведения, коснитесь любого из доступных объектов.
- Если доступно несколько подключений, активное сетевое подключение будет отмечено с помощью кнопки .

## Wi-Fi®

Подключения Wi-Fi® позволяют просматривать веб-страницы, загружать приложения, а также обмениваться электронными письмами. При подключении к сети Wi-Fi® устройство запоминает ее и автоматически подключится к этой сети, когда вы снова окажетесь в зоне ее покрытия.

Для доступа к некоторым сетям Wi-Fi® необходимо сначала выполнить вход на веб-страницу. Обратитесь к администратору сети Wi-Fi® для получения дополнительной информации.

Доступные сети Wi-Fi® могут быть открытыми или защищенными:

- Открытые сети обозначаются **в рядом с именем сети Wi-Fi®.**
- Защищенные сети обозначаются  **рядом с именем сети Wi-Fi®**.
- $\frac{1}{2}$  Некоторые сети Wi-Fi® не отображаются в списке доступных сетей, поскольку они не передают свое имя (SSID). Если вы знаете имя сети, то можете добавить ее вручную в список доступных сетей Wi-Fi®.

#### Включение Wi-Fi®

- 1 Перейдите на Начальный экран и коснитесь .
- 2 Найдите и последовательно коснитесь **Настройки** > **Wi-Fi**.
- 3 Коснитесь переключателя для включения функции Wi-Fi®.
- $\mathbf{r}$ Перед включением функции Wi-Fi® может пройти несколько секунд.

## Автоматическое подключение к сети Wi-Fi®

- 1 Перейдите на Начальный экран и коснитесь
- 2 Найдите и последовательно коснитесь **Настройки** > **Wi-Fi**.
- 3 Коснитесь переключателя для включения функции **Wi-Fi**. Отобразятся все доступные сети Wi-Fi®.
- 4 Коснитесь сети Wi-Fi®, чтобы подключиться к ней. Для доступа к защищенной сети введите соответствующий пароль. Как только соединение будет установлено, в строке состояния появится значок  $\widehat{\mathcal{F}}$ .
- $\frac{1}{2}$ Для поиска новых доступных сетей коснитесь , затем коснитесь Обновить. Если вы не можете подключиться к сети **Wi-Fi**, см. соответствующие советы по поиску неполадок для вашего устройства по адресу www.sonymobile.com/support/.

## Добавление сети Wi-Fi® вручную

- 1 Перейдите на Начальный экран и коснитесь .
- 2 Найдите и последовательно коснитесь **Настройки** > **Wi-Fi**.
- 3 Коснитесь > **Добавить сеть**.
- 4 Введите сведения о **Имя сети (SSID)**.
- 5 Чтобы выбрать тип защиты, коснитесь поля **Безопасность**.
- 6 При необходимости введите пароль.
- 7 Для редактирования некоторых расширенных параметров, таких как параметры проксисервера и IP, установите флажок **Расширенные функции**, а затем отредактируйте их.
- 8 Коснитесь **Сохранить**.
- Ţ Чтобы получить имя сети (SSID) и пароль, обратитесь к администратору сети Wi-Fi®.

## Увеличение мощности сигнала Wi-Fi®

Увеличить мощность сигнала Wi-Fi® можно несколькими способами:

- Переместите устройство ближе к точке доступа Wi-Fi®.
- Переместите точку доступа Wi-Fi® подальше от препятствий или источников помех.
- Не закрывайте рукой область антенны Wi-Fi® на устройстве (выделенная область на рисунке).

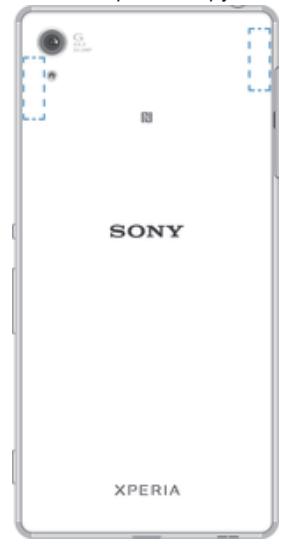

## Параметры Wi-Fi®

При подключении к сети Wi-Fi® или при нахождении в зоне действия сетей Wi-Fi® можно просмотреть состояние этих сетей. Можно также разрешить устройству уведомлять вас обо всех обнаруженных открытых сетях Wi-Fi®.

Если подключение к сети Wi-Fi® отсутствует, устройство использует подключение по сети мобильной связи для доступа к Интернету (если подключение по сети мобильной связи настроено и активировано на устройстве). Добавив политику перехода в спящий режим Wi-Fi®, можно указать момент переключения из режима Wi-Fi® в режим передачи данных по мобильной сети.

## Включение уведомлений сети Wi-Fi®

- 1 Включите Wi-Fi®, если эта функция еще не включена.
- 2 Перейдите на Начальный экран и коснитесь ...
- 3 Найдите и последовательно коснитесь **Настройки** > **Wi-Fi**.
- 4 Коснитесь > **Расширенные**.
- 5 Перетащите вправо ползунок рядом с **Уведомления о сетях**.

## Просмотр подробной информации о подключенной сети Wi-Fi®

- 1 На Начальный экран коснитесь .
- 2 Найдите и коснитесь **Настройки** > **Wi-Fi**.
- 3 Коснитесь сети Wi-Fi®, к которой вы в данный момент подключены. Будет отображена подробная информация о сети.

## Добавление политики спящего режима Wi-Fi®

- 1 Перейдите на Начальный экран и коснитесь ...
- 2 Найдите и последовательно коснитесь **Настройки** > **Wi-Fi**.
- 3 Коснитесь , а затем последовательно коснитесь **Расшир. настройки**> **Wi-Fi включен в режиме сна** .
- 4 Выберите нужный вариант.

## WPS

WPS (защищенная настройка Wi-Fi®) — это стандарт, помогающий устанавливать защищенные подключения к беспроводной сети. Если вы не обладаете знаниями о защите беспроводной сети, WPS упрощает настройку шифрования защищенного доступа Wi-Fi (WPA) для обеспечения безопасности. Также можно добавлять новые устройства к существующей сети, не вводя длинные пароли.

Для включения WPS используйте один из следующих методов.

- Нажатие кнопки просто нажмите кнопку на устройстве с поддержкой WPS, например на маршрутизаторе.
- Ввод PIN устройство генерирует случайный PIN (персональный идентификационный номер), который нужно ввести на устройстве с поддержкой WPS.

## Подключение к сети Wi-Fi® с помощью кнопки WPS

- 1 Перейдите на Начальный экран и коснитесь ...
- 2 Найдите и последовательно коснитесь **Настройки** > **Wi-Fi**.
- 3 Включите Wi-Fi®, если эта функция еще не включена.
- 4 Коснитесь > **Расшир. настройки** > **Кнопка WPS**, затем нажмите кнопку WPS на устройстве с поддержкой WPS.

## Подключение к сети Wi-Fi® с помощью PIN WPS

- 1 Перейдите на Начальный экран и коснитесь
- 2 Найдите и последовательно коснитесь **Настройки** > **Wi-Fi**.
- 3 Включите Wi-Fi®, если эта функция еще не включена.
- 4 Коснитесь > **Расшир. настройки** > **Вход по PIN-коду WPS**.
- 5 На устройстве с поддержкой WPS введите PIN, который отображается на вашем устройстве.

## Совместное использование мобильного Интернета

Открыть доступ к мобильному Интернету для других устройств можно несколькими способами: • Режим USB-модема – доступ к мобильному Интернету для одного компьютера с помощью кабеля

- USB. • Режим модема Bluetooth® – доступ к мобильному Интернету для пяти других устройств через Bluetooth®.
- Портативная точка доступа Wi-Fi® доступ к мобильному Интернету одновременно для 10 других устройств, включая устройства с поддержкой технологии WPS.

## Обмен трафиком через кабель USB

- 1 Деактивируйте все подключения кабеля USB к устройству.
- 2 Используя кабель USB из комплекта поставки устройства, подключите устройство к компьютеру.
- З Перейдите на Начальный экран и коснитесь .
- 4 Найдите и коснитесь **Настройки** > **Ещё** > **Режим модема и порт. точка дост.**.
- 5 Перетащите ползунок рядом с **Режим модема USB** вправо, затем коснитесь **ОК**, (при запросе). Сразу после подключения в строке состояния отображается  $\mathbf{\psi}$ .
- 6 Чтобы остановить обмен мобильными данными, перетащите ползунок рядом с указателем **Режим модема USB** влево или отключите кабель USB.
- Одновременный обмен трафиком и данными SD-карты через кабель USB невозможен.

## Доступ к мобильному Интернету для другого устройства Bluetooth®

- 1 Убедитесь, что ваше устройство и устройство Bluetooth® сопряжены и что на вашем устройстве включена передача мобильных данных.
- 2 На вашем устройстве: перейдите на Начальный экран и коснитесь ...
- 3 Найдите и коснитесь **Настройки** > **Ещё** > **Режим модема и порт. точка дост.**, затем перетащите вправо ползунок рядом с **Режим модема Bluetooth**.
- 4 На устройстве Bluetooth®: настройте устройство так, чтобы оно подключалось к сети через Bluetooth®. Если это компьютер, следуйте инструкциям по настройке. Если устройство работает под управлением ОС Android™, коснитесь значка параметров рядом с именем сопряженного устройства в меню **Настройки** > **Bluetooth** > **Сопряженные устройства**, затем установите флажок **Доступ в Интернет**.
- 5 На вашем устройстве: дождитесь появления в строке состояния. После этого настройка завершена.
- 6 Чтобы остановить обмен мобильными данными, перетащите ползунок рядом с указателем **Режим модема Bluetooth** влево.
- Функция **Режим модема Bluetooth** отключается при каждом выключении вашего устройства или функции Bluetooth®.
- Подробнее о сопряжении устройств и включении передачи мобильных данных см. Сопряжение вашего устройства с другим устройством Bluetooth® на странице 120, а также Добавление виртуальной частной сети (VPN) на странице 39.

Использование устройства в качестве портативной точки доступа Wi-Fi®

- 1 Перейдите на Начальный экран и коснитесь ...
- 2 Найдите и коснитесь **Настройки** > **Ещё** > **Режим модема и порт. точка дост.**.
- 3 Коснитесь **Параметры точки доступа Wi-Fi** > **Настроить точку доступа Wi-Fi**.
- 4 Введите сведения о **Имя сети (SSID)**.
- 5 Чтобы выбрать тип защиты, коснитесь поля **Безопасность**. При необходимости введите пароль.
- 6 Коснитесь **Сохранить**.
- 7 Коснитесь <, затем перетащите вправо ползунок рядом с **Точка доступа Wi-Fi**.
- 8 При запросе коснитесь **ОК** для подтверждения. В строке состояния появляется активизации портативной точки доступа Wi-Fi®.
- 9 Чтобы остановить обмен данными через подключение Wi-Fi®, перетащите ползунок рядом с **Точка доступа Wi-Fi** слева.

## Доступ к мобильному Интернету для устройства с поддержкой WPS

- 1 Убедитесь, что ваше устройство работает в качестве портативной точки доступа Wi-Fi®.
- 2 Перейдите на Начальный экран и коснитесь .
- 3 Найдите и коснитесь **Настройки** > **Ещё** > **Режим модема и порт. точка дост.** > **Параметры точки доступа Wi-Fi**.
- 4 Перетащите вправо ползунок рядом с **Видимое**.
- 5 В разделе **Настроить точку доступа Wi-Fi** проверьте, что ваша точка доступа защищена паролем.
- 6 Коснитесь Кнопка WPS, затем следуйте указаниям. Или коснитесь  **> Вход по PINкоду WPS**, затем введите PIN, который отображается на устройстве с поддержкой WPS.

## Переименование или защита портативной точки доступа

- 1 На Начальный экран коснитесь
- 2 Найдите и коснитесь **Настройки** > **Ещё** > **Режим модема и порт. точка дост.**.
- 3 Коснитесь **Параметры точки доступа Wi-Fi** > **Настроить точку доступа Wi-Fi**.
- 4 Введите **Имя сети (SSID)** для сети.
- 5 Чтобы выбрать тип защиты, коснитесь поля **Безопасность**.
- 6 При необходимости введите пароль.
- 7 Коснитесь **Сохранить**.
# Управление трафиком данных

Вы можете отслеживать объём загруженных и отправленных с вашего устройства данных по мобильной сети или Wi-Fi® за определённый период времени. Например, можно узнать объём данных, переданных отдельными приложениями. Кроме того, можно установить предупреждения и ограничения на передачу данных по мобильному соединению, чтобы избежать дополнительных расходов.

 $\bullet$ Установка настроек передачи данных может помочь контролировать передачу данных, однако не может гарантированно предотвратить дополнительные расходы.

#### Включение и выключение передачи данных

- 1 На Начальный экран коснитесь .
- 2 Найдите и коснитесь **Настройки** > **Использование данных**.
- 3 Выберите SIM-карту, которую необходимо использовать для передачи данных.
- 4 Перетащите ползунок возле **Мобильные данные**, чтобы включить или выключить передачу данных.
- $-\bullet$ При отключении передачи данных устройство по-прежнему может использовать подключение Wi-Fi®, NFC и Bluetooth®.

#### Установка предупреждения об объеме передачи данных

- 1 Убедитесь, что включена передача мобильных данных.
- 2 Перейдите на Начальный экран и коснитесь .
- 3 Найдите и последовательно коснитесь **Настройки** > **Использование данных**.
- 4 Выберите SIM-карту.
- 5 Чтобы установить уровень предупреждения, перетащите линию к требуемому значению. Вы получите предупреждающее уведомление, когда объем передачи данных приблизится к заданному вами уровню.

#### Установка предельного объема использования мобильных данных

- 1 Убедитесь, что включена передача мобильных данных.
- 2 Перейдите на Начальный экран и коснитесь ...
- 3 Найдите и последовательно коснитесь **Настройки** > **Использование данных**.
- 4 Выберите SIM-карту.
- 5 Перетащите вправо ползунок рядом с **Ограничить мобильные данные**, затем коснитесь **ОК**.
- 6 Чтобы задать предельный объем использования мобильных данных, перетащите линию использования данных к требуемому значению.
- $\mathbf{r}$ При достижении заданного предельного объема использования мобильных данных передача мобильных данных на устройстве автоматически выключится.

## Контроль передачи данных отдельными приложениями

- 1 Перейдите на Начальный экран и коснитесь
- 2 Найдите и последовательно коснитесь **Настройки** > **Использование данных**.
- 3 Коснитесь приложения, которым вы требуется управлять, затем перетащите вправо ползунок рядом с **Ограничить данные в фоне** и коснитесь **ОК**.
- 4 Для доступа к отдельным параметрам приложения (при наличии) коснитесь **Параметры приложения** и внесите нужные изменения.
- alar Изменение параметров передачи данных может повлиять на работу отдельных приложений.

# Проверка объемов использования данных

- 1 Перейдите на Начальный экран и коснитесь .
- 2 Найдите и последовательно коснитесь **Настройки** > **Использование данных**.
- 3 Коснитесь и **Показывать Wi**‑**Fi**.
- 4 Для просмотра информации об объеме использования данных, переданных по каналу WI-Fi®, коснитесь вкладки **Wi-Fi**.
- 5 Для просмотра информации об объеме использования данных, переданных по мобильному подключению для передачи данных, коснитесь вкладки **SIM1** или **SIM2**.

# Выбор SIM-карты для передачи данных

Обе SIM-карты в вашем устройстве могут передавать данные, но в каждый конкретный момент передача данных может осуществляться только с использованием одной SIM-карты. Вы можете выбрать SIM-карту для передачи данных во время первоначальной настройки устройства или же выбрать либо изменить ее позже через меню параметров.

# Смена SIM-карты, используемой для передачи данных

- 1 Перейдите на Начальный экран и коснитесь
- 2 Найдите и коснитесь **Настройки** > **Настройки двух SIM-карт** > **SIM-карта для передачи данных**.
- 3 Выберите SIM-карту, которую необходимо использовать для передачи данных, а затем коснитесь **ОК** для подтверждения.
- $-1$ Для повышения скорости передачи данных выберите SIM-карту, которая поддерживает скоростные мобильные сети, например 3G или LTE.

# Выбор мобильных сетей

Ваше устройство может использовать две разные сети одновременно. Если в смартфоне установлены две SIM-карты, можно выбрать одну из следующих комбинаций сетей:

- Одна LTE-сеть и одна GSM-сеть
- Одна сеть WCDMA и одна GSM-сеть
- Две GSM-сети

Для каждой SIM-карты можно настроить устройство таким образом, чтобы оно автоматически переключалось между мобильными сетями, доступными там, где вы находитесь. Можно вручную выбрать использование мобильной сети определенного типа для каждой SIM-карты, например WCDMA или GSM.

В строке состояния отображаются различные значки состояния в зависимости от типа или режима используемой сети. Ознакомиться с различными значками состояния можно в разделе Значки состояния на стр. 27.

# Выбор режима сети

- 1 Перейдите на Начальный экран и коснитесь
- 2 Найдите и последовательно коснитесь **Настройки** > **Ещё** > **Мобильная сеть**.
- 3 Выберите SIM-карту.
- 4 Коснитесь **Предпочтительный тип сети** и выберите режим сети.

# Выбор другой сети вручную

- 1 Перейдите на Начальный экран и коснитесь
- 2 Найдите и коснитесь **Настройки** > **Ещё** > **Мобильная сеть**.
- 3 Выберите SIM-карту.
- 4 Коснитесь **Операторы сетей**.
- 5 Коснитесь **Режим поиска** и выберите **Вручную**.
- 6 Выберите сеть.
- $\bullet$ При выборе сети вручную устройство не будет искать другие сети, даже если вы покинете зону действия той сети, которую выбрали вручную.

# Включение автоматического выбора сети

- 1 Перейдите на Начальный экран и коснитесь .
- 2 Найдите и коснитесь **Настройки** > **Ещё** > **Мобильная сеть**.
- 3 Выберите SIM-карту.
- 4 Коснитесь **Операторы сетей**.
- 5 Коснитесь **Режим поиска** и выберите **Автоматически**.

# Виртуальные частные сети (VPN)

Используйте свое устройство для подключения к виртуальным частным сетям (VPN), чтобы получить доступ к защищенным локальным сетям из общественной сети. Так, подключения VPN обычно используются корпорациями и образовательными учреждениями для предоставления доступа к внутренним сетям и другим внутренним службам пользователям, находящимся вне данной внутренней сети, например во время путешествий.

Настройка VPN-подключений осуществляется разными способами, в зависимости от конкретной сети. Некоторые сети требуют передачи и установки на устройство сертификатов безопасности. За более подробной информацией о настройке подключения к виртуальной частной сети обращайтесь к сетевому администратору вашей компании или организации.

• Если вы используете устройство совместно с другими пользователями, то для настройки параметров VPN необходимо войти в систему в качестве владельца, то есть основного пользователя.

# Добавление виртуальной частной сети (VPN)

- 1 Перейдите на Начальный экран и коснитесь
- 2 Найдите и коснитесь **Настройки** > **Ещё** > **VPN**.
- $3$  Коснитесь $\text{L}$
- 4 Выберите тип добавляемой сети VPN.
- 5 Введите параметры VPN.
- 6 Коснитесь **Сохранить**.

#### Подключение к виртуальной частной сети (VPN)

- 1 На Начальный экран коснитесь .
- 2 Найдите и коснитесь **Настройки** > **Ещё** > **VPN**.
- 3 В списке доступных сетей коснитесь сети VPN, к которой необходимо подключиться.
- 4 Введите необходимую информацию.
- 5 Коснитесь **Подключить**.

#### Отключение от виртуальной частной сети

- 1 Перетащите строку состояния вниз.
- 2 Коснитесь уведомления подключения VPN для его включения.

# Синхронизация данных на устройстве

# Синхронизация с учетными записями веб-служб

Синхронизируйте свое устройство с контактами, электронной почтой, событиями календаря и другой информацией из учетных записей веб-служб, например Gmail™, Exchange ActiveSync, Facebook™, Flickr™ и Twitter™. Можно автоматически синхронизировать данные для этих учетных записей, включив функцию автосинхронизации. Или можно синхронизировать каждую учетную запись вручную.

# Настройка синхронизации учетной записи веб-службы

- 1 Перейдите на Начальный экран и коснитесь ...
- 2 Коснитесь **Настройки** > **Учетные записи** > **Добавить учетную запись**, затем выберите учетную запись, которую необходимо добавить.
- 3 Следуйте указаниям, чтобы создать учетную запись, или выполните вход, если у вас уже есть учетная запись.

# Синхронизация вручную с учетной записью веб-службы

- 1 Перейдите на Начальный экран и коснитесь **@ > Настройки > Учетные записи**.
- 2 В разделе **Учетные записи** выберите тип учетной записи, затем коснитесь имени учетной записи, с которой нужно выполнить синхронизацию. Отобразится список объектов, которые можно синхронизировать с учетной записью.
- 3 Коснитесь объектов, которые требуется синхронизировать.

# Удаление учетной записи веб-службы

- 1 Перейдите на Начальный экран и коснитесь **c > Настройки > Учетные записи**.
- 2 В меню **Учетные записи** выберите тип учетной записи, затем коснитесь имени учетной записи, которую нужно удалить.
- 3 Коснитесь и **Удалить учетную запись**.
- 4 Коснитесь **Удалить учетную запись** еще раз для подтверждения.

# Синхронизация с Microsoft® Exchange ActiveSync®

Если ваша компания использует учетную запись Microsoft Exchange ActiveSync, вы можете обращаться к сообщениям корпоративной электронной почты, встречам календаря и контактам непосредственно с вашего устройства. После настройки ваши данные становятся доступны в приложениях **Электронная почта**, **Календарь** и **Контакты**.

# Настройка синхронизации учетной записи EAS

- 1 Убедитесь, что администратор корпоративной сети предоставил вам сведения о вашем домене и сервере.
- 2 Перейдите на Начальный экран и коснитесь ...
- 3 Коснитесь **Настройки** > **Учетные записи** > **Добавить учетную запись** > **Exchange ActiveSync**.
- 4 Введите адрес корпоративной электронной почты и пароль.
- 5 Коснитесь **Далее**. Устройство начнет получение сведений об учетной записи. В случае сбоя введите сведения о домене и сервере вручную, а затем коснитесь **Далее**.
- 6 Коснитесь **ОК**, чтобы разрешить корпоративному серверу управлять вашим устройством.
- 7 Выберите данные для синхронизации с вашим устройством, например контакты и записи в календаре.
- 8 При необходимости активируйте учетную запись администратора устройства, чтобы корпоративный сервер мог контролировать некоторые функции безопасности на вашем устройстве. Например, можно разрешить корпоративному серверу устанавливать правила для пароля и шифровать накопитель.
- 9 По завершении настройки введите имя корпоративной учетной записи.
- $\mathbf{r}$ При изменении пароля учетной записи EAS на компьютере будет необходимо снова войти в учетную запись EAS на вашем устройстве.

## Изменение параметров учетной записи EAS

- 1 Перейдите на Начальный экран и коснитесь .
- 2 Коснитесь **Электронная почта**, а затем :
- 3 Коснитесь **Настройки** и выберите учетную запись EAS, затем измените параметры EAS.

# Установка интервала синхронизации для учетной записи EAS

- 1 На Начальный экран коснитесь .
- 2 Коснитесь **Электронная почта**, а затем коснитесь .
- 3 Коснитесь **Настройки** и выберите учетную запись EAS.
- 4 Коснитесь **Частота проверки** > **Частота проверки** и выберите интервал.

## Удаление учетной записи EAS

- 1 Перейдите на Начальный экран и коснитесь **в > Настройки > Учетные записи**.
- 2 В меню **Учетные записи** коснитесь **Exchange ActiveSync**, затем выберите учетную запись EAS, которую нужно удалить.
- 3 Коснитесь и **Удалить учетную запись**.
- 4 Коснитесь **Удалить учетную запись** еще раз для подтверждения.

# Синхронизация с Outlook® с помощью компьютера

Для синхронизации вашего устройства с календарем и контактами учетной записи Outlook можно использовать приложения «Календарь» и «Контакты» в составе компьютерных программ PC Companion и Sony Bridge for Mac. Однако синхронизировать данные вашего устройства с компьютером невозможно.

Дополнительные сведения об установке приложений PC Companion на компьютере PC и Sony Bridge for Mac на компьютере Apple® Mac® см. в разделе *Инструменты на* компьютере на странице 133.

## Синхронизация с контактами Outlook с помощью компьютера

- 1 Убедитесь, что на компьютере PC установлено приложение PC Companion или на компьютере Apple® Mac® — приложение Sony Bridge for Mac.
- 2 Компьютер: Откройте приложение PC Companion или Sony Bridge for Mac.
- 3 Щелкните **Начать** для запуска приложений *Контакты* и *Синхронизация контактов* и следуйте указаниям на экране для синхронизации своего устройства с контактами Outlook.

# Синхронизация с календарем Outlook с помощью компьютера

- 1 Убедитесь, что на компьютере PC установлено приложение PC Companion или на компьютере Apple® Mac® — приложение Sony Bridge for Mac.
- 2 Компьютер: Откройте приложение PC Companion или Sony Bridge for Mac.
- 3 Щелкните **Начать** для запуска приложений *Календарь* и *Синхронизация календаря* и следуйте указаниям на экране для синхронизации своего устройства с календарем Outlook.

# Основные параметры

# Доступ к параметрам

Меню параметров позволяет просматривать и изменять параметры устройства. Меню параметров доступно на экране приложений и на панели быстрых параметров.

Открытие меню параметров устройства с экрана приложений

- 1 Перейдите на Начальный экран и коснитесь
- 2 Коснитесь **Настройки**.

#### Просмотр информации об устройстве

- 1 Перейдите на Начальный экран и коснитесь
- 2 Найдите и последовательно коснитесь **Настройки** > **О телефоне**.

# Включение экрана в режиме «Пробуждение касанием»

- 1 Активируйте режим «Пробуждение касанием». Для его включения коснитесь **Настройки** > **Дисплей**, после чего перетащите ползунок возле **Выход из режима сна** вправо.
- 2 Дважды коснитесь экрана.

#### Открытие панели быстрых параметров

• Двумя пальцами перетащите строку состояния вниз.

# Выбор параметров для отображения на панели быстрых параметров

- 1 Двумя пальцами перетащите строку состояния вниз, затем коснитесь
- 2 В строке в верхней части экрана коснитесь и удерживайте значок для быстрой настройки, которую вы хотите добавить, затем перетащите его в нижнюю часть экрана.

#### Настройка панели быстрых настроек

- Двумя пальцами перетащите строку состояния вниз, затем коснитесь ...
- 2 Коснитесь и удерживайте значок, затем переместите его в нужное место.

# Звук, сигнал вызова и громкость

Можно отрегулировать громкость сигнала для входящих вызовов и уведомлений, а также громкость воспроизведения музыки и видео.

## Настройка громкости

- 1 Перейдите на Начальный экран и коснитесь
- 2 Найдите и последовательно коснитесь **Настройки** > **Звуки и уведомления**.
- 3 Перетащите ползунки громкости в требуемое положение.
- $\mathbf{r}$ Кроме того, вы можете нажать клавишу увеличения или уменьшения громкости, чтобы отрегулировать громкость сигнала вызова и громкость воспроизведения мультимедийного содержимого, даже если экран заблокирован.

#### Настройка вибрации для входящих вызовов

- 1 Перейдите на Начальный экран и коснитесь
- 2 Найдите и последовательно коснитесь **Настройки** > **Звуки и уведомления**.
- 3 Перетащите вправо ползунок рядом с **Вибросигнал в режиме со звуком**.

# Установка сигнала вызова

- 1 Перейдите на Начальный экран и коснитесь ...
- 2 Найдите и коснитесь **Настройки** > **Звуки и уведомления** > **Мелодия телефона**.
- 3 Выберите SIM-карту.
- 4 Выберите вариант из списка или коснитесь <sup>д</sup> для выбора музыкального файла. сохраненного на вашем устройстве.
- 5 Коснитесь **Готово**, чтобы подтвердить выбор.

# Выбор звука уведомления

- 1 Перейдите на Начальный экран и коснитесь
- 2 Найдите и коснитесь **Настройки** > **Звуки и уведомления** > **Сигнал уведомления по умолчанию**.
- 3 Выберите вариант из списка или коснитесь для выбора музыкального файла, сохраненного на вашем устройстве.
- 4 Коснитесь **Готово**, чтобы подтвердить выбор.
- У некоторых приложений есть свои специальные звуковые сигналы уведомлений, которые можно выбрать в настройках приложения.

# Включение тональных сигналов при касании

- 1 Перейдите на Начальный экран и коснитесь ...
- 2 Найдите и коснитесь **Настройки** > **Звуки и уведомления** > **Другие звуки**.
- 3 Перетащите вправо ползунки рядом с **Звук клавиш** и **Звуки касания**.

# Управление уведомлениями

Вы можете выбрать, какие типы уведомлений должны вызывать прерывания, и фильтровать прерывания в зависимости от того, от кого они поступают. Можно задать временные интервалы как для приоритетных прерываний, так и для режима без звука. К наиболее общим типам уведомлений относятся следующие:

- Вызовы
- Сообщения
- События и напоминания
- Уведомления приложений

## Настройка параметров прерываний

- 1 Перейдите на Начальный экран и коснитесь ...
- 2 Найдите и коснитесь **Настройки** > **Звуки и уведомления** > **Оповещения** > **Звонки и уведомления**.
- 3 Выберите функцию и следуйте указаниям на устройстве.
- Ţ К параметрам прерываний можно также перейти, нажимая клавишу увеличения или уменьшения громкости до появления окна регулировки громкости в верхней части экрана. См. раздел Быстрые настройки для прерываний на стр. 26.

# Варианты параметров прерываний

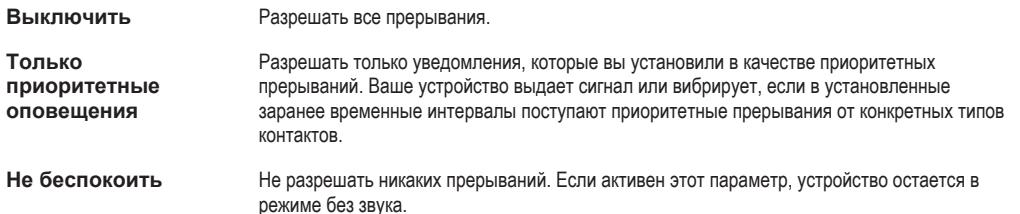

## Настройка уведомлений как приоритетных прерываний

- 1 Перейдите на Начальный экран и коснитесь .
- 2 Найдите и коснитесь **Настройки** > **Звуки и уведомления** > **Оповещения**.
- 3 В разделе **Приоритетные оповещения** перетащите вправо соответствующие ползунки.

Связывание приоритетных прерываний с конретными типами контактов

- 1 Перейдите на Начальный экран и коснитесь ...
- 2 Найдите и коснитесь **Настройки** > **Звуки и уведомления** > **Оповещения** > **Звонки/сообщения от**.
- 3 Выберите нужный вариант.

#### Настройка временных интервалов приоритетных прерываний

- 1 Перейдите на Начальный экран и коснитесь ...
- 2 Найдите и коснитесь **Настройки** > **Звуки и уведомления** > **Оповещения** > **Дни**.
- 3 Отметьте флажки для соответствующих дней, а затем коснитесь **Готово**.
- 4 Для настройки времени начала коснитесь **Время начала** и выберите требуемое значение, затем коснитесь **ОК**.
- 5 Для настройки времени завершения коснитесь **Время окончания** и выберите требуемое значение, затем коснитесь **ОК**.

# Управление уведомлениями на заблокированном экране

Можно настроить устройство так, чтобы на заблокированном экране отображались только выбранные уведомления. Вы можете сделать доступными все уведомления и их содержимое, скрыть конфиденциальное содержимое для всех уведомлений или для некоторых приложений или запретить отображение любых уведомлений.

# Выбор уведомлений для отображения на заблокированном экране

- 1 Перейдите на Начальный экран и коснитесь ...
- 2 Найдите и коснитесь **Настройки** > **Звуки и уведомления** > **На заблокированном экране**.
- 3 Выберите нужный вариант.

# Варианты отображения уведомлений на заблокированном экране

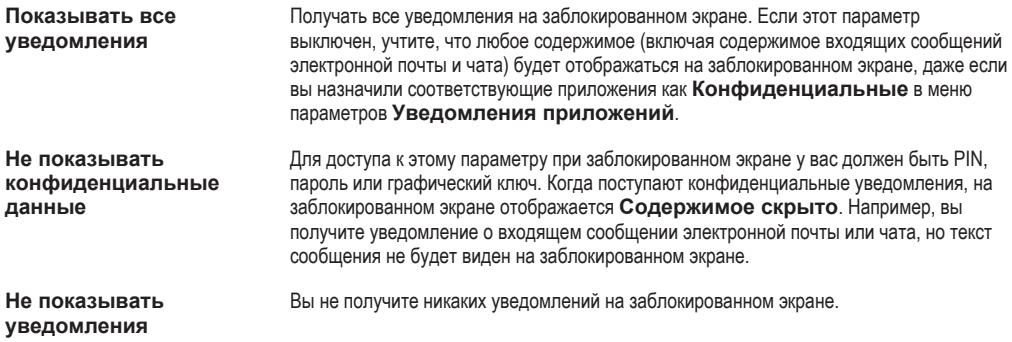

# Задание уровня уведомлений для приложения

Вы можете задать различные режимы уведомлений для отдельных приложений. Например, вы можете заблокировать все уведомления электронной почты, сделать приоритетными уведомления Facebook™ и скрыть содержимое уведомлений приложения «Сообщения» на заблокированном экране.

# Настройка уровня уведомлений для приложения

- 1 Перейдите на Начальный экран и коснитесь ...
- 2 Найдите и коснитесь **Настройки** > **Звуки и уведомления** > **Уведомления приложений**.
- 3 Выберите приложение, для которого нужно изменить параметры уведомлений.
- 4 Перетащите соответствующий ползунок вправо.

# Уровни и параметры уведомлений для конкретных приложений

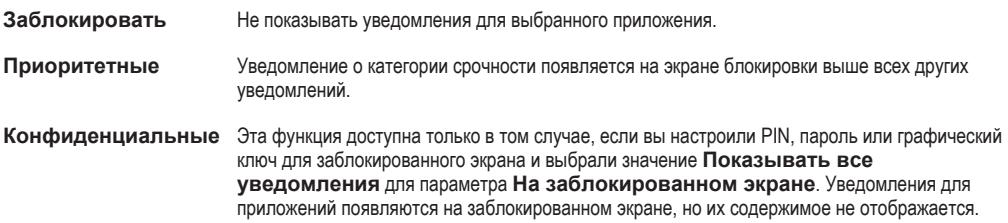

# Защита SIM-карты

Вы можете заблокировать и разблокировать любую SIM-карту в вашем устройстве, используя PIN (персональный идентификационный номер). Если SIM-карта заблокирована, связанная с ней подписка защищена от злоупотребления. Это означает, что при каждом запуске устройства требуется ввести PIN.

После определенного числа попыток неправильного ввода PIN ваша SIM-карта будет заблокирована. Вам потребуется ввести ваш PUK (персональный ключ разблокировки), а затем новый PIN. Коды PIN и PUK предоставляются оператором сотовой сети.

# Настройка блокировки SIM-карты

- 1 Перейдите на главный экран и коснитесь .
- 2 Найдите и последовательно коснитесь **Настройки** > **Безопасность** > **Настроить блокировку SIM-карты**.
- 3 Выберите SIM-карту.
- 4 Установите флажок **Блокировать SIM**.
- 5 Введите PIN SIM-карты и коснитесь **ОК**. Блокировка SIM-карты теперь активна. Отныне каждый раз при перезапуске устройства будет отображаться запрос установки блокировки.

# Снятие блокировки SIM-карты

- 1 Перейдите на главный экран и коснитесь ...
- 2 Найдите и последовательно коснитесь **Настройки** > **Безопасность** > **Настроить блокировку SIM-карты**.
- 3 Выберите SIM-карту.
- 4 Снимите флажок **Блокировать SIM**.
- 5 Введите PIN SIM-карты и коснитесь **ОК**.

## Изменение PIN-кода SIM-карты

- 1 перейдите на Начальный экран и коснитесь ...
- 2 Найдите и последовательно коснитесь **Настройки** > **Безопасность** > **Настроить блокировку SIM-карты**.
- 3 Выберите SIM-карту.
- 4 Коснитесь значка **Изменить PIN SIM-карты**.
- 5 Введите старый PIN-код SIM-карты и коснитесь **ОК**.
- 6 Введите новый PIN-код SIM-карты и коснитесь **ОК**.
- 7 Введите еще раз новый PIN для SIM-карты и коснитесь **ОК**.

# Разблокировка заблокированной SIM-карты с помощью PUK-кода

- 1 Введите PUK-код и коснитесь ...
- 2 Введите новый PIN-код и коснитесь ...
- 3 Повторно введите новый PIN-код и коснитесь .
- Если ввести неверный PUK-код слишком много раз, потребуется обратиться к оператору сети для получения новой SIM-карты.

# Использование нескольких SIM-карт

Ваше устройство работает с одной или двумя вставленными SIM-картами. Входящие звонки поступают на обе SIM-карты, и вы можете выбрать, с какого номера совершать исходящие звонки. Перед использованием SIM-карт следует включить их и выбрать SIM-карту для передачи данных.

Также можно переадресовывать вызовы, входящие с SIM-карты 1, на SIM-карту 2, если SIM-карта 1 недоступна, и наоборот. Данная функция называется «Доступность по двум SIM-картам». Она включается вручную. См. раздел Переадресация вызовов на странице 63.

Включение или выключение использования двух SIM-карт

- 1 Перейдите на Начальный экран и коснитесь
- 2 Найдите и последовательно коснитесь **Настройки** > **Настройки двух SIM-карт**.
- 3 Перетащите вправо или влево ползунки рядом с **SIM1** и **SIM2**.

# Переименование SIM-карты

- 1 На Начальный экран коснитесь .
- 2 Найдите и коснитесь **Настройки** > **Настройки двух SIM-карт**.
- 3 Выберите SIM-карту и введите ее новое имя.
- 4 Коснитесь **ОК**.

# Выбор SIM-карты для передачи данных

- 1 Перейдите на Начальный экран и коснитесь
- 2 Найдите и коснитесь **Настройки** > **Настройки двух SIM-карт** > **SIM-карта для передачи данных**.
- 3 Выберите SIM-карту, которую необходимо использовать для передачи данных, а затем коснитесь **ОК**.
- $-64$ Для повышения скорости передачи данных выберите SIM-карту, которая поддерживает скоростные мобильные сети, например 3G или LTE.

# Параметры экрана

#### Настройка яркости экрана

- 1 На начальном экране коснитесь
- 2 Найдите и коснитесь **Настройки** > **Дисплей** > **Уровень яркости**.
- 3 Для регулировки яркости перетащите ползунок.
- Уменьшите уровень яркости для увеличения продолжительности работы аккумулятора.

# Настройка вибрации экрана при касании

- 1 Перейдите на начальный экран и коснитесь
- 2 Найдите и коснитесь **Настройки** > **Звуки и уведомления** > **Другие звуки**.
- 3 Перетащите вправо ползунок рядом с **Вибрация при касании**. Экран будет вибрировать при касании клавиш выбора и некоторых приложений.

# Настройка времени ожидания перед отключением экрана

- 1 На Начальный экран коснитесь .
- 2 Найдите и коснитесь **Настройки** > **Дисплей** > **Спящий режим**.
- 3 Выберите нужный параметр.
- $\cdot \dot{\bullet}$  Чтобы быстро отключить экран, нажмите и отпустите клавишу питания  $\cup$ .

# Интеллектуальное управление подсветкой

Интеллектуальное управление подсветкой сохраняет экран включенным, пока вы держите устройство в руке. Если вы положите устройство, экран выключится согласно параметрам сна.

#### Включение функции интеллектуального управления подсветкой

- 1 Перейдите на начальный экран и коснитесь .
- 2 Найдите и коснитесь **Настройки** > **Дисплей** > **Контроль подсветки**.
- 3 Перетащите ползунок вправо.

## Закрепление экрана

Пользуйтесь закреплением экрана для того, чтобы устройство отображало только экран конкретного приложения. Например, если вы играете в какую-либо игру и случайно коснетесь клавиши начального экрана, при включенной функции закрепления экрана активный экран игрового приложения не будет свернут. Также можно использовать эту функцию в том случае, если вы одолжили кому-либо свое устройство, но не хотите, чтобы этот человек пользовался другими экранами или приложениями. Например, вы можете одолжить свое устройство для выполнения вызова и закрепить на экране приложение «Телефон», чтобы этот человек не смог воспользоваться другими приложениями, например электронной почтой или приложением «Сообщения».

Ţ Закрепление экрана не является функцией безопасности и не может полностью запретить другим пользователям отменить закрепление экрана и предотвратить их доступ к устройству. Для защиты своих данных следует настроить на устройстве запрос на ввод PIN, пароля или графического ключа для разблокировки экрана, который должен выдаваться при попытке отменить закрепление экрана.

## Включение закрепления экрана

- 1 Перейдите на Начальный экран и коснитесь ...
- 2 Найдите и коснитесь **Настройки** > **Безопасность** > **Закрепление экрана**.
- 3 Перетащите ползунок вправо.

#### Закрепление экрана

- 1 Убедитесь, что на вашем устройстве включено закрепление экрана.
- 2 Откройте приложение и перейдите на экран, который вы хотите закрепить.
- 3 Коснитесь ...
- 4 Для отображения проведите пальцем вверх.
- 5 Коснитесь .
- 6 Если у вас установлен PIN, пароль или графический ключ для разблокировки экрана, отметьте соответствующий флажок, чтобы убедиться в том, что необходимо ввести графический ключ, PIN или пароль для разблокировки экрана перед отменой его закрепления.
- 7 Коснитесь **ДА**.

#### Отмена закрепления экрана

- 1 На закрепленном экране коснитесь и удерживайте  $\Box$  и  $\triangleleft$  одновременно.
- 2 Отпустите обе кнопки.
- $\frac{1}{2}$ Если вы отметили параметр безопасности при закреплении экрана, вы должны ввести графический ключ, PIN или пароль для разблокировки устройства перед отменой закрепления экрана.

# Заставка Daydream

Daydream — это интерактивная заставка, на которой автоматически отображаются цвета, фотографии или слайд-шоу, когда ваше устройство подключено к док-станции или заряжается и его экран не используется.

На устройстве, которым пользуется несколько человек, каждый пользователь может иметь свои настройки заставки Daydream.

#### Включение заставки Daydream

- 1 На начальном экране коснитесь .
- 2 Найдите и коснитесь **Настройки** > **Дисплей** > **Заставка**.
- 3 Перетащите ползунок вправо.

# Выбор содержимого для заставки Daydream

- 1 На начальном экране коснитесь ...
- 2 Найдите и коснитесь **Настройки** > **Дисплей** > **Заставка**.
- 3 Перетащите ползунок вправо.
- 4 Выберите изображение, которое будет отображаться при включении заставки.

# Установка параметров запуска заставки Daydream

- 1 Перейдите на начальный экран и коснитесь ...
- 2 Найдите и коснитесь **Настройки** > **Дисплей** > **Заставка**.
- 3 Перетащите ползунок вправо.
- 4 Для незамедлительного включения заставки Daydream коснитесь , затем коснитесь Пуск.
- 5 Для установки параметров запуска автоматического включения коснитесь \*, затем коснитесь **Когда включать** и выберите требуемый вариант.

# Блокировка экрана

Заблокировать экран можно несколькими способами. Ниже перечислены типы блокировки, расположенные в порядке усиления защиты.

- Движение пальцем нет защиты, но обеспечен быстрый доступ к начальному экрану
- Графический ключ для разблокировки необходимо нарисовать пальцем простой рисунок
- PIN для разблокировки необходимо ввести цифровой PIN, содержащий не менее четырех цифр
- Пароль для разблокировки необходимо ввести буквенно-цифровой пароль
- Ţ. Очень важно помнить графический ключ, PIN или пароль для разблокировки экрана. Если вы их забудете, восстановление важных данных (например, контактов и сообщений) может оказаться невозможным.

# Изменение типа блокировки экрана

- 1 На начальном экране коснитесь
- 2 Найдите и коснитесь **Настройки** > **Безопасность** > **Блокировка экрана**.
- 3 Следуйте указаниям на устройстве и выберите другой тип блокировки экрана.

# Создание графического ключа

- 1 На начальном экране коснитесь ...
- 2 Найдите и коснитесь **Настройки** > **Безопасность** > **Блокировка экрана** > **Графический ключ**.
- 3 Следуйте инструкциям на устройстве.
- Ţ Если, разблокируя устройство, вы неверно ввели графический ключ пять раз подряд, подождите 30 секунд и повторите попытку.

# Изменение графического ключа разблокировки экрана

- 1 Перейдите на Начальный экран и коснитесь ...
- 2 Найдите и коснитесь **Настройки** > **Безопасность** > **Блокировка экрана**.
- 3 Нарисуйте графический ключ доступа.
- 4 Коснитесь **Графический ключ** и следуйте указаниям на устройстве.

# Создание PIN для разблокировки экрана

- 1 Перейдите на Начальный экран и коснитесь ...
- 2 Найдите и коснитесь **Настройки** > **Безопасность** > **Блокировка экрана** > **PIN**.
- 3 Введите числовой PIN-код и коснитесь **Продолжить**.
- 4 Введите повторно и подтвердите PIN, затем коснитесь **ОК**.
- 5 Выберите параметр показа уведомлений, когда устройство заблокировано, затем коснитесь **Готово**.

# Создание пароля для разблокировки экрана

- 1 На Начальный экран коснитесь **@> Настройки > Безопасность > Блокировка экрана** > **Пароль**.
- 2 Введите пароль, а затем коснитесь **Продолжить**.
- 3 Введите повторно и подтвердите пароль, затем коснитесь **ОК**.
- 4 Выберите параметр показа уведомлений, когда устройство заблокировано, затем коснитесь **Готово**.

#### Активизация функции разблокировки с помощью проведения пальцем

- 1 Перейдите на Начальный экран и коснитесь
- 2 Найдите и коснитесь **Настройки** > **Безопасность** > **Блокировка экрана**.
- 3 Нарисуйте графический ключ доступа для разблокировки экрана, введите PIN-код или пароль, если включен один из этих типов блокировки экрана.
- 4 Коснитесь **Пролистнуть**.

# Параметры языка

Можно выбрать для устройства язык по умолчанию и сменить его позднее. Можно также изменить язык ввода текста. См. раздел *Персональная настройка экранной клавиатуры* на стр. 57.

# Изменение языка

- 1 На Начальный экран коснитесь .
- 2 Найдите и коснитесь **Настройки** > **Язык и ввод** > **Язык**.
- 3 Выберите требуемый вариант.
- 4 Коснитесь **ОК**.
- Если язык выбран неправильно и вы не можете прочитать текст меню, найдите и коснитесь значка  $\ddot{\odot}$ . Затем выберите текст рядом с  $\dddot{F}$  и первую запись в открывшемся меню. Выберите нужный язык.

# Дата и время

Можно изменить дату и время на устройстве.

# Установка даты вручную

- 1 Перейдите на Начальный экран и коснитесь ...
- 2 Найдите и последовательно коснитесь **Настройки** > **Дата и время**.
- 3 Снимите флажок **Автомат. дата и время**, если он установлен.
- 4 Коснитесь **Настроить дату**.
- 5 Для выбора требуемой даты выполните прокрутку вверх или вниз.
- 6 Коснитесь **ОК**.

## Установка времени вручную

- 1 Перейдите на Начальный экран и коснитесь
- 2 Найдите и последовательно коснитесь **Настройки** > **Дата и время**.
- 3 Снимите флажок **Автомат. дата и время**, если он установлен.
- 4 Коснитесь **Настроить время**.
- 5 Выберите требуемое значение часов и минут.
- 6 Коснитесь **ОК**.

# Установка часового пояса

- 1 На Начальный экран коснитесь .
- 2 Найдите и коснитесь **Настройки** > **Дата и время**.
- 3 Снимите флажок **Автомат. часовой пояс**, если он установлен.
- 4 Коснитесь **Выбрать часовой пояс**.
- 5 Выберите нужный параметр.

# X-Reality™ for mobile

Технология X-Reality™ for mobile компании Sony улучшает качество фотографий и видеозаписей после съемки, делая изображения чище, четче и естественнее. Функция X-Reality™ for Mobile включена по умолчанию, но ее можно выключить, если необходимо сократить расход энергии аккумулятора.

## Включение функции X-Reality™ for mobile

- 1 На начальном экране коснитесь ...
- 2 Найдите и коснитесь **Настройки** > **Дисплей** > **Улучшение изображений**.
- 3 Коснитесь переключателя **X-Reality for mobile**, если данный параметр еще не выбран.

# Суперъяркий режим

Суперъяркий режим улучшает яркость и насыщенность цветов фотографий и видео при просмотре их на устройстве.

# Включение суперъяркого режима

- 1 На начальном экране коснитесь ...
- 2 Найдите и коснитесь **Настройки** > **Дисплей** > **Улучшение изображений**.
- 3 Коснитесь переключателя **Режим предельной яркости**, если данный параметр еще не выбран.

# Улучшение параметров звука

Можно улучшать параметры звука устройства, включая вручную различные звуковые настройки (например, эквалайзер и объемный звук). Вы также можете включить динамический нормализатор, минимизирующий разницу по громкости между песнями или видеозаписями.

## Улучшение звука вручную

- 1 Перейдите на начальный экран и коснитесь ...
- 2 Найдите и коснитесь **Настройки** > **Звуки и уведомления** > **Параметры аудио**.
- 3 Перетащите вправо ползунок рядом с **ClearAudio+**.

# Настройка параметров звука вручную

- 1 Перейдите на начальный экран и коснитесь
- 2 Найдите и коснитесь **Настройки** > **Звуки и уведомления** > **Параметры аудио**.
- 3 Перетащите влево ползунок рядом с **ClearAudio+**.
- 4 Коснитесь **Звуковые эффекты** > **Эквалайзер**.
- 5 Настройте параметры звука вручную, перетащив кнопки диапазонов частот вверх или вниз.
- Ручная настройка параметров звука не влияет на приложения голосовой связи. Например, качество передачи голоса при вызовах не изменяется.

# Выравнивание громкости при помощи динамического нормализатора

- 1 Перейдите на начальный экран и коснитесь .
- 2 Найдите и коснитесь **Настройки** > **Звуки и уведомления** > **Параметры аудио**.
- 3 Перетащите вправо ползунок рядом с **Динамический нормализатор**.

# Подавление шума

Ваше устройство поддерживает мини-гарнитуры с шумоподавлением. Если к вашему устройству подключена мини-гарнитура с шумоподавлением, качество звука будет гораздо выше, например при прослушивании музыки в шумном месте (автобус, метро или самолет). Кроме того, можно использовать эту функцию для создания тишины во время учебы, работы или чтения.

-64 Для достижения наилучших результатов рекомендуется использовать мини-гарнитуры с шумоподавлением производства Sony.

# Использование мини-гарнитуры с шумоподавлением

- 1 Подключите к устройству мини-гарнитуру с шумоподавлением.
- 2 Находясь на начальном экране, коснитесь > **Настройки** > **Звуки и уведомления** > **Параметры аксессуаров** > **Шумоподавление**, после чего перетащите ползунок возле **Шумоподавление** вправо.
- 3 Если требуется включить **Шумоподавление** только при воспроизведении музыки и видеоклипов или при активном экране, перетащите вправо ползунок рядом с **Режим экономии энергии**.
- 4 Если требуется, чтобы **Шумоподавление** был включен во время подключения минигарнитуры, перетащите влево ползунок рядом с **Режим экономии энергии**.
- Ţ Мини-гарнитура с шумоподавлением может не входить в комплект поставки вашего устройства.

## Настройка параметров шумоподавления с учетом внешних условий

- 1 Убедитесь, что мини-гарнитура с шумоподавлением подключена к вашему устройству.
- 2 Перейдите на начальный экран и коснитесь
- 3 Найдите и коснитесь **Настройки** > **Звуки и уведомления** > **Параметры аксессуаров** > **Шумоподавление** > **Окружающая среда**.
- 4 Выберите соответствующий тип внешнего шума и коснитесь **ОК**.

# Несколько учетных записей пользователей

Разные пользователи могут отдельно подключаться к устройству и использовать его, так как оно поддерживает несколько учетных записей. Несколько учетных записей пользователей оптимальны в таких ситуациях, когда вы используете одно и то же устройство совместно с другими пользователями или когда ненадолго одалживаете его кому-либо. Пользователь, который настраивает устройство первым, становится его владельцем. Только владелец может управлять учетными записями других пользователей. Кроме учетной записи владельца, предусмотрено еще два типа учетных записей:

- Обычный пользователь: Этот тип учетной записи предназначен для тех, кто регулярно пользуется вашим устройством.
- Гостевой пользователь: Включайте параметр гостевой учетной записи для тех, кто будет использовать ваше устройство временно.
- Некоторые функции доступны только владельцу. Например, только владелец может разрешать загрузки из источников, отличных от Google Play™.

# Об учетной записи обычного пользователя

Добавляя учетные записи обычного пользователя, вы можете разрешить нескольким пользователям иметь разные начальные экраны, фоновые рисунки и общие настройки. Также они смогут иметь отдельный доступ к приложениям и к памяти для файлов, например для музыки и фотографий. Вы можете добавить на свое устройство до трех учетных записей обычного пользователя.

## Добавление учетной записи обычного пользователя

- 1 Убедитесь, что вы вошли в систему как владелец, т. е. пользователь, который настраивал устройство первым.
- 2 Перейдите на начальный экран и коснитесь ...
- 3 Найдите и коснитесь **Настройки** > **Пользователи** > **Добавить пользователя**.
- 4 Коснитесь **ОК** > **Настроить сейчас**. Экран будет заблокирован, и в правом верхнем углу появится значок, представляющий вновь добавленного пользователя.
- 5 Разблокируйте экран, например, проведя пальцем или введя свой PIN.
- 6 Следуйте инструкциям на экране для выполнения процедуры.
- Также вы можете добавить учетную запись обычного пользователя из строки состояния на любом экране. Просто перетащите строку состояния двумя пальцами вниз и коснитесь значка пользователя, затем коснитесь **Добавить пользователя**.

Разрешение обычному пользователю совершать телефонные вызовы и пользоваться SMS

- 1 Убедитесь, что вы вошли в систему как владелец.
- 2 Перейдите на начальный экран и коснитесь
- 3 Найдите и последовательно коснитесь **Настройки** > **Пользователи**.
- 4 Коснитесь рядом с именем соответствующего пользователя, затем перетащите вправо ползунок рядом c **Разрешить тлф. вызовы и SMS**.

# Удаление учетной записи обычного пользователя из устройства

- 1 Убедитесь, что вы вошли в систему как владелец.
- 2 Перейдите на начальный экран и коснитесь ...
- 3 Найдите и последовательно коснитесь **Настройки** > **Пользователи**.
- 4 Коснитесь рядом с именем пользователя, которого вы хотите удалить, затем коснитесь **Удалить пользователя** > **Удалить**.

# Об учетной записи гостевого пользователя

Если кто-нибудь захочет временно воспользоваться вашим устройством, вы можете предоставить ему учетную запись гостевого пользователя. В гостевом режиме ваше устройство запускается как вновь установленная система только с предустановленными приложениями. Когда гость прекращает пользоваться вашим устройством, вы можете полностью удалить этот сеанс, чтобы следующий гость мог запустить «чистую» систему заново. Учетная запись гостевого пользователя является предустановленной, и ее нельзя удалить.

#### Настройка учетной записи гостевого пользователя

- 1 Убедитесь, что вы вошли в систему как владелец, т. е. пользователь, который настраивал устройство первым.
- 2 Перейдите на начальный экран и коснитесь ...
- 3 Найдите и коснитесь **Настройки** > **Пользователи** > **Гость**.
- 4 Следуйте инструкциям на экране для выполнения процедуры.
- Также вы можете добавить учетную запись гостевого пользователя из строки состояния на любом экране. Просто перетащите строку состояния двумя пальцами вниз и коснитесь значка пользователя, затем коснитесь **Добавить гостя**.

#### Разрешение гостевому пользователю совершать телефонные вызовы

- 1 Убедитесь, что вы вошли в систему как владелец.
- 2 Перейдите на начальный экран и коснитесь ...
- 3 Найдите и последовательно коснитесь **Настройки** > **Пользователи**.
- 4 Коснитесь рядом с **Гость**, а затем перетащите вправо ползунок рядом с **Разрешить телефонные звонки**.

# Удаление всех данных гостевого сеанса

- 1 Убедитесь, что вы вошли в систему как гостевой пользователь.
- 2 Перейдите на начальный экран и коснитесь ...
- 3 Найдите и последовательно коснитесь **Настройки** > **Пользователи**.
- 4 Найдите и коснитесь **Удалить гостя**.
- 5 Коснитесь **Удалить**.
- Вы также можете удалить гостевой сеанс из строки состояния на любом экране. Просто перетащите строку состояния двумя пальцами вниз и коснитесь значка пользователя, затем коснитесь **Удалить гостя**.

# Переключение между несколькими учетными записями пользователей

#### Переключение между несколькими учетными записями

- 1 Для просмотра списка пользователей перетащите двумя пальцами строку состояния вниз, затем коснитесь значка пользователя в верхней части экрана.
- 2 Коснитесь значка, представляющего учетную запись пользователя, на которую вы хотите переключиться.
- 3 Если для учетной записи установлен пароль, введите его для входа. Если нет, просто разблокируйте экран.
- -कून Если вы переключились на гостевую учетную запись, коснитесь **Начать заново**, если вы ходите стереть предыдущий сеанс, или коснитесь **Да, продолжить** для продолжения предыдущего сеанса.

# Параметры учетных записей нескольких пользователей

Предусмотрено три типа параметров для устройств с несколькими пользователями.

- Параметры, которые могут изменяться любым пользователем и затрагивают всех пользователей. К ним относятся язык, Wi-Fi®, режим полета, NFC и Bluetooth®.
- Параметры, которые затрагивают только учетную запись конкретного пользователя. К ним относятся автоматическая синхронизация данных, блокировка экрана, добавление нескольких учетных записей и фоновый рисунок.
- Некоторые параметры видны только владельцу и затрагивают всех пользователей, например параметры VPN.

# Ввод текста

# Экранная клавиатура

Можно вводить текст при помощи экранной клавиатуры QWERTY, нажимая каждую букву по отдельности, либо использовать функцию ввода скольжением – составлять слова, водя пальцем от буквы к букве. Если вы предпочитаете пользоваться уменьшенной версией экранной клавиатуры и вводить текст одной рукой, можно подключить клавиатуру для одной руки.

Для ввода текста можно использовать до трех языков. Функция интеллектуального распознавания языка определяет используемый язык и предлагает слова на этом языке по мере ввода. В некоторых приложениях экранная клавиатура открывается автоматически, например в приложениях электронной почты и обмена сообщениями.

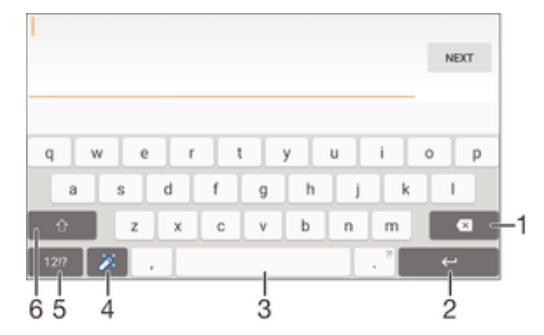

- 1 Удаление символа перед курсором.
- 2 Ввод символа переноса строки или подтверждение введенного текста.
- 3 Ввод пробела.
- 4 Персонализация клавиатуры. Эта клавиша исчезает после настройки клавиатуры.
- 5 Отображение цифр и символов. Чтобы показать больше символов, коснитесь клавиши  $+=$  \$.
- 6 Переключение между нижним регистром  $\curvearrowright$ , верхним регистром  $\blacktriangle$  и фиксацией верхнего регистра  $\blacktriangle$ . В некоторых языках данная клавиша используется для доступа к дополнительным символам.

#### Отображение экранной клавиатуры и ввод текста

• Коснитесь поля ввода текста.

#### Использование экранной клавиатуры в альбомной ориентации

- Откройте экранную клавиатуру и переверните устройство на бок.
- Ţ Может потребоваться настройка параметров некоторых приложений для использования альбомной ориентации.

#### Посимвольный ввод текста

- 1 Коснитесь символа на клавиатуре для ввода.
- 2 Для ввода другой разновидности символа коснитесь обычного символа на клавиатуре и удерживайте его, пока не появится список возможных вариантов, а затем сделайте выбор. Например, для ввода символа "é" коснитесь символа "е" и удерживайте его, пока не появятся другие варианты, а затем, прижимая палец к клавиатуре, продвиньте его по списку и выберите символ "é".

## Ввод точки

• После завершения ввода слова дважды коснитесь клавиши пробела.

# Ввод текста с помощью функции жестов

- 1 Откройте экранную клавиатуру и водите пальцем по ней от буквы к букве, чтобы составить нужное слово.
- 2 После окончания ввода слова поднимите палец. Предлагается вариант слова на основе введенных вами букв.
- 3 Если необходимое слово не появилось, коснитесь **X**, чтобы увидеть другие функции и выбрать соответствующую. Если необходимая функция не появляется, удалите слово полностью и введите снова, или же введите слово, нажимая на каждую букву отдельно.

# Изменение параметров функции ввода скольжением

- 1 Откройте экранную клавиатуру и коснитесь 12!?.
- 2 Коснитесь и **Параметры клавиатуры**.
- 3 Для включения или отключения функции ввода скольжением перетаскивайте ползунок рядом с пунктом **Ввод текста жестами** во включенное или в выключенное положение.

# Использование клавиатуры для одной руки

- 1 Откройте экранную клавиатуру в книжной ориентации, а затем коснитесь 12!?.
- 2 Коснитесь **В.** а затем **Клавиатура для одной руки**.
- 3 Чтобы переместить клавиатуру для одной руки в левую или правую часть экрана, коснитесь «или ».
- $\cdot \bullet$  Чтобы вернуться к полному варианту экранной клавиатуры, коснитесь  $\neg$ .

# Телефонная клавиатура

Телефонная клавиатура аналогична стандартной клавиатуре телефона, состоящей из 12 клавиш. Она позволяет использовать режим предиктивного ввода текста и вводить текст путем многократного нажатия кнопок. Активировать режим ввода текста с телефонной клавиатуры можно в параметрах клавиатуры. Телефонной клавиатурой можно пользоваться только в книжной ориентации телефона.

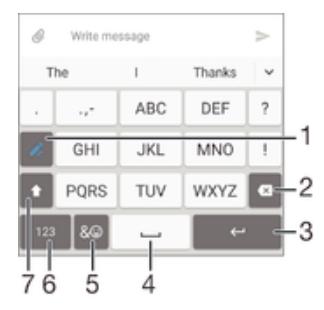

- 1 Выбор функции ввода текста. Можно касаться каждого символа один раз и использовать варианты слов либо касаться клавиши несколько раз, пока не будет выбран нужный символ.
- 2 Удаление символа перед курсором.
- 3 Ввод символа возврата каретки или подтверждение введенного текста.
- 4 Ввод пробела.
- 5 Отображение символов и смайликов.
- 6 Отображение цифр.
- 7 Смена регистра символов и включение режима верхнего регистра.

#### Первое использование телефонной клавиатуры

- 1 Коснитесь поля записи текста, затем коснитесь 12!?.
- 2 Коснитесь , а затем коснитесь **Параметры клавиатуры**.
- 3 Коснитесь **Клав. в книжн. ориент.**, после чего выберите соответствующую функцию **Телефонная клавиатура**.

## Ввод текста с помощью телефонной клавиатуры

- Когда на телефонной клавиатуре появится , касайтесь каждой клавиши с символом только один раз, даже если нужная буква не является первой на клавише. Чтобы отобразить другие варианты слова и выбрать слово из списка, коснитесь появившегося слова или .
- Когда на телефонной клавиатуре отобразится , коснитесь экранной клавиши с символом, который нужно ввести. Нажимайте эту клавишу, пока не будет выбран нужный символ. Затем повторите те же действия для ввода следующего символа и т. д.

# Ввод цифр с использованием телефонной клавиатуры

Открыв телефонную клавиатуру, коснитесь 123. Появится телефонная клавиатура для ввода цифр.

#### Вставка символов и смайликов при помощи телефонной клавиатуры

- 1 Открыв телефонную клавиатуру, коснитесь  $\mathcal{R}$   $\odot$ . Появится таблица с символами и смайликами.
- 2 Для просмотра дополнительных вариантов выполните прокрутку вверх или вниз. Коснитесь нужного символа или смайлика.

# Ввод текста с помощью голоса

При вводе текста вместо набора слов можно использовать функцию голосового ввода. Просто произнесите слова, которые необходимо ввести. Голосовой ввод – экспериментальная технология Google™, доступная для некоторых языков и стран.

# Включение голосового ввода

- 1 Откройте экранную клавиатуру и коснитесь 12!?.
- 2 Коснитесь и **Параметры клавиатуры**.
- 3 Перетащите вправо ползунок рядом с **Клавиша голосового ввода Google**.
- $4$  Коснитесь  $\triangleleft$ , чтобы сохранить параметры. На экранной клавиатуре отобразится значок микрофона ...

# Ввод текста с помощью голоса

- 1 Откройте экранную клавиатуру.
- 2 Коснитесь  $\mathbb{L}$ . Когда на экране появится  $\mathbb{L}$ , начните говорить, чтобы ввести текст.
- З По завершении коснитесь еще раз. Появится распознанный текст.
- 4 При необходимости отредактируйте текст вручную.
- $-\bullet$ Для отображения клавиатуры и ввода текста вручную коснитесь ......

# Редактирование текста

Можно выделять, вырезать, копировать и вставлять текст в процессе ввода. Можно получать доступ к инструментам редактирования, дважды коснувшись введенного текста. Инструменты редактирования доступны с панели приложения.

# Панель приложений

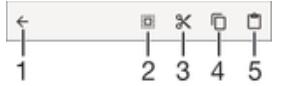

- Закрыть панель приложений
- 2 Выбрать весь текст
- 3 Вырезать текст
- 4 Копировать текст
- 5 Вставить текст
- Ţ г<sup>о</sup> отображается только в случае, если в буфере обмена содержится какой-либо текст.

# Выбор текста

- 1 Введите какой-либо текст, затем дважды коснитесь этого текста. Слово, которого вы коснетесь, будет выделено уголками с обеих сторон.
- 2 Перетащите уголки влево или вправо, чтобы выбрать больше текста.

# Редактирование текста

- 1 Введите какой-либо текст, затем дважды коснитесь введенного текста, чтобы отобразилась панель приложений.
- 2 Выберите текст, который необходимо отредактировать, затем используйте инструменты на панели приложения для внесения необходимых изменений.

# Использование функции увеличения

• Во время ввода текста коснитесь и удерживайте текстовое поле, чтобы просмотреть текст в увеличенном виде и поместить курсор в нужное место в текстовом поле.

# Персональная настройка экранной клавиатуры

Во время ввода текста с помощью экранной клавиатуры доступны параметры клавиатуры и другие параметры текстового ввода. С их помощью, к примеру, можно настроить языки ввода, предиктивный ввод текста и исправления. Вы можете получать подсказки только для одного языка одновременно, отключив функцию интеллектуального распознавания языка.

Клавиатура может использовать текст, написанный в приложении сообщений и других приложениях, чтобы запомнить ваш стиль письма. Кроме того, воспользуйтесь руководством по персонализации, которое поможет вам настроить основные параметры и начать использование устройства. Вы можете выбрать для использования другие клавиатуры и переключаться между ними. Например, вы можете выбрать клавиатуру Xperia™ Chinese или клавиатуру Xperia™ Japanese.

# Доступ к параметрам экранной клавиатуры

- 1 В процессе ввода текста с помощью экранной клавиатуры коснитесь 12!?.
- 2 Коснитесь , затем **Параметры клавиатуры** и измените требуемые параметры.
- 3 Чтобы добавить язык ввода текста, коснитесь **Языки ввода** и установите соответствующие флажки.
- 4 Коснитесь **ОК** для подтверждения.

## Изменение настройки для вариантов слов

- 1 В процессе ввода текста с помощью экранной клавиатуры коснитесь 12!?.
- 2 Коснитесь , а затем **Параметры клавиатуры**> **Варианты слов**.
- 3 Выберите нужный вариант.

# Выбор клавиатуры

- 1 При вводе текста с экранной клавиатуры коснитесь **в разом на правом нижнем углу экрана**.
- 2 Выберите нужный вариант.
- -64 Чтобы включить другие варианты клавиатуры, коснитесь **Выбрать клавиатуры**, а затем перетащите соответствующие ползунки вправо.

## Изменение языка ввода с помощью экранной клавиатуры

- При вводе языка с помощью экранной клавиатуры коснитесь значка языка ввода для переключения между выбранными языками ввода. Например, касайтесь EN, пока не появится требуемый язык ввода.
- 1 Эта функция доступна только в том случае, если вы добавили несколько языков ввода.

#### Использование вашего стиля письма

- 1 В процессе ввода текста с помощью экранной клавиатуры коснитесь 12!?.
- 2 Коснитесь , затем **Параметры клавиатуры** > **Использовать мой стиль письма** и выберите источник данных.

Изменение параметров интеллектуального распознавания языка

- Интеллектуальное распознавание языка доступно не для всех языков ввода.
- 1 Откройте экранную клавиатуру и коснитесь 12!?.
- 2 Коснитесь и **Параметры клавиатуры**.
- 3 Для включения или отключения функции интеллектуального распознавания языка перетаскивайте ползунок рядом с пунктом **Интел.е опред. языка** во включенное или в выключенное положение.

# Выбор раскладки клавиатуры

- Для некоторых языков ввода не предусмотрено несколько вариантов раскладки для экранной клавиатуры. Вы можете выбрать разные варианты раскладки для экранной клавиатуры для любого языка ввода.
- 1 В процессе ввода текста с помощью экранной клавиатуры коснитесь 12!?.
- 2 Коснитесь и **Параметры клавиатуры**.
- 3 Коснитесь **Языки ввода**, затем коснитесь рядом с языком ввода.
- 4 Выберите раскладку клавиатуры.
- 5 Коснитесь **ОК** для подтверждения.

# Вызовы

# Выполнение вызовов

Вызов можно выполнить, набрав номер телефона вручную, коснувшись номера, сохраненного в списке контактов, или коснувшись телефонного номера в журнале вызовов. Также можно использовать функцию интеллектуального набора для быстрого поиска номеров из списка контактов и журналов вызовов. Чтобы выполнить видеовызов, можно воспользоваться приложением чата и видеочата Hangouts™ на устройстве. См. раздел *Текстовый чат и* видеочат на стр. 76.

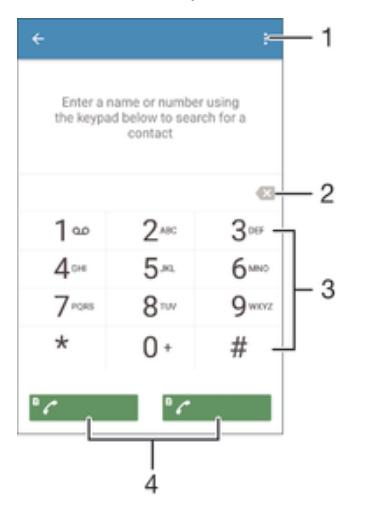

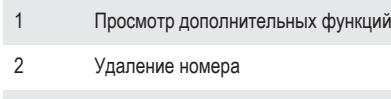

- 3 Панель набора номера
- 4 Кнопка вызова

# Набор телефонного номера

- 1 Перейдите на Начальный экран и коснитесь .
- 2 Найдите и коснитесь **Телефон**. Отображается журнал вызовов.
- 3 Коснитесь для отображения панели набора номера.
- 4 Введите номер телефона.
- 5 Выберите SIM-карту.
- $-\bullet$ Для удаления ошибочно введенного номера коснитесь ...

# Выполнение вызова с помощью интеллектуального набора

- 1 Перейдите на Начальный экран и коснитесь
- 2 Найдите и коснитесь **Телефон**. Отображается журнал вызовов.
- 3 Коснитесь для отображения панели набора номера.
- 4 Используйте панель набора номера для ввода букв или цифр, соответствующих контакту, вызов которого необходимо совершить. При вводе каждой буквы или цифры будет отображаться список возможных совпадений.
- 5 Коснитесь контакта, который требуется вызвать.
- 6 Выберите SIM-карту.

# Международный вызов

- 1 Перейдите на Начальный экран и коснитесь .
- 2 Найдите и коснитесь **Телефон**. Отображается журнал вызовов.
- 3 Коснитесь для отображения панели набора номера.
- 4 Нажмите и удерживайте 0 до появления знака «+».
- 5 Введите код страны, код города (без начального нуля) и телефонный номер.
- 6 Выберите SIM-карту.

## Добавление номера прямого набора на начальный экран

- 1 Перейдя на Начальный экран, коснитесь пустой области и удерживайте палец, пока устройство не завибрирует и не появится меню настройки.
- 2 В меню настройки коснитесь **Виджеты и приложения** > **Ярлыки**.
- 3 Прокрутите список приложений и выберите **Прямой набор**.
- 4 Выберите контакт и номер, который требуется использовать в качестве номера прямого набора.

# Отображение и сокрытие вашего телефонного номера

Вы можете разрешить или запретить отображение вашего телефонного номера на устройствах вызываемых абонентов.

#### Отображение и скрытие номера телефона

- 1 перейдите на Начальный экран и коснитесь .
- 2 Найдите и последовательно коснитесь **Настройки** > **Вызов**.
- 3 Выберите SIM-карту.
- 4 Последовательно коснитесь **Дополнительные параметры** > **Идентификатор вызывающего абонента**.

# Ответ на входящий вызов

Если входящий вызов поступил, когда устройство находится в режиме сна или когда экран заблокирован, приложение телефона открывается на весь экран. Если при поступлении входящего вызова экран активен, входящий вызов отображается как всплывающее уведомление, т. е. в виде свернутого окна, которое всплывает поверх любого открытого экрана. При поступлении такого уведомления вы можете либо ответить на вызов и открыть экран приложения телефона, либо отклонить вызов и остаться на текущем экране.

## Ответ на входящий вызов при неактивном экране

• Перетащите • вправо.

#### Ответ на входящий вызов при активном экране

- Во всплывающем уведомлении, которое появляется в верхней части экрана, коснитесь **ОТВЕТ**.
- Вместо ответа на вызов можно перейти к главному экрану телефонного приложения, коснувшись верхней части окна всплывающего уведомления. Этот способ позволит вам пользоваться дополнительными функциями управления вызовом. Например, вы сможете отклонить вызов с помощью сообщения или перенаправить его на автоответчик.

#### Отклонение входящего вызова при неактивном экране

• Перетащите влево.

#### Отклонение входящего вызова при активном экране

- Во всплывающем уведомлении, которое появляется в верхней части экрана, коснитесь **Отклонить**.
- Вместо отклонения вызова можно перейти к главному экрану телефонного приложения, коснувшись верхней части окна всплывающего уведомления. Этот способ позволит вам воспользоваться дополнительными функциями управления вызовом. Например, вы сможете отклонить вызов с помощью сообщения или перенаправить его на автоответчик.

#### Отключение сигнала вызова при входящем вызове

• При поступлении вызова нажмите кнопку громкости.

# Использование автоответчика

Когда вы заняты или не можете принять вызов, используйте для ответа приложение автоответчика на вашем устройстве. Можно включить функцию автоматического ответа и установить время в секундах до запуска автоответчика. Кроме того, можно вручную направлять вызовы на автоответчик, когда вы слишком заняты. И вы можете открывать сообщения, оставленные на автоответчике, прямо с вашего устройства.

Перед использованием автоответчика необходимо записать приветствие.

Запись приветствия для автоответчика

- 1 Перейдите на Начальный экран и коснитесь ...
- 2 Найдите и последовательно коснитесь **Настройки** > **Вызов**.
- 3 Выберите SIM-карту.
- 4 Коснитесь **Автоответчик Xperia™** > **Приветствия**.
- 5 Коснитесь **Записать новое приветствие** и следуйте указаниям на экране.

#### Включение автоответчика

- 1 Перейдите на Начальный экран и коснитесь .
- 2 Найдите и последовательно коснитесь **Настройки** > **Вызов**.
- 3 Выберите SIM-карту, а затем коснитесь **Автоответчик Xperia™**.
- 4 Перетащите вправо ползунок рядом с **Автоответчик**.
- $-\frac{1}{2}$ Если задержка перед запуском автоответчика не установлена, будет использоваться значение по умолчанию.

#### Установка задержки запуска автоответчика

- 1 Перейдите на Начальный экран и коснитесь ...
- 2 Найдите и последовательно коснитесь **Настройки** > **Вызов**.
- 3 Выберите SIM-карту, а затем коснитесь **Автоответчик Xperia™**.
- 4 Коснитесь **Запустить через**.
- 5 Настройте время, используя прокрутку вверх и вниз.
- 6 Коснитесь **Готово**.

## Переадресация входящего вызова на автоответчик

- При поступлении вызова перетащите **Параметры ответа** вверх, затем выберите **Отклонить через автоответчик**.
- При поступлении вызова можно просто подождать, пока не истечет предварительно установленное время задержки и автоответчик не ответит на вызов автоматически.

#### Прослушивание сообщений на автоответчике

- 1 Перейдите на Начальный экран и коснитесь
- 2 Найдите и последовательно коснитесь **Настройки** > **Вызов**.
- 3 Выберите SIM-карту.
- 4 Коснитесь **Автоответчик Xperia™** > **Сообщения**.
- 5 Выберите голосовое сообщение, которое необходимо прослушать.
- $-\bullet$ Можно также прослушать сообщения на автоответчике прямо из журнала вызовов, коснувшись  $\odot$ .

# Отклонение вызова текстовым сообщением

Можно отклонить вызов с помощью текстового сообщения. При отклонении вызова с помощью этого сообщения оно будет автоматически отправлено вызывающему абоненту и сохранено в беседе приложения «Сообщения» для этого контакта.

Можно выбрать сообщение из предварительно определенных сообщений вашего устройства или создать новое сообщение. Кроме того, вы можете создать собственные сообщения, отредактировав предварительно определенные сообщения.

## Отклонение вызова текстовым сообщением

- 1 При поступлении вызова перетащите **Параметры ответа** вверх, затем коснитесь **Отклонить сообщением**.
- 2 Выберите готовое сообщение или коснитесь и напишите новое сообщение.

#### Отклонение второго вызова текстовым сообщением

- 1 Если во время вызова слышны повторяющиеся звуковые сигналы, потяните вниз **Отклонить сообщением**.
- 2 Выберите готовое сообщение или коснитесь  $\rightarrow$  и напишите новое сообщение.

#### Редактирование текстового сообщения, используемого для отклонения вызова

- 1 Перейдите на Начальный экран и коснитесь .
- 2 Найдите и коснитесь **Настройки** > **Вызов** > **Общие** > **Отклонить вызов сообщением**.
- 3 Коснитесь сообщения, которое следует отредактировать, затем внесите необходимые изменения.
- 4 Коснитесь **ОК**.

# Текущие вызовы

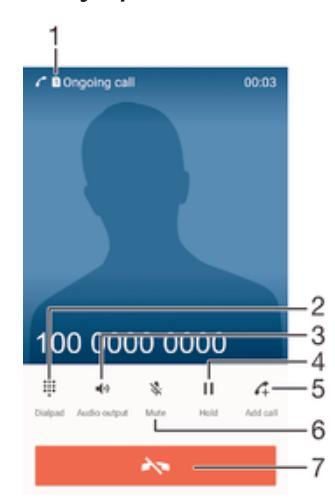

- 1 Индикатор SIM-карты отображает SIM-карту, используемую для текущего вызова
- 2 Ввод номеров во время вызова
- 3 Включение громкой связи во время вызова
- 4 Перевод текущего вызова в режим удержания или возобновление удерживаемого вызова
- 5 Выполнение второго вызова
- 6 Отключение микрофона во время вызова
- 7 Завершение вызова

#### Изменение громкости во время разговора

• Нажмите на верхний или нижний сектор кнопки громкости.

## Включение экрана во время вызова

Нажмите и сразу отпустите (1).

# Использование журнала вызовов

В журнале вызовов можно просмотреть непринятые , принятые и исходящие л вызовы.

# Просмотр непринятых вызовов

- 1 Если вы пропустили вызов, в строке состояния появляется значок  $\sim$ . Перетащите строку состояния вниз.
- 2 Коснитесь **Непринятый вызов**.

## Вызов номера из журнала вызовов

- 1 Перейдите на Начальный экран и коснитесь .
- 2 Найдите и коснитесь **Телефон**. Отображается журнал вызовов.
- 3 Чтобы сразу вызвать этот номер из журнала вызовов, коснитесь этого номера и выберите SIM-карту. Чтобы отредактировать номер перед вызовом, коснитесь и удерживайте его, а затем коснитесь **Редакт. номер перед вызовом**.

#### Добавление в контакты номера из журнала вызовов

- 1 Перейдите на Начальный экран и коснитесь ...
- 2 Найдите и коснитесь **Телефон**.
- 3 Коснитесь номера, отображаемого в журнале вызовов, и удерживайте его, затем коснитесь **Добавить к контактам**.
- 4 Выберите существующий контакт, для которого вы хотите добавить номер, или коснитесь **Создать новый контакт**.
- 5 Отредактируйте сведения о контакте и коснитесь **СОХРАНИТЬ**.

# Просмотр параметров журнала вызовов

- 1 Перейдите на Начальный экран и коснитесь
- 2 Найдите и коснитесь **Телефон**. Отображается журнал вызовов.
- 3 Коснитесь :
- Также вы можете получить доступ к общим параметрам вызовов, выполнив приведенные выше инструкции.

# Переадресация вызовов

Вы можете перенаправлять вызовы на другой телефонный номер, на другое устройство или на автоответчик. Также имеется возможность переадресовывать вызовы с SIM-карты 1 на SIM-карту 2 в случае, если SIM-карта 1 недоступна, и наоборот. Данная функция называется «Доступность по двум SIM-картам». Она включается вручную.

#### Переадресация вызовов

- 1 Перейдите на Начальный экран и коснитесь
- 2 Найдите и последовательно коснитесь **Настройки** > **Вызов**.
- 3 Выберите SIM-карту.
- 4 Коснитесь **Переадресация вызова** и выберите нужный вариант.
- 5 Введите номер, на который требуется переадресовывать вызовы, затем коснитесь **Включить**.

#### Выключение переадресации вызовов

- 1 Перейдите на Начальный экран и коснитесь ...
- 2 Найдите и последовательно коснитесь **Настройки** > **Вызов**.
- 3 Выберите SIM-карту.
- 4 Коснитесь значка **Переадресация вызова**.
- 5 Выберите нужный вариант, а затем коснитесь **Отключить**.

# Включение функции «Доступность по двум SIM-картам»

- 1 Перейдите на Начальный экран и коснитесь
- 2 Найдите и коснитесь **Настройки** > **Настройки двух SIM-карт** > **Всегда на связи**.
- 3 В меню **Всегда на связи** перетащите ползунок вправо.
- 4 Следуйте инструкциям на экране для выполнения процедуры.
- Если функция «Доступность по двум SIM-картам» не работает после ее включения, проверьте, что телефонные номера для обеих SIM-карт введены правильно. В некоторых случаях эти номера определяются автоматически при установке. Если нет, вы получите запрос на их ввод вручную.

# Ограничение вызовов

Можно заблокировать все или отдельные категории входящих и исходящих вызовов. Если вы получили от поставщика услуг код PIN2, вы можете использовать функцию «Разрешенные номера» для ограничения исходящих вызовов. Если в вашу подписку включена услуга голосовой почты, вы можете отправлять все входящие вызовы от определенного контакта прямо на голосовую почту. Если вы хотите блокировать определенный номер, загрузите приложения из Google Play™, которые поддерживают эту функцию.

 $\frac{1}{2}$ Функция «Разрешенные номера» поддерживается не всеми сетевыми операторами. Обратитесь к своему сетевому оператору и выясните, поддерживает ли эту функцию ваша SIM-карта или сетевая служба.

# Блокировка входящих или исходящих вызовов

- 1 Перейдите на Начальный экран и коснитесь .
- 2 Найдите и последовательно коснитесь **Настройки** > **Вызов**.
- 3 Выберите SIM-карту.
- 4 Коснитесь **Запрет вызовов**, после чего выберите соответствующий вариант.
- 5 Введите пароль и коснитесь **Включить**.
- $\mathbf{I}$ Когда вы в первый раз настраиваете блокировку вызовов, вам потребуется ввести пароль для активации функции блокировки звонков. Позже для изменения параметров блокировки вызовов вам нужно будет ввести тот же пароль.

## Включение и отключение функции «Разрешенные номера»

- 1 Перейдите на Начальный экран и коснитесь
- 2 Найдите и последовательно коснитесь **Настройки** > **Вызов**.
- 3 Выберите SIM-карту.
- 4 Коснитесь **Разрешенные номера**.
- 5 Коснитесь **Включить разрешенные номера** или **Отключить разрешенные номера**.
- 6 Введите код PIN2 и коснитесь **ОК**.

## Доступ к списку разрешенных абонентов

- 1 Перейдите на Начальный экран и коснитесь ...
- 2 Найдите и последовательно коснитесь **Настройки** > **Вызов**.
- 3 Выберите SIM-карту.
- 4 Коснитесь **Разрешенные номера** > **Разрешенные номера**.

# Изменение кода PIN2 SIM-карты

- 1 перейдите на Начальный экран и коснитесь ...
- 2 Найдите и последовательно коснитесь **Настройки** > **Вызов**.
- 3 Выберите SIM-карту.
- 4 Последовательно коснитесь **Разрешенные номера** > **Изменить PIN2**.
- 5 Введите старый код PIN2 SIM-карты и коснитесь **ОК**.
- 6 Введите новый PIN2-код SIM-карты и коснитесь **ОК**.
- 7 Подтвердите новый PIN2 и коснитесь **ОК**.

## Отправка входящих вызовов от конкретного контакта непосредственно на голосовую почту

- 1 Перейдите на Начальный экран и коснитесь .
- 2 Найдите и коснитесь .
- 3 Выберите контакт, для которого вы хотите настроить автоматическое перенаправление всех входящих вызовов на голосовую почту.
- 4 Коснитесь  $\rightarrow$  :
- 5 Установите флажок **Все вызовы на голос. почту**.
- 6 Коснитесь **СОХРАНИТЬ**.

# Несколько вызовов

В случае активации услуги ожидающего вызова можно одновременно принимать несколько вызовов. Если услуга ожидающего вызова включена, то о поступлении второго вызова вы будете оповещаться сигналом.

## Включение и отключение услуги ожидающего вызова

- 1 Перейдите на Начальный экран и коснитесь .
- 2 Найдите и последовательно коснитесь **Настройки** > **Вызов**.
- 3 Выберите SIM-карту.
- 4 Коснитесь **Дополнительные параметры**.
- 5 Чтобы включить или отключить услугу ожидающего вызова, коснитесь **Ожидание вызовов**.

# Ответ на второй вызов с переводом текущего вызова в режим удержания

• Если во время вызова вы слышите повторяющиеся гудки, перетащите  $\bullet$  вправо.

## Отклонение второго вызова

• Если во время вызова вы слышите повторяющиеся гудки, перетащите  $\bullet$  влево.

#### Второй вызов

- 1 Не прерывая текущего вызова, коснитесь . Отображается журнал вызовов.
- 2 Коснитесь для отображения панели набора номера.
- 3 Введите номер абонента и коснитесь Первый вызов ставится на удержание.

## Ответ на третий вызов с завершением текущего

• При поступлении третьего вызова коснитесь **Заверш выз и ответить**.

#### Отклонение третьего вызова

• При поступлении третьего вызова коснитесь **Отклонить вызов**.

## Переключение между несколькими вызовами

• Чтобы перейти к следующему вызову и перевести текущий вызов в режим удержания, коснитесь **Перекл на этот вызов**.

# Конференции

Конференция, или многосторонний вызов, позволяет одновременно общаться трем и более людям.

Ţ Подробнее о том, какое количество участников может присоединиться к конференции, можно узнать у оператора сотовой сети.

## Конференция

- 1 Не прерывая текущего вызова, коснитесь . Появится журнал вызовов.
- 2 Для отображения панели набора номера коснитесь
- 3 Наберите номер второго участника и коснитесь . Вызов с первым участником временно ставится на удержание.
- 4 Чтобы добавить к конференции второго участника и начать конференцию, коснитесь  $f$ .
- 5 Для добавления других участников к вызову повторите описанные выше шаги.

#### Частная беседа с участником конференции

- 1 Во время конференции коснитесь **Управление конференцией**.
- 2 Коснитесь номера телефона участника, с которым вы хотите начать частную беседу.
- 3 Чтобы завершить частную беседу и вернуться в конференцию, коснитесь  $f$ .

# Отключение участника от конференции

- 1 Во время конференции коснитесь **Управление конференцией**.
- 2 Коснитесь  $\rightarrow$  рядом с участником, которого необходимо отключить.

# Завершение конференции

Во время вызова коснитесь

# Голосовая почта

Если в вашем пакете услуг предусмотрена услуга голосовой почты, то вызывающие абоненты смогут оставлять голосовые сообщения, когда вы не можете ответить на вызов. Обычно ваш номер голосовой почты хранится на SIM-карте. Если это не так, вы можете получить номер у своего оператора сети и ввести его вручную.

# Ввод номера голосовой почты

- 1 Перейдите на Начальный экран и коснитесь
- 2 Найдите и последовательно коснитесь **Настройки** > **Вызов**.
- 3 Выберите SIM-карту.
- 4 Коснитесь **Голосовая почта** > **Параметры голосовой почты** > **Номер голосовой почты**.
- 5 Введите номер своей голосовой почты.
- 6 Коснитесь **ОК**.

# Вызов голосовой почты

- 1 Перейдите на Начальный экран и коснитесь ...
- 2 Найдите и коснитесь **Телефон**. Отображается журнал вызовов.
- 3 Коснитесь для отображения панели набора номера.
- 4 Коснитесь и удерживайте 1.
- 5 Выберите SIM-карту.

# Экстренные вызовы

В устройстве предусмотрено использование международных номеров службы экстренной помощи (например 112 или 911). Устройство обеспечивает экстренный вызов в любой стране (как с установленной SIM-картой, так и без нее) при условии, что оно находится в пределах зоны обслуживания сети.

## Вызов службы экстренной помощи

- 1 Перейдите на Начальный экран и коснитесь  $\blacksquare$ .
- 2 Найдите и коснитесь **Телефон**. Отображается журнал вызовов.
- 3 Коснитесь для отображения панели набора номера.
- 4 Введите номер службы экстренной помощи, затем выберите SIM-карту.
- $-6-$ Экстренные вызовы возможны даже при отсутствии SIM-карты или при блокировке исходящих вызовов.

Вызов службы экстренной помощи с заблокированной SIM-картой

- 1 При включенной блокировке экрана коснитесь **Экстр. вызов**.
- 2 Введите номер службы экстренной помощи и коснитесь

# Для вызова службы экстренной помощи, когда устройство заблокировано

- 1 Чтобы активировать экран, нажмите и быстро отпустите клавишу питания (1).
- 2 Коснитесь и удерживайте значок телефона , а затем перетащите его вправо. Отображается журнал вызовов.
- 3 Коснитесь для отображения панели набора номера.
- 4 Введите номер службы экстренной помощи, затем выберите SIM-карту.

# Контакты

# Перенос контактов

Существует несколько способов передачи контактов на новое устройство. Вы можете синхронизировать контакты из учетной записи в сетевой службе или импортировать их непосредственно с другого устройства.

# Перенос контактов с помощью компьютера

Xperia™ Transfer — это приложение, которое помогает собрать контакты на старом устройстве и перенести их на новое. Доступ к приложению Xperia™ Transfer осуществляется из PC Companion, а для компьютеров Эпл - из Sony Bridge, при этом данное приложение поддерживает мобильные устройства, которые работают на нескольких операционных системах, в том числе, на iOS, Android™, Windows® и BlackBerry™.

Требования для использования приложения Xperia™ Transfer:

- Компьютер, подключенный к Интернету.
- Кабель USB от старого устройства.
- Кабель USB от нового устройства Android™.
- Старое устройство.
- Новое устройство Android™.

# Передача контактов на новое устройство

- 1 Если приложения PC Companion (на ПК) или Bridge for Mac (на компьютер Mac) еще не установлены, найти и загрузить их можно на веб-сайте *www.sonymobile.com*.
- 2 После завершения установки откройте приложение PC Companion или приложение Sony Bridge for Mac, нажмите *Xperia™ Transfer* и следуйте соответствующим инструкциям по переносу контактов.

# Перенос контактов с использованием учетной записи в Интернете

Если вы синхронизировали контакты на старом устройстве или на компьютере с учетной записью в Интернете, например Google Sync™, Facebook™ или Microsoft® Exchange ActiveSync®, с помощью этой учетной записи можно перенести контакты на новое устройство.

# Синхронизация контактов с новым устройством при помощи учетной записи синхронизации

- 1 Перейдите на Начальный экран и коснитесь **ведей затем коснитесь .**
- 2 Коснитесь , а затем **Параметры**> **Учетные записи и синхронизация**.
- Выберите учетную запись, с которой нужно синхронизировать контакты, а затем коснитесь  $\frac{3}{2}$ > **Синхронизировать сейчас**.
- Вы должны войти в соответствующую учетную запись синхронизации, прежде чем синхронизировать контакты с ней.

# Другие способы переноса контактов

Перенести контакты со старого устройства на новое можно другими способами. Например, можно скопировать контакты на карту памяти, сохранить их на SIM-карте или использовать технологию Bluetooth<sup>®</sup>. Более конкретные сведения о переносе контактов со старого устройства см. в соответствующем руководстве по эксплуатации.

# Импорт контактов с карты памяти

- 1 В приложении Начальный экран коснитесь **...** затем коснитесь .
- 2 Нажмите , затем коснитесь **Импорт контактов** > **SD-карта**.
- 3 Выберите файлы, которые требуется импортировать, и коснитесь **OK**.

# Импорт контактов с помощью технологии Bluetooth®

- $1$  Убедитесь, что функция Bluetooth® включена и в параметрах устройства задан режим видимости.
- 2 При получении уведомления о входящем файле перетащите строку состояния вниз и коснитесь уведомления, чтобы принять файл.
- 3 Коснитесь **Принять** для начала передачи файла.
- 4 Перетащите строку состояния вниз. По завершении передачи коснитесь уведомления.
- 5 Коснитесь полученного файла.

# Импорт контактов с SIM-карты

- При переносе контактов с SIM-карты часть информации может потеряться, а некоторые контакты могут быть скопированы несколько раз.
- 1 На Начальный экран коснитесь **в**, затем коснитесь .
- 2 Коснитесь , а затем **Импорт контактов**.
- 3 Выберите SIM-карту.
- 4 Чтобы импортировать отдельный контакт, найдите и коснитесь его. Чтобы импортировать все контакты, коснитесь **Импортировать все**.

#### 1  $\mathcal{P}$ Contacts 3 CONTACTS  $\frac{1}{\text{raves}}$ **SEC** ICE - In Case of Emergency 4 Myself  $\overline{D}$ 5 Daniela Lee Linde Ù 6 6 í. € Lily Ellen Ackland  $\circ$  $\circ$ Oliver Andy Szabe

# Поиск и просмотр контактов

- 1 Поиск контактов
- 2 Просмотр дополнительных функций
- 3 Вкладки «Контакты», «Избранное» и «Группы»
- 4 Редактирование и просмотр медицинской информации о владельце и экстренных контактов
- 5 Просмотр сведений о контакте
- 6 Переход к контактам, начинающимся с выбранной буквы
- 7 Добавление контакта

## Поиск контакта

- 1 Перейдите на Начальный экран и коснитесь **...** затем коснитесь ...
- 2 Коснитесь Q и введите телефонный номер, имя или другую информацию в поле Поиск в **контактах**. Список результатов фильтруется при вводе каждого символа.

# Выбор отображаемых контактов в приложении «Контакты»

- 1 В Начальный экран коснитесь **...** затем коснитесь .
- 2 Нажмите затем коснитесь Фильтр.
- 3 В появившемся списке отметьте нужные функции либо снимите отметки. После синхронизации контактов с учетной записью синхронизации данная учетная запись отображается в списке. Для дальнейшего расширения списка функций коснитесь учетной записи.

# Добавление и редактирование контактов

# Добавление контактов

- 1 Перейдите на Начальный экран и коснитесь значка , затем коснитесь .
- 2 Коснитесь .
- 3 Если вы синхронизировали контакты с одной или несколькими учетными записями и собираетесь добавить контакт в первый раз, выберите учетную запись, к которой будет добавлен этот контакт. Можно также коснуться **Без резервной копии**, если вы хотите использовать и сохранить этот контакт только на устройстве.
- 4 Введите или выберите необходимые сведения о контакте.
- 5 По завершении коснитесь **СОХРАНИТЬ**.
- После выбора учетной записи синхронизации на шаге 3 эта учетная запись будет отображаться как используемая по умолчанию при следующем добавлении контакта. Когда вы сохраняете контакт в определенную учетную запись, при следующем добавлении контакта эта учетная запись будет отображаться как используемая по умолчанию. Если вы сохранили контакт в определенной учетной записи и хотите изменить ее, необходимо создать новый контакт и выбрать другую учетную запись для его сохранения.
- <u>`</u>• Если перед телефонным номером контакта поставить плюс и код страны, этот номер не придется редактировать при вызовах из других стран.

#### Редактирование контактов

- 1 Перейдите на Начальный экран и коснитесь значка , затем коснитесь .
- 2 Коснитесь контакта, который следует отредактировать, а затем коснитесь
- 3 Отредактируйте необходимую информацию.
- 4 По завершении коснитесь **СОХРАНИТЬ**.
- Некоторые службы синхронизации не разрешают редактировать сведения о контактах.

## Привязка изображения к контакту

- 1 Перейдите на Начальный экран и коснитесь значка , затем коснитесь .
- 2 Коснитесь контакта, который следует отредактировать, а затем коснитесь
- 3 Коснитесь  $\Box$ , затем выберите метод для добавления изображения контакта и отредактируйте его требуемым образом.
- 4 После добавления изображения коснитесь **СОХРАНИТЬ**.
- Изображение к контакту также можно добавить непосредственно из приложения **Альбом**. Если требуется добавить изображение, сохраненное в учетной записи в Интернете, его сначала нужно загрузить.

# Установка персонального сигнала вызова для контакта

- 1 Перейдите на Начальный экран и коснитесь значка **вед**, затем коснитесь  $\blacksquare$ .
- 2 Коснитесь контакта, который следует отредактировать, а затем коснитесь
- 3 Коснитесь > **Установить сигнал вызова**.
- 4 Выберите вариант из списка или коснитесь для выбора музыкального файла, сохраненного на вашем устройстве, затем коснитесь **Готово**.
- 5 Коснитесь **СОХРАНИТЬ**.

# Удаление контактов

- 1 Перейдите на Начальный экран и коснитесь значка **вед**, затем коснитесь  $\blacksquare$ .
- 2 Коснитесь контакта, который нужно удалить, и удерживайте его.
- 3 Для удаления всех контактов коснитесь стрелки вниз, чтобы открыть раскрывающее меню, и выберите **Отметить все**.
- 4 Коснитесь и **Удалить**.

#### Редактирование контактной информации о себе

- 1 Перейдите на Начальный экран и коснитесь значка , затем коснитесь .
- 2 Коснитесь **Мои данные** и ...
- 3 Введите новую информацию или внесите необходимые изменения.
- 4 По завершении коснитесь **СОХРАНИТЬ**.

Создание нового контакта из текстового сообщения

- 1 Перейдите на Начальный экран и коснитесь **...** затем найдите и коснитесь ...
- 2 Коснитесь  **Сохранить**.
- 3 Выберите существующий контакт или коснитесь **Создать новый контакт**.
- 4 Отредактируйте информацию о контакте и коснитесь **СОХРАНИТЬ**.

# Добавление медицинской информации и экстренных контактов

Можно добавлять и редактировать информацию ICE (In Case of Emergency), используя приложение "Контакты". Вы можете указать медицинскую информацию о себе, например информацию об аллергии и принимаемых лекарствах, а также сведения о родственниках и друзьях, с которыми можно связаться в экстренном случае. После настройки информация ICE будет доступна с экрана блокировки. Это значит, что даже если экран заблокирован с помощью PIN, графического ключа или пароля, сотрудники экстренных служб могут получить доступ к вашей информации ICE.

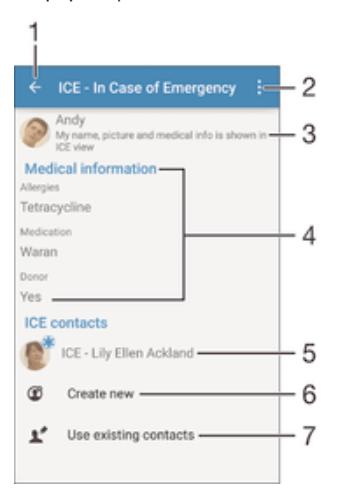

- 1 Возврат к основному экрану контактов
- 2 Просмотр дополнительных функций
- 3 Отображение медицинской и личной информации как части информации ICE
- 4 Медицинская информация
- 5 Список контактов ICE
- 6 Создание новых контактов ICE
- 7 Использование существующих контактов в качестве контактов ICE

# Отображение медицинской и личной информации как части информации ICE

- 1 Перейдите на Начальный экран и коснитесь , затем коснитесь .
- 2 Коснитесь **ICE In Case of Emergency (В экстренной ситуации)**.
- 3 Коснитесь , затем установите флажок **Показать персональн. инф.**.

#### Ввод медицинской информации

- 1 Перейдите на Начальный экран и коснитесь значка , затем коснитесь .
- 2 Коснитесь **ICE In Case of Emergency (В экстренной ситуации)**.
- 3 Коснитесь и **Редактировать**.
- 4 Отредактируйте необходимую информацию.
- 5 По завершении коснитесь **СОХРАНИТЬ**.

# Добавление нового контакта ICE (В экстренной ситуации)

- 1 Перейдите на Начальный экран и коснитесь значка , затем коснитесь .
- 2 Коснитесь **ICE In Case of Emergency (В экстренной ситуации)** и  $\mathbb{C}$ .
- 3 Если вы синхронизировали контакты с одной или несколькими учетными записями и собираетесь добавить контакт в первый раз, выберите учетную запись, к которой будет добавлен этот контакт. Можно также коснуться **Без резервной копии**, если вы хотите использовать и сохранить этот контакт только на устройстве.
- 4 Введите или выберите необходимые сведения о контакте.
- 5 По завершении коснитесь **СОХРАНИТЬ**.
- Контакт ICE (В экстренной ситуации) должен иметь хотя бы один телефонный номер, на который могут позвонить сотрудники экстренных служб. Если устройство заблокировано с помощью защитной блокировки экрана, сотрудники экстренных служб увидят только номер телефона контакта ICE, даже если в приложении «Контакты» для этого контакта введена другая информация.

Использование существующих контактов в качестве контактов ICE (В экстренной ситуации)

- 1 Перейдите на Начальный экран и коснитесь значка , затем коснитесь .
- 2 Коснитесь **ICE In Case of Emergency (В экстренной ситуации)** и  $\mathbb{R}^s$ .
- 3 Отметьте контакты, которые нужно использовать в качестве контактов ICE.
- 4 По завершении коснитесь **Готово**.
- Выбранные контакты ICE должны иметь хотя бы один телефонный номер, на который могут позвонить сотрудники экстренных служб. При заблокированном экране устройства сотрудники экстренных служб могут видеть только телефонные номера контактов ICE, даже если в приложении «Контакты» для этих контактов введена другая информация.

# Отображение информации ICE на экране блокировки

- 1 Перейдите на Начальный экран и коснитесь , затем коснитесь .
- 2 Коснитесь **ICE In Case of Emergency (В экстренной ситуации)**.
- 3 Коснитесь , а затем **Настройки**.
- 4 Установите флажок **ICE на экране блокировки**.
- $\mathbf{I}$ Информация ICE будет отображаться на экране блокировки по умолчанию.

# Включение функции вызова контактов ICE с экрана блокировки

- 1 Перейдите на Начальный экран и коснитесь **...** затем коснитесь ..
- 2 Коснитесь **ICE In Case of Emergency (В экстренной ситуации)**.
- 3 Коснитесь , а затем **Настройки**.
- 4 Установите флажок **Включить вызов в ICE**.
- Некоторые операторы сетей могут не поддерживать вызовы ICE.

# Избранные контакты и группы

Можно отметить контакты как избранные, чтобы получить быстрый доступ к ним из приложения "Контакты". Также можно вносить контакты в группы, чтобы иметь быстрый доступ к группе контактов в приложении "Контакты".

# Помещение контакта в избранные и его удаление из избранных

- 1 На Начальный экран коснитесь **...** а затем коснитесь .
- 2 Коснитесь контакта, который требуется поместить в избранные или удалить из избранных.
- 3 Коснитесь ...

## Просмотр избранных контактов

- 1 Перейдите на Начальный экран и коснитесь **...** затем коснитесь  $\blacksquare$ .
- 2 Коснитесь **Избранное**.

## Назначение контакта группе

- 1 В приложении «Контакты» коснитесь контакта, который нужно назначить группе.
- 2 Коснитесь **, а затем коснитесь панели прямо в разделе Группы**.
- 3 Установите флажки для групп, в которые нужно добавить контакт.
- 4 Коснитесь **СОХРАНИТЬ**.

# Отправка информации о контакте

# Отправка визитной карточки

- 1 Перейдите на Начальный экран и коснитесь значка . затем коснитесь .
- 2 Коснитесь **Мои данные**.
- 3 Коснитесь **и Обмен**.
- 4 Выберите подходящий способ передачи и следуйте инструкциям, отображаемым на экране.

## Отправка контакта

- 1 Перейдите на Начальный экран и коснитесь значка , затем коснитесь .
- 2 Коснитесь контакта, чьи данные подлежат отправке.
- 3 Коснитесь **и Обмен**.
- 4 Выберите подходящий способ передачи и следуйте инструкциям, отображаемым на экране.

## Передача нескольких контактов одновременно

- 1 На Начальный экран коснитесь , затем коснитесь .
- 2 Нажмите , затем коснитесь **Отметить несколько**.
- 3 Отметьте контакты для отправки или выберите все, если необходимо передать все контакты.
- 4 Коснитесь  $\leqslant$ , затем выберите подходящий способ передачи и следуйте инструкциям, отображаемым на экране.

# Как избежать дублирующихся записей в приложении "Контакты"

При синхронизации контактов с новой учетной записью или импорте информации о контактах другими способами могут получиться дублирующие записи в приложении "Контакты". В таком случае можно объединить такие дубликаты для создания единой записи. При ошибочном объединении записей их можно позже снова разъединить.

# Объединение контактов

- 1 Перейдите на Начальный экран и коснитесь ... , затем коснитесь ...
- 2 Коснитесь контакта, который нужно объединить с другим контактом.
- 3 Нажмите , затем коснитесь **Объединить контакт**.
- 4 Коснитесь контакта, данные которого будут объединены с первым выбранным контактом, затем коснитесь **ОК** для подтверждения. В результате данные первого контакта объединяются с данными второго контакта и объединенные контакты отображаются в списке как один контакт.
#### Разделение объединенных контактов

- 1 На Начальный экран коснитесь **од**, затем коснитесь **.** .<br>2 Коснитесь объединенного контакта, который нужно отр
- Коснитесь объединенного контакта, который нужно отредактировать, а затем коснитесь  $\blacktriangleright$ .
- 3 Коснитесь **Разъединить** > **Отмена привязки**.

# Создание резервной копии контактов

Для создания резервной копии контактов можно использовать карту памяти, SIM-карту или USBнакопитель. Подробнее о восстановлении контактов на устройство см. в разделе Перенос контактов на странице 67.

#### Экспорт всех контактов на карту памяти

- 1 На Начальный экран коснитесь , затем коснитесь .
- 2 Нажмите , затем коснитесь **Экспортировать контакты** > **SD-карта**.
- 3 Коснитесь **OK**.

### Экспорт контактов на SIM-карту

- При экспорте контактов на SIM-карту, возможно, не удастся экспортировать всю информацию. Это может произойти из-за ограниченной памяти SIM-карт.
- 1 Перейдите на Начальный экран и коснитесь **...** затем коснитесь ...
- 2 Нажмите , затем коснитесь Экспортировать контакты.
- 3 Выберите SIM-карту.
- 4 Отметьте контакты для экспорта или коснитесь **Отметить все**, если нужно экспортировать все контакты.
- 5 Коснитесь **Экспортировать**.
- 6 Если вы хотите добавить контакты к имеющимся на SIM-карте, выберите **Добавить контакты**, а для замены имеющихся на SIM-карте контактов выберите **Заменить все контакты**.

#### Экспорт всех контактов на USB-накопитель

- При этом способе экспорта контактов необходимо сначала подключить устройство к USBнакопителю, например флэш-диску или внешнему жесткому диску, с помощью кабеля адаптера USB Host. Подробнее о том, как подключить ваше устройство к USBнакопителю, см. в разделе Подключение устройства к периферийным устройствам USB на странице 117.
- 1 Перейдите на Начальный экран и коснитесь значка , затем коснитесь .
- 2 Коснитесь , а затем **Экспортировать контакты**> **USB-накопитель**.
- 3 Коснитесь **OK**.

# Передача сообщений и чат

# Чтение и отправка сообщений

В приложении для передачи сообщений они отображаются в форме бесед, то есть все сообщения от/для конкретного адресата сгруппированы вместе. Для отправки мультимедийных сообщений необходимо соответствующим образом настроить параметры MMS на устройстве. См. раздел Параметры Интернета и MMS на стр. 32.

 $\mathbf{\hat{y}}$ Максимальное количество символов в одном сообщении зависит от оператора и используемого языка. Максимальный размер мультимедийного сообщения с учетом добавленных мультимедийных файлов также зависит от оператора. За дополнительной информацией можно обратиться к оператору сети.

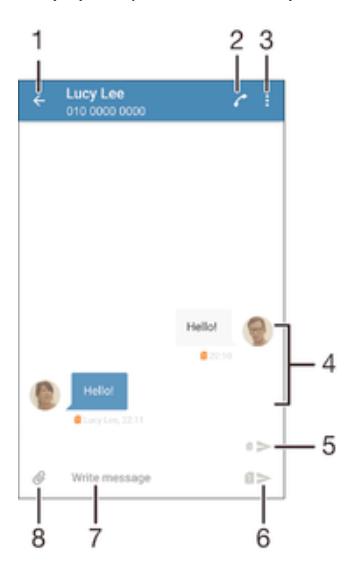

1 Возврат к списку бесед

- 2 Вызов отправителя сообщения
- 3 Просмотр дополнительных функций
- 4 Отправленные и принятые сообщения
- 5 Отправка законченного сообщения с помощью SIM-карты 2
- 6 Отправка законченного сообщения с помощью SIM-карты 1
- 7 Поле ввода текста
- 8 Добавление вложений

#### Создание и отправка сообщения

- 1 Перейдите на Начальный экран и коснитесь **...** затем найдите и коснитесь ...
- 2 Коснитесь
- 3 Введите имя, телефонный номер или другую контактную информацию получателя, а затем выберите получателя из появившегося списка. Если получатель отсутствует в списке контактов, введите его номер вручную.
- 4 Коснитесь **Написать сообщение** и введите текст сообщения.
- 5 Если вы хотите добавить вложение, коснитесь  $\mathcal Q$  и выберите нужный вариант.
- 6 Чтобы отправить сообщение, коснитесь .
- $-\bullet$ Если выйти из сообщения до его отправки, оно сохранится в виде черновика. Беседа помечается словом **Черновик:**.

#### Чтение полученных сообщений

- 1 На Начальный экран коснитесь **од**, затем найдите и коснитесь  $\cdot$ .
- 2 Выберите нужную беседу.
- 3 Если сообщение еще не загружено, коснитесь и удерживайте его, а затем коснитесь **Загрузить сообщение**.
- Все полученные сообщения хранятся по умолчанию в памяти устройства.

#### Ответ на сообщение

- 1 Перейдите на Начальный экран и коснитесь **...** затем найдите и коснитесь ...
- 2 Коснитесь беседы, содержащей сообщение.
- 3 Введите ответ и при коснитесь к >.

#### Пересылка сообщения

- 1 Перейдите на Начальный экран и коснитесь ... , затем найдите и коснитесь ...
- 2 Коснитесь беседы с сообщением, которое нужно переслать.
- 3 Нажмите и удерживайте пересылаемое сообщение, а затем коснитесь **Переадресовать сообщение**.
- 4 Введите имя, телефонный номер или другую контактную информацию получателя, а затем выберите получателя из появившегося списка. Если получатель отсутствует в списке контактов, введите его номер вручную.
- $5$  При необходимости отредактируйте сообщение и коснитесь  $\blacktriangleright$ .

### Сохранение файла, принятого в сообщении

- 1 На Начальный экран коснитесь **...** затем найдите и коснитесь ...
- 2 Коснитесь беседы, которую необходимо открыть.
- 3 Если сообщение еще не загружено, коснитесь и удерживайте его, а затем коснитесь **Загрузить сообщение**.
- 4 Нажмите и удерживайте файл, который нужно сохранить, а затем выберите нужную функцию.

# Упорядочение сообщений

#### Удаление сообщения

- 1 Перейдите на Начальный экран, коснитесь **...** затем коснитесь  $\cdot$ .
- 2 Коснитесь беседы, содержащей сообщение, которое нужно удалить.
- 3 Удерживайте сообщение, которое нужно удалить, а затем коснитесь **Удалить сообщение** > **Удалить**.

### Удаление бесед

- 1 Перейдите на Начальный экран и коснитесь **в**, затем найдите и коснитесь ...
- 2 Коснитесь , а затем **Удалить беседы**.
- 3 Установите флажки для бесед, подлежащих удалению, а затем коснитесь > **Удалить**.

#### Отметка сообщения

- 1 Перейдите на Начальный экран и коснитесь **...** затем найдите и коснитесь ...
- 2 Коснитесь беседы, которую нужно открыть.
- 3 Коснитесь и удерживайте сообщение, которое вы хотите отметить, а затем коснитесь **Добавить звезду**.
- 4 Чтобы снять отметку с сообщений, коснитесь отмеченного сообщения и удерживайте его, затем коснитесь **Удалить звезду**.

#### Просмотр оцененных сообщений

- 1 На Начальный экран коснитесь **...** затем найдите и коснитесь ...
- 2 Коснитесь , а затем коснитесь **Помеченные сообщения**.
- 3 Все оцененные сообщения отображаются в списке.

### Поиск сообщений

- 1 В Начальный экран коснитесь , затем найдите и коснитесь ...
- 2 Коснитесь , а затем коснитесь **Поиск**.
- 3 Введите ключевые слова для поиска. Результаты поиска будут показаны в виде списка.

# Вызов из сообщения

#### Вызов отправителя сообщения

- 1 Перейдите на Начальный экран и коснитесь **од**, затем найдите и коснитесь  $\cdot$
- 2 Коснитесь беседы, затем коснитесь , а затем выберите SIM-карту.

#### Сохранение номеров отправителей в контактах

- 1 Перейдите на Начальный экран и коснитесь ..., затем найдите и коснитесь ...
- 2 Коснитесь  **Сохранить**.
- 3 Выберите существующий контакт или коснитесь **Создать новый контакт**.
- 4 Отредактируйте информацию о контакте и коснитесь **Готово**.

# Параметры передачи сообщений

### Изменение параметров уведомлений о приеме текстового сообщения

- 1 Перейдите на Начальный экран и коснитесь **од**, затем найдите и коснитесь  $\blacksquare$ .
- 2 Коснитесь и **Параметры**.
- 3 Для установки звука уведомления коснитесь **Сигнал уведомления**, затем выберите вариант или коснитесь  $\mathcal I$  и выберите музыкальный файл, сохраненный на вашем устройстве.
- 4 Коснитесь **Готово**, чтобы подтвердить выбор.
- 5 Для других параметров уведомлений поставьте или снимите соответствующие флажки.

#### Включение и выключение функции отчета о доставке для исходящих сообщений

- 1 Перейдите на Начальный экран и коснитесь **...** затем найдите и коснитесь ...
- 2 Коснитесь **и Параметры**.
- 3 По желанию установите или снимите флажок **Отчет о доставке**.
- Ţ. После включения функции отчета о доставке соответствующий флажок появляется в тех сообщениях, которые были доставлены успешно.

# Текстовый чат и видеочат

С помощью приложения обмена мгновенными сообщениями и видеочата Google Hangouts™ на своем устройстве вы можете общаться с друзьями, у которых это приложение установлено на компьютере, устройствах Android™ и других устройствах. Любую беседу можно преобразовать в видеовызов с участием нескольких пользователей и отправлять сообщения друзьям, даже когда те отключены от сети. Можно также без труда просматривать фотографии и обмениваться ими.

Перед началом использования Hangouts™ убедитесь, что у вас имеется подключение к Интернету и учетная запись Google™. Для получения дополнительных сведений об использовании данного приложения зайдите на http://support.google.com/hangouts и щелкните ссылку «Hangouts на вашем устройстве Android».

Функция видеовызова поддерживается только на устройствах с передней камерой.

#### Использование приложения Hangouts<sup>™</sup>

- 1 На Начальный экран коснитесь .
- 2 Найдите и коснитесь **Hangouts**.

# Электронная почта

# Настройка электронной почты

Приложение электронной почты на устройстве предназначено для отправки и получения электронных писем через учетные записи электронной почты. У пользователя может быть одновременно одна или несколько учетных записей электронной почты, включая корпоративные учетные записи Microsoft Exchange ActiveSync.

Настройка учетной записи электронной почты

- 1 Перейдите на Начальный экран и коснитесь
- 2 Найдите и коснитесь **Электронная почта**.
- 3 Для завершения настройки следуйте инструкциям на экране.
- При использовании некоторых услуг электронной почты может потребоваться обращение к поставщику для получения сведений о параметрах учетной записи электронной почты.

#### Добавление дополнительной учетной записи электронной почты

- 1 В приложении Начальный экран коснитесь ...
- 2 Найдите и коснитесь **Электронная почта**.
- 3 Коснитесь , затем коснитесь **Параметры** > **Добавить учетную запись**.
- 4 Введите адрес электронной почты и пароль, затем коснитесь **Далее**. Если не удалось осуществить автоматическую загрузку параметров учетной записи электронной почты, завершите процедуру настройки вручную.
- 5 По окончании ввода данных коснитесь **Далее**.

# Отправка и получение электронной почты

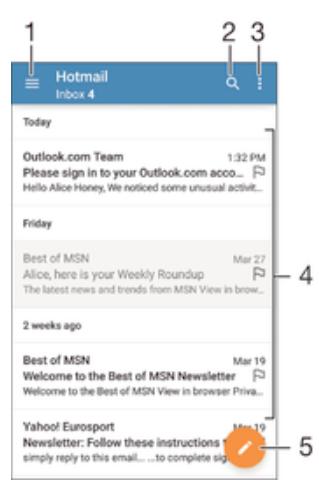

- 1 Просмотр списка всех учетных записей электронной почты и недавних папок
- 2 Поиск электронных писем
- 3 Доступ к параметрам и функциям
- 4 Список электронных писем
- 5 Написание электронного письма

#### Загрузка новых электронных писем

- Откройте папку входящих сообщений и проведите по списку сообщений пальцем вниз.
- Перед загрузкой новых сообщений электронной почты проверьте, что подключение для передачи данных работает. Подробнее о том, как проверить работоспособность подключения для передачи данных, см. раздел Параметры Интернета и MMS на странице 32.

#### Чтение электронных писем

- 1 Перейдите на Начальный экран и коснитесь .
- 2 Найдите и коснитесь **Электронная почта**.
- 3 Если вы используете несколько учетных записей электронной почты, перетащите левый край экрана вправо и выберите учетную запись, из которой вы хотите отправить электронное письмо. Если вы хотите отметить все свои учетные записи электронной почты сразу, перетащите левый край экрана вправо, затем коснитесь **Все входящие**.
- 4 В папке входящих сообщений прокрутите список вверх или вниз и коснитесь письма, которое нужно прочитать.

#### Создание и отправка электронного письма

- 1 Перейдите на Начальный экран и коснитесь **ва**, затем найдите и коснитесь **Электронная почта**.
- 2 Если вы используете несколько учетных записей электронной почты, перетащите левый край экрана и выберите учетную запись, из которой вы хотите отправить электронное письмо.
- 3 Коснитесь , затем введите имя или адрес электронной почты получателя либо выберите одного или нескольких получателей из раскрывающегося списка.
- 4 Введите тему и текст письма, затем коснитесь  $\blacktriangleright$ .

#### Ответ на электронное письмо

- 1 В папке входящих сообщений коснитесь письма, на которое нужно ответить, а затем коснитесь **Ответить** или **Ответить всем**.
- 2 Введите текст ответа и коснитесь  $\blacktriangleright$ .

#### Пересылка электронного письма

- 1 В папке входящих сообщений коснитесь письма, которое нужно переслать, а затем коснитесь **Переслать**.
- 2 Введите имя или адрес электронной почты получателя, затем выберите одного или нескольких получателей из раскрывающегося списка.
- 3 Введите текст письма, а затем коснитесь >.

#### Просмотр вложений в электронных письмах

- 1 Найдите и коснитесь электронного письма с вложением, которое нужно просмотреть. Электронные письма с вложениями отмечены значком  $\oslash$ .
- 2 Когда электронное письмо откроется, коснитесь **Загр.**. Начнется загрузка вложения.
- 3 После завершения загрузки вложения коснитесь **Просм.**.

#### Сохранение адресов электронной почты отправителей в контактах

- 1 Найдите и коснитесь сообщения электронной почты в папке входящих сообщений.
- 2 Нажмите на имя отправителя, затем коснитесь **ОК**.
- 3 Выберите существующий контакт или коснитесь **Создать новый контакт**.
- 4 При необходимости отредактируйте информацию о контакте и коснитесь **Готово**.

# Упорядочение электронных писем

#### Сортировка писем электронной почты

- 1 Перейдите на Начальный экран и коснитесь ...
- 2 Найдите и коснитесь **Электронная почта**.
- 3 Если вы используете несколько учетных записей электронной почты, перетащите левый край экрана вправо и выберите учетную запись, в которой вы хотите сортировать письма. Если вы хотите сортировать почту сразу во всех своих учетных записях, перетащите левый край экрана вправо, затем коснитесь **Все входящие**.
- 4 Коснитесь , затем коснитесь **Сортировать**.
- 5 Выберите тип сортировки.

#### Поиск электронных писем

- 1 Перейдите на Начальный экран и коснитесь **в**, затем найдите и коснитесь **Электронная почта**.
- 2 Если вы используете несколько учетных записей электронной почты, перетащите левый край экрана вправо и выберите учетную запись, в которой вы хотите искать письма. Если вы хотите искать сразу во всех своих учетных записях электронной почты, перетащите левый край экрана вправо, затем коснитесь **Все входящие**.
- 3 Коснитесь  $Q$ .
- 4 Введите искомый текст, а затем коснитесь о на клавиатуре.
- 5 Результаты поиска отобразятся в списке, отсортированном по дате. Коснитесь электронного письма, которое необходимо открыть.

#### Просмотр всех папок в одной учетной записи электронной почты

- 1 Перейдите на Начальный экран и коснитесь  $\blacksquare$ , затем найдите и коснитесь **Электронная почта**.
- 2 Перетащите левый кран экрана вправо, затем выберите учетную запись, которую вы хотите просмотреть.
- 3 В учетной записи, которую вы хотите просмотреть, выберите **Показать все папки**.

#### Удаление электронного письма

• Находясь в папке «Входящие» вашего ящика электронной почты, пролистайте вправо сообщение, которое требуется удалить.

#### Перемещение электронного письма в другую папку

- 1 Находясь в папке «Входящие» вашего ящика электронной почты, пролистайте влево сообщение, которое требуется переместить.
- 2 Коснитесь **Переместить**, затем выберите папку.

# Параметры учетной записи электронной почты

#### Удаление учетной записи электронной почты с устройства

- 1 На Начальный экран коснитесь .
- 2 Найдите и коснитесь **Электронная почта**.
- 3 Нажмите , затем коснитесь **Параметры**.
- 4 Выберите учетную запись, подлежащую удалению.
- 5 Коснитесь **Удалить учетную запись** > **ОК**.

#### Изменение периодичности проверки папки «Входящие» электронной почты

- 1 В приложении Начальный экран коснитесь .
- 2 Найдите и коснитесь **Электронная почта**.
- 3 Коснитесь , а затем коснитесь **Параметры**.
- 4 Выберите учетную запись, для которой нужно изменить частоту проверки папки «Входящие» электронной почты.
- 5 Коснитесь **Частота проверки** > **Частота проверки** и выберите нужную функцию.

### Установка авто-ответа "Не на работе" в учетной записи Exchange Active Sync

- 1 Перейдите на Начальный экран и коснитесь **в дела** затем найдите и коснитесь **Электронная почта**.
- 2 Нажмите , затем коснитесь **Параметры**.
- 3 Выберите учетную запись EAS (Exchange Active Sync), чтобы задать параметр автоматического ответа «Не на работе».
- 4 Коснитесь **Вне офиса**.
- 5 Чтобы включить функцию, перетащите ползунок рядом со значком **Вне офиса** вправо.
- 6 При необходимости поставьте флажок **Установить диапазон** и задайте интервал авто-ответа.
- 7 Введите сообщение "Не на работе" в основное текстовое поле.
- 8 Коснитесь **ОК** для подтверждения.

# Gmail™

При наличии аккаунта Google™ можно использовать приложение Gmail™ для чтения и составления электронных писем.

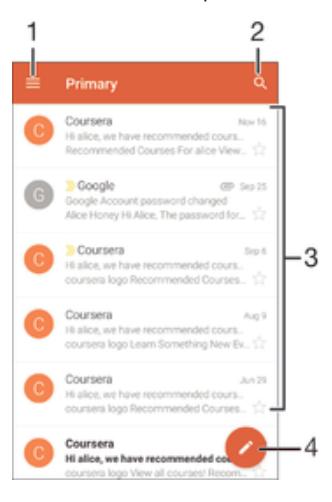

- 1 Просмотр списка всех аккаунтов и папок Gmail
- 2 Поиск электронных писем
- 3 Список электронных писем
- 4 Написание электронного письма

### Подробнее о Gmail™

• Когда приложение Gmail открыто, перетащите левый край экрана вправо, найдите и коснитесь его**Справка и обратная связь**.

# Музыка

# Передача музыки на ваше устройство

Передать музыку с компьютера на ваше устройство можно несколькими способами.

- Подключите устройство к компьютеру с помощью кабеля USB и перетащите музыкальные файлы напрямую в диспетчер файлов на компьютере. См. Управление файлами с помощью компьютера на странице 139.
- На компьютерах PC можно использовать приложение Media Go™ от Sony для упорядочения музыкальных файлов, создания списков воспроизведения, подписки на подкасты и других функций. Чтобы получить дополнительные сведения и загрузить приложение Media Go™, перейдите на страницу http://mediago.sony.com/enu/features.
- На компьютерах Apple® Mac® можно использовать приложение Sony Bridge for Mac для передачи мультимедийных файлов из iTunes на устройство. Чтобы получить дополнительные сведения и загрузить приложение Sony Bridge for Mac, перейдите на страницу *www.sonymobile.com/global-en/tools/bridge-for-mac/*.
- Ţ Приложение «Музыка» поддерживает не все форматы музыкальных файлов. Чтобы получить дополнительные сведения о поддерживаемых форматах файлов и использовании мультимедийных файлов (аудио, изображения и видео), загрузите документ для вашего устройства с помощью ссылки www.sonymobile.com/support.

# Прослушивание музыки

Для прослушивания избранных музыкальных композиций и аудиокниг используйте приложение «Музыка».

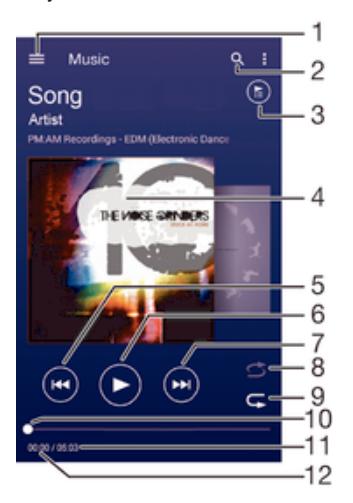

- 1 Вызов меню начального экрана приложения «Музыка»
- 2 Поиск всех мелодий, сохраненных на устройстве
- 3 Просмотр текущей очереди воспроизведения
- 4 Обложка альбома (если доступна)
- 5 Коснитесь для перехода к предыдущей мелодии в очереди воспроизведения Коснитесь и удерживайте для перемотки назад текущей мелодии
- 6 Воспроизведение или приостановка мелодии
- 7 Коснитесь для перехода к следующей мелодии в очереди воспроизведения Коснитесь и удерживайте для перемотки вперед текущей мелодии
- 8 Перемешивание мелодий в текущей очереди воспроизведения
- 9 Повторение всех мелодий в текущей очереди воспроизведения
- 10 Индикатор воспроизведения перетащите индикатор или проведите пальцем вдоль линии для перемотки вперед или назад
- 11 Общая продолжительность текущей мелодии
- 12 Истекшее время воспроизведения текущей мелодии

# Начальный экран приложения «Музыка»

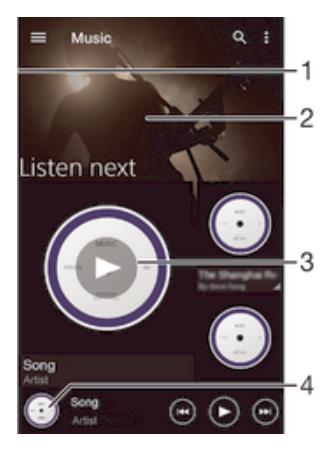

- 1 Перетащите левый край экрана вправо, чтобы открыть меню начального экрана приложения «Музыка»
- 2 Прокрутите страницу вверх или вниз для просмотра содержимого
- 3 Воспроизведение мелодии с помощью приложения «Музыка»
- 4 Возврат на экран музыкального проигрывателя

#### Воспроизведение мелодии с помощью приложения «Музыка»

- 1 Перейдите на Начальный экран и коснитесь **од**, затем найдите и коснитесь  $\bullet$ .
- 2 Перетащите левый край экрана вправо.
- 3 Выберите музыкальную категорию.
- 4 Коснитесь мелодии, чтобы воспроизвести ее.
- Ţ Возможно, вам не удастся воспроизвести объекты, защищенные авторскими правами. Убедитесь в наличии необходимых прав на материалы, которыми вы намерены обмениваться.

#### Поиск информации о мелодиях в Интернете

- Во время воспроизведения мелодии в приложении «Музыка» коснитесь обложки альбома, а затем кнопки «бесконечность»  $\infty$ .
- ÷ó. Кнопка «бесконечность» **«С** предоставляет вам доступ к ресурсам в Интернете, связанным с этой мелодией, таким как видео на YouTube™, тексты песен и информация об исполнителе в Википедии.

#### Регулировка громкости

• Нажмите клавишу регулировки громкости.

#### Сворачивание приложения «Музыка»

Во время воспроизведения мелодии коснитесь ∩ для перехода на Начальный экран. Приложение «Музыка» продолжит работать в фоновом режиме.

#### Открытие приложения «Музыка» при фоновом воспроизведении мелодии

- 1 При фоновом воспроизведении мелодии коснитесь  $\Box$ , чтобы открыть окно недавно использованных приложений.
- 2 Коснитесь приложения «Музыка».

# Меню начального экрана приложения «Музыка»

В меню начального экрана приложения «Музыка» вы можете просмотреть все мелодии на вашем устройстве. Здесь можно управлять альбомами и списками воспроизведения, а также упорядочивать музыку по настроению и темпу, используя каналы SensMe™.

#### Вызов меню начального экрана приложения «Музыка»

- 1 Перейдите на Начальный экран и коснитесь **...** затем найдите и коснитесь **...**
- 2 Перетащите левый край экрана вправо.

#### Возврат к начальному экрану приложения «Музыка»

- Когда меню начального экрана приложения «Музыка» открыто, коснитесь **Главная**.
- Когда меню начального экрана приложения «Музыка» открыто, коснитесь экрана справа от меню.

#### Обновление информации о музыке

- 1 На начальном экране приложения «Музыка» коснитесь ..
- 2 Коснитесь **Загрузка сведений о музыке** > **Запустить**. Устройство выполнит поиск в Интернете и загрузит новейшую обложку альбома, а также информацию о мелодиях.
- Приложение «Каналы SensMe™» включается при загрузке информации о музыке.

#### Включение приложения «Каналы SensMe™»

- На начальном экране приложения «Музыка» коснитесь •, а затем **Загрузка сведений о музыке** > **Запустить**.
- Для данного приложения требуется подключение к мобильной сети или Wi-Fi®.

#### Изменение информации о музыке

- 1 В приложении «Музыка» коснитесь :
- 2 Коснитесь **Редакт. муз. информации**.
- 3 Введите новую информацию или внесите необходимые изменения.
- 4 По завершении коснитесь **Сохранить**.

#### Удаление мелодии

- 1 Откройте меню на начальном экране приложения «Музыка» и найдите мелодию, которую нужно удалить.
- 2 Нажмите и удерживайте название мелодии, затем коснитесь **Удалить** в появившемся списке.
- 3 Коснитесь **Удалить** еще раз для подтверждения.

# Списки воспроизведения

На начальном экране приложения «Музыка» можно создавать собственные списки воспроизведения из мелодий, сохраненных на устройстве.

#### Создание собственных списков воспроизведения

- 1 Для добавления в список воспроизведения альбома или мелодии на начальном экране приложения «Музыка» коснитесь требуемого названия и удерживайте его.
- 2 В открывшемся меню коснитесь **Добавить в...** > **Создать новый список**.
- 3 Введите имя списка воспроизведения и коснитесь **OK**.
- Чтобы создать новый список воспроизведения, можно также коснуться обложки альбома и затем коснуться  $\textcolor{red}{\blacklozenge}$ .

#### Воспроизведение своих списков воспроизведения

- 1 Откройте меню начального экрана приложения «Музыка», затем коснитесь **Списки воспр.**.
- 2 В меню **Списки воспр.** выберите список воспроизведения, который нужно открыть.
- 3 Если требуется воспроизвести все мелодии, коснитесь **Перемешать**.

#### Добавление мелодий в список воспроизведения

- 1 На начальном экране приложения «Музыка» найдите мелодию или альбом для добавления в список воспроизведения.
- 2 Коснитесь названия мелодии или альбома и удерживайте его, затем коснитесь **Добавить в...**.
- 3 Коснитесь названия списка воспроизведения, в который будут добавлены альбом или мелодия. Альбом или мелодия будут добавлены в список воспроизведения.

#### Удаление мелодии из списка воспроизведения

- 1 Коснитесь и удерживайте название мелодии в списке воспроизведения, которую нужно удалить.
- 2 Коснитесь значка **Удалить из списка**.
- Вы не сможете удалить мелодию, сохраненную на карте памяти или во внутренней памяти устройства.

#### Удаление списка воспроизведения

- 1 Откройте меню начального экрана приложения «Музыка», затем коснитесь **Списки воспр.**.
- 2 Коснитесь списка воспроизведения, который нужно удалить, и удерживайте его.
- 3 Коснитесь **Удалить**.
- 4 Коснитесь **Удалить** еще раз для подтверждения.
- $\mathbf{I}$ Невозможно удалить специальные списки воспроизведения.

# Обмен музыкой

#### Обмен мелодиями

- 1 Откройте начальный экран приложения «Музыка» и найдите мелодию или альбом для обмена.
- 2 Коснитесь названия мелодии и удерживайте его, затем коснитесь **Опубликовать**.
- 3 Выберите приложение в списке и следуйте инструкциям на экране.
- Таким же образом можно обмениваться альбомами и списками воспроизведения.

# Улучшение параметров звука

Улучшение качества звука с помощью эквалайзера

- 1 Во время воспроизведения мелодии в приложении «Музыка» коснитесь .
- 2 Коснитесь **Настройки** > **Звуковые эффекты** > **Звуковые эффекты** > **Эквалайзер**.
- 3 Для настройки звука вручную перетащите кнопки диапазонов частот вверх или вниз. Для автоматической настройки коснитесь  $\vee$  и выберите стиль.

### Включение функции объемного звука

- 1 Откройте приложение «Музыка» и коснитесь .
- 2 Коснитесь **Настройки** > **Звуковые эффекты** > **Звуковые эффекты** > **Объемный звук (VPT)**.
- 3 Пролистайте влево или вправо, чтобы выбрать параметр, после чего коснитесь **ОК** для подтверждения.

# Визуализатор

Визуализатор добавляет визуальные эффекты при воспроизведении музыкальных композиций. Эффекты для каждой композиции основываются на характеристиках музыки. Они изменяются, к примеру, в зависимости от громкости музыки, ритма и уровня частот. Кроме того, можно менять тему фона.

#### Включение визуализатора

- 1 В приложении «Музыка» коснитесь .
- 2 Коснитесь **Визуализатор**.
- ÷ò. Коснитесь экрана, чтобы переключиться в полноэкранный режим.

#### Изменение темы фона

- 1 В приложении «Музыка» коснитесь затем коснитесь **Визуализатор**.
- 2 Коснитесь экрана, чтобы отобразить элементы управления.
- 3 Коснитесь > **Тема**, затем выберите тему.

# Распознавание музыки с помощью TrackID™

С помощью службы распознавания музыки TrackID™ можно идентифицировать мелодию, которую вы слышите. Просто запишите короткий образец мелодии, и через несколько секунд вы узнаете исполнителя, название и альбом. Можно приобрести мелодию, распознанную с помощью TrackID™, просматривать чарты TrackID™ и узнавать, что ищут другие пользователи TrackID™ со всего мира. Для эффективной работы TrackID™ рядом не должно быть источников постороннего шума.

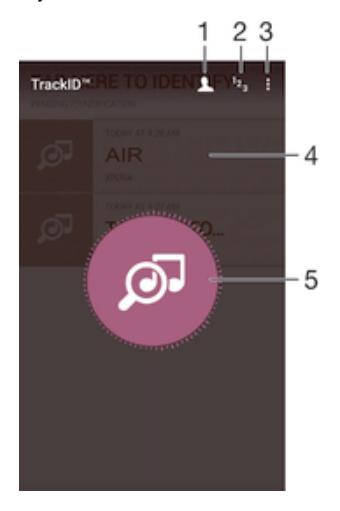

- 1 Создание профиля TrackID™ в Интернете
- 2 Просмотр текущих музыкальных чартов
- 3 Просмотр функций TrackID™
- 4 Просмотр журнала предыдущих поисков
- 5 Определение музыки, которую вы слышите
- Î Приложение TrackID™ и служба TrackID™ поддерживаются не во всех странах и регионах и не всеми местными сетями и поставщиками услуг.

### Идентификация музыки с использованием технологии TrackID™

- 1 Перейдите на Начальный экран и коснитесь ...
- 2 Найдите приложение **TrackID™** и коснитесь его, затем поместите свое устройство рядом с источником музыки.
- 3 Коснитесь . Если мелодия распознана службой TrackID™, результаты отобразятся на экране.
- $\frac{1}{2}$  Чтобы вернуться к главному экрану TrackID™, коснитесь <.

#### Просмотр сведений об исполнителе мелодии

- 1 Когда мелодия будет распознана приложением **TrackID™**, результат отобразится на начальном экране приложения TrackID™.
- 2 Выполните прокрутку до результата, который вы хотите просмотреть, и коснитесь его.

#### Удаление мелодии из истории дорожек

- 1 Откройте приложение **TrackID™** и найдите мелодию, которую нужно удалить.
- 2 Коснитесь экрана и удерживайте палец, чтобы отобразить  $\hat{\mathfrak{m}}$ .
- 3 Коснитесь  $\overline{\mathfrak{m}}$ .

# FM-радио

# Прослушивание радио

FM-радио в устройстве работает как любое FM-радио. Например, можно выбирать и слушать FMрадиостанции, а также сохранять их в избранном. Перед использованием радио необходимо подключить к устройству проводную мини-гарнитуру или наушники. Это связано с тем, что минигарнитура или наушники играют роль антенны. После их подключения можно при желании переключить звук радио на динамик устройства.

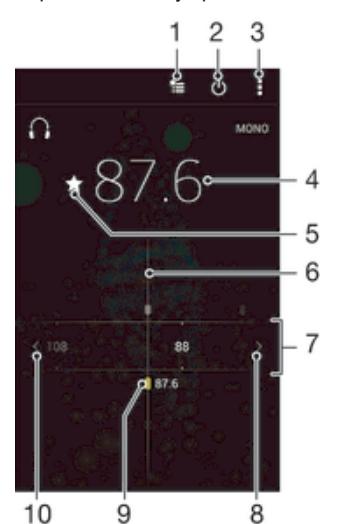

- 1 Список избранного
- 2 Кнопка включения/выключения радио
- 3 Просмотр функций меню
- 4 Настроенная частота
- 5 Сохранение канала в списке избранных или его удаление
- 6 Колесо настройки
- 7 Частотный диапазон перетащите влево или вправо для перемещения между каналами
- 8 Перемещение вверх по частотному диапазону для поиска канала
- 9 Сохраненный избранный канал
- 10 Перемещение вниз по частотному диапазону для поиска канала

#### Прослушивание FM-радио

- 1 Подключите к устройству мини-гарнитуру или наушники.
- 2 Перейдите на Начальный экран и коснитесь .
- 3 Найдите и коснитесь **FM-радио** . Доступные каналы отображаются по мере прокручивания частотного диапазона.
- Ţ При запуске FM-радио автоматически отображаются доступные каналы. Если для канала транслируется информация системы передачи радиоданных (RDS), она появится через несколько секунд после начала прослушивания канала.

#### Перемещение между радиоканалами

• Перетащите полосу частот влево или вправо.

#### Запуск нового поиска радиоканалов

- 1 Открыв радиоприемник, нажмите .
- 2 Коснитесь **Поиск станций**. Радиоприемник сканирует весь частотный диапазон и отображает все доступные каналы.

#### Переключение звука радио на динамик

- 1 Открыв радиоприемник, нажмите .
- 2 Коснитесь **Через динамик**.
- $\dot{\psi}$  Чтобы переключить звук обратно на проводную мини-гарнитуру или наушники, нажмите: и коснитесь **Через наушники**.

#### Определение песни на FM-радиоприемнике с помощью TrackID™

- 1 Во время воспроизведения мелодии по FM-радио вашего устройства коснитесь  $\frac{1}{2}$ , а затем выберите **TrackID™**.
- 2 Появится индикатор выполнения процесса обработки песни приложением TrackID™. В случае успешного распознавания вы увидите один или несколько результатов.
- 3 Коснитесь для возврата к FM-радио.
- $\mathbf{r}$ Приложение TrackID™ и услуга TrackID™ поддерживаются не во всех странах/регионах и не всеми местными сетями и/или поставщиками услуг.

# Избранные радиоканалы

#### Сохранение каналов как избранных

- 1 Когда радио открыто, перейдите к каналу, который требуется сохранить как избранный.
- 2 Коснитесь  $\frac{1}{2}$ .
- 3 Введите имя и выберите цвет для канала, затем нажмите **Сохран.**.

#### Прослушивание избранных радиоканалов

- 1 Коснитесь ...
- 2 Выберите нужный вариант.

#### Удаление каналов из избранных

- 1 Когда радио открыто, перейдите к каналу, который требуется удалить.
- 2 Коснитесь **<del>★</del>, а затем коснитесь Удалить**.

# Параметры звука

#### Переключение между моно- и стереорежимами

- 1 Когда открыто радио, нажмите .
- 2 Коснитесь **Включить стереозвук**.
- 3 Для прослушивания радио в монорежиме, нажмите и коснитесь **Усиленный монозвук**.

#### Выбор региона радио

- 1 Открыв радиоприемник, нажмите  $\frac{3}{2}$ .
- 2 Коснитесь **Радиодиапазон**.
- 3 Выберите требуемый вариант.

#### Настройка визуализатора

- 1 Откройте радио и коснитесь .
- 2 Коснитесь **Визуализатор**.
- 3 Выберите нужный параметр.

# Камера

# Фотосъемка и запись видео

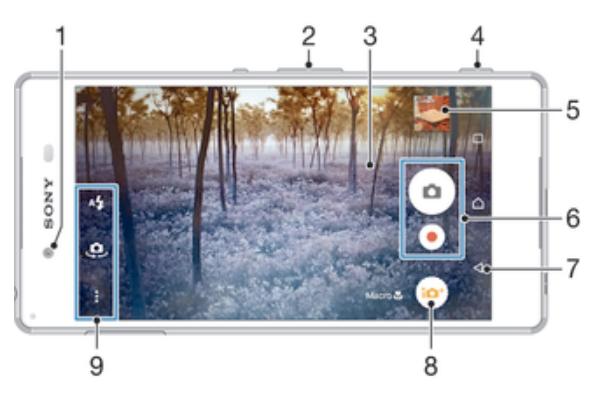

- 1 Объектив передней камеры
- 2 Увеличение или уменьшение масштаба
- 3 Основной экран камеры
- 4 Клавиша камеры включение камеры / фотосъемка / видеосъемка
- 5 Просмотр фотографий и видеоклипов
- 6 Фотосъемка или запись видеоклипов
- 7 Возврат к предыдущему шагу или выход из приложения камеры
- 8 Значок параметров режима фотосъемки
- 9 Значок параметров камеры и значки ярлыков

### Фотосъемка при заблокированном экране

- 1 Чтобы активировать экран, нажмите и быстро отпустите клавишу питания .
- 2 Для включения камеры коснитесь и удерживайте значок камеры  $\bullet$ , затем перетащите его влево.
- 3 После того как откроется приложение камеры, коснитесь .

#### Фотосъемка с использованием клавиши камеры

- 1 Включите камеру.
- 2 Нажмите клавишу камеры до упора.

#### Съемка фотографий касанием экранной кнопки камеры

- 1 Включите камеру.
- 2 Направьте камеру на объект съемки.
- 3 Коснитесь экранной кнопки камеры . Фотосъемка производится, как только палец отрывается от экрана.

#### Автопортретная фотосъемка с использованием передней камеры

- 1 Включите камеру.
- 2 Коснитесь ...
- 3 Чтобы сделать снимок, нажмите клавишу камеры. Фотосъемка производится, как только палец отрывается от экрана.

#### Использование вспышки фотокамеры

- 1 Открыв камеру, коснитесь  $A\clubsuit$ .
- 2 Выберите нужную настройку вспышки.
- 3 Сделайте снимок.

### Использование функции изменения масштаба

- При включённом приложении камеры нажмите кнопку увеличения или уменьшения громкости.
- При включённом приложении камеры сведите или разведите двумя пальцами по экрану.

#### Управление записью видео при помощи клавиши камеры

- 1 Включите камеру.
- 2 Коснитесь **••** и выберите ••
- 3 Если видеокамера не выбрана, коснитесь **....**
- 4 Нажмите клавишу камеры, чтобы начать видеозапись.
- 5 Нажмите клавишу камеры еще раз, чтобы остановить запись.

#### Запись видео

- 1 Включите камеру.
- 2 Направьте камеру на объект съемки.
- 3 Чтобы начать запись, коснитесь .
- 4 Чтобы приостановить запись, коснитесь  $\overline{u}$ . Чтобы продолжить запись, коснитесь  $\overline{u}$ .
- 5 Чтобы остановить запись, коснитесь .

#### Съемка фотографий во время записи видео

Для съемки фотографий во время записи видео коснитесь . Фотосъемка производится, как только палец отрывается от экрана.

#### Просмотр фотографий и видеозаписей

- 1 Включите камеру и коснитесь миниатюры, чтобы открыть фотографию или видеозапись.
- 2 Пролистайте экран влево или вправо, чтобы просмотреть фотографии и видеозаписи.

#### Удаление фотографии или видеозаписи

- 1 Найдите фотографию или видеозапись, которые нужно удалить.
- 2 Коснитесь экрана, чтобы отобразить  $\blacksquare$ .
- $3$  Коснитесь значка
- 4 Коснитесь **Удалить** для подтверждения.

# Распознавание лиц

Используйте эту функцию для наведения фокуса на лицо, находящееся не в центре кадра. Камера способна автоматически распознавать до пяти лиц в кадре, помечая их белыми рамками. Цветная рамка показывает, какое лицо будет в фокусе. При этом фокус наводится на лицо, находящееся ближе всех к камере. Прикоснитесь к одной из рамок, чтобы выбрать лицо, которое будет находится в фокусе.

#### Включение функции распознавания лиц

- 1 Включите камеру.
- 2 Коснитесь **и выберите** ...
- 3 Коснитесь : а затем  $\Box$
- 4 Коснитесь **Режим фокусировки** > **Распознавание лиц**.

#### Фотосъемка с распознаванием лиц

- 1 Открыв камеру и включив **Распознавание лиц**, направьте камеру на объект съемки. Камера распознает до пяти лиц в кадре и выделяет каждое распознанное лицо рамкой.
- 2 Нажмите клавишу камеры до середины. Цветная рамка показывает, какое лицо в фокусе.
- 3 Чтобы сделать снимок, нажмите клавишу камеры до упора.

# Использование Smile Shutter™ для съемки улыбающихся лиц

Используйте технологию Smile Shutter™, чтобы запечатлеть в кадре улыбающиеся лица. Камера обнаруживает до пяти лиц и выбирает одно лицо для распознавания улыбки и автоматической фокусировки. Камера срабатывает автоматически, когда на лице выбранного человека появляется улыбка.

#### Включение функции распознавания улыбки

- 1 Включите камеру.
- 2 Коснитесь  $\frac{1}{2}$ , а затем  $\blacksquare$ .
- 3 Коснитесь **Распознавание улыбки** и выберите уровень улыбки.

Фотосъемка с использованием Smile Shutter™

- 1 Открыв камеру и включив Smile Shutter™, направьте камеру на объект съемки. Камера выберет одно лицо для фокусировки.
- 2 Выбранное лицо отображается в цветной рамке, и фотография делается автоматически.
- 3 Если улыбка не обнаружена, нажмите клавишу камеры, чтобы сделать снимок вручную.

# Добавление географических меток к фотографиям

Чтобы добавить к фотографиям информацию о приблизительном географическом местоположении (географической метки), включите во время съемки функцию добавления географических меток. Географическое положение определяется с помощью беспроводной сети или технологии GPS.

Символ на экране камеры означает, что режим добавления географических меток включен, но географическое местоположение не определено. Символ ♥ означает, что режим добавления географических меток включен, местоположение определено, и к фотографиям может добавляться географическая метка. Если ни одного из этих двух символов нет, то функция добавления географических меток выключена.

#### Включение геометок

- 1 Перейдите на Начальный экран и коснитесь
- 2 Коснитесь **Настройки** > **Местоположение**.
- 3 Коснитесь переключателя.
- 4 Включите камеру.
- 5 Коснитесь и ...
- 6 Перетащите вправо ползунок рядом с **Геометки**.

# Общие настройки камеры

#### Обзор параметров режима съемки

- **Супер авторежим** Оптимизируйте параметры для любых условий съемки.
- **Вручную** Настраивайте параметры камеры вручную.
- **Sound Photo**

Делайте фотографии с фоновым шумом.

**AR Fun** 

Обогащайте свои фотографии и видеозаписи виртуальными объектами, с которыми можно буквально играть в видоискателе камеры.

**• Мультикамера** 

Записывайте одну и ту же сцену с разных углов на одном экране.

**<sup>(а)</sup>** С лицом на изображении

Снимайте фотографии на переднюю и заднюю камеры одновременно.

**Видео 4K** 

Снимайте видео с ультравысоким разрешением 4K.

**Timeshift video**

Снимайте видео с высокой частотой кадров и применяйте эффекты замедленного движения.

**Эффект AR**

Делайте фотографии или видеозаписи с виртуальными сценами и персонажами.

#### *<u>Д</u>* Художественный эффект

Применяйте эффекты к фотографиям и видеозаписям.

#### **Панорамный обзор**

Делайте широкоугольные и панорамные фотографии.

#### **<u></u> Macka AR**

Чтобы получать забавные автопортреты, вы можете «маскироваться», применяя к своему лицу некоторые характерные черты другого лица.

#### **Портрет в стиле**

Делайте фотографии, используя портретные стили в режиме реального времени.

 $\ddot{\bullet}$ 

Чтобы узнать подробнее о том, как повысить качество своих фотографий, посетите сайт *www.sonymobile.com/support*.

#### Наилучшая автонастройка

В режиме наилучшей автонастройки камера определяет условия съемки и автоматически настраивает параметры для получения оптимального качества фотографий.

÷ó Самое высокое разрешение, которое поддерживает режим наилучшей автонастройки, составляет 8 МП. Если вы хотите снимать фотографии с более высоким разрешением, пользуйтесь режимом **Вручную**.

# Ручной режим

Используйте ручной режим, если требуется настроить вручную параметры камеры для фото- и видеосъемки.

#### AR-эффекты

Вы можете применять AR-эффекты (эффект дополненной реальности) к фотографиям или видеоклипам, делая их более забавными. Данный параметр позволяет добавлять 3D-фон на ваши фотографии или видеозаписи при использовании камеры. Просто выберите желаемый фон и настройте его положение в видоискателе.

# Творческий эффект

Вы можете применять разные эффекты к фотографиям и видеозаписям. Например, можно добавить эффект "Ностальгия", чтобы фотографии выглядели старыми, или эффект "Набросок", чтобы сделать изображение забавным.

# Sweep Panorama

Можно снимать широкоугольные и панорамические фотографии в вертикальном или горизонтальном направлении простым движением «нажать и провести».

#### Создание панорамной фотографии

- 1 Включите камеру.
- 2 Коснитесь **:** и выберите ...
- 3 Для выбора направления съемки коснитесь  $\blacktriangleright$ .
- 4 Нажмите клавишу камеры, после чего медленно и непрерывно передвигайте камеру в направлении перемещения, указанном на экране.

### Видео Timeshift

Можно записать видео с частотой 120 кадров в секунду и затем применить эффект замедленного движения при воспроизведении отдельных частей или всего видео.

#### Лицо на изображении

Вы можете пользоваться режимом «Лицо на изображении», включив его на передней и задней камерах одновременно, чтобы получить свою фотографию вместе с объектом съемки.

#### Режим нескольких камер

Режим нескольких камер позволяет получать фотографии, которые представляют собой изображения, отснятые с различных ракурсов или на разных устройствах. В видоискателе камеры своего устройства вы видите два изображения — одно с вашей камеры, а другое с подключенного устройства Xperia™ или с камеры Sony, которая поддерживает NFC и технологию Wi-Fi Direct™. Перед тем как сделать снимок, вы можете отредактировать то, что вы видите в видоискателе.

Если вы присутствуете, например, на концерте и хотите снять фотографию, на которой изображение оркестра, полученное под одним углом, будут скомбинировано с изображением зрительного зала, полученного под другим углом, рекомендуем воспользоваться режимом нескольких камер.

Вы можете установить режим нескольких камер с помощью технологии NFC, которая запускает сопряжение двух устройств, использующих технологию Wi-Fi Direct™.

#### Использование режима нескольких камер

- 1 Включите функции NFC в обоих устройствах, которые требуется подключить.
- 2 Включите камеру на устройстве.
- 3 Коснитесь **••** и выберите ...
- 4 На экранах обоих устройств коснитесь  $+$ .
- 5 Зоны областей обнаружения NFC обоих устройств должны соприкасаться друг с другом. Оба устройства теперь должны подключаться с помощью технологии Wi-Fi Direct™.
- 6 Как только оба устройства будут подключены, оба изображения появятся в видоискателе устройства — одно из видоискателя камеры, а другое из видоискателя подключенного устройства.
- 7 Для редактирования изображений в видоискателе коснитесь ...
- 8 Отредактируйте требуемым образом изображения. Например, вы можете коснуться изображения и, удерживая его, перетащить его на другую сторону видоискателя для изменения порядка изображений.
- 9 Когда вы закончите редактирование и будете готовы к записи окончательного скомбинированного изображения, коснитесь **Готово** > .

### Стильный портрет

Функция стильного портрета служит для применения эффектов ретушировки к портретным фотографиям прямо во время съемки, что позволяет получить отличные результаты. А с помощью параметра **Волшебный луч** можно добавить отблеск к глазам.

### Использование функции стильного портрета

- 1 Включите камеру.
- 2 Коснитесь и выберите  $\odot$ .
- 3 Чтобы увидеть все стили, коснитесь выбранного имени стиля, например **Пузыри**.
- 4 Чтобы добавить другие стили, коснитесь **Ещё**.
- 5 Выберите стиль, который вы хотите применить, и коснитесь **валятобы сделать снимок.**

### Использование функции «Магический луч»

- 1 Включите камеру.
- 2 Коснитесь  $\omega$ , а затем  $\odot$  >  $\ddot{\otimes}$ .
- 3 Для применения эффекта отражения света в зрачке выберите настраиваемый шаблон.

### Маска AR

Используйте функцию «Маска AR», чтобы замаскировать свой автопортрет с помощью характерных черт лица другого человека или даже животного. Например, вы можете «сплавить» свое лицо с лицом своего друга и получить забавные комбинированные автопортреты.

#### Использование функции «Маска AR»

- 1 Включите камеру.
- 2 Коснитесь и выберите  $\bullet$ .
- 3 Направьте камеру на лицо, затем выберите маску, которую вы хотите применить.
- $4$  Чтобы сделать снимок, сначала коснитесь  $\odot$ , чтобы скрыть все маски, а затем коснитесь .
- 5 Чтобы снова отобразить все маски, наведите на лицо цветную рамку видоискателя камеры и коснитесь  $\odot$ .

### Загрузка приложений камеры

Загрузить бесплатные и платные приложения камеры можно на веб-сайте Google Play™ и других ресурсах. Перед загрузкой убедитесь в наличии рабочего подключения к Интернету, лучше по сети Wi-Fi®, чтобы свести к минимуму плату за передачу данных.

#### Загрузка приложений камеры

- 1 Откройте приложение камеры.
- 2 Коснитесь , а затем коснитесь **ЗАГРУЖАЕМЫЕ**.
- 3 Найдите приложение, которое вы хотите загрузить, а затем следуйте указаниям по завершению установки.

### Быстрый запуск

Используйте параметры быстрого запуска для включения камеры во время блокировки экрана.

#### **Только запустить**

Когда этот параметр включен, можно запустить камеру во время блокировки экрана, нажав и удерживая клавишу камеры.

#### **Запустить и снять**

Когда этот параметр включен, можно запустить камеру и автоматически сделать снимок во время блокировки экрана, нажав и удерживая клавишу камеры.

#### **Запустить и записать видео**

Когда этот параметр включен, можно запустить камеру и начать запись видео во время блокировки экрана, нажав и удерживая клавишу камеры.

#### **Выключить**

# Геометки

Добавьте к фотографии метку с подробной информацией о месте съемки.

#### Съемка касанием

Определите область фокусировки, а затем пальцем коснитесь экрана камеры. Фотосъемка производится, как только палец отрывается от экрана.

### Звук

Выбор между включением и выключением звука затвора.

#### Хранение данных

Данные можно сохранять на съемной SD-карте или на внутреннем накопителе устройства.

#### **Внутренний накопитель**

Фотографии и видео сохраняются в памяти устройства.

#### **SD-карта**

Фотографии и видео сохраняются на SD-карте.

# Touch Block

Вы можете отключить сенсорный экран, чтобы исключить случайные касания при использовании камеры.

# Баланс белого

Этот параметр доступен только в режиме съемки **Вручную** и позволяет настроить цветовой баланс в соответствии с условиями освещения. Кроме того, вы можете вручную настроить значение экспозиции в диапазоне от 2,0 EV до +2,0 EV. Например, можно увеличить яркость изображения или уменьшить общую экспозицию, касаясь элементов управления «плюс» или «минус» соответственно, когда отображается значок параметра «Баланс белого»  $\textbf{H}$ .

#### **Авто**

Автоматическая настройка цветового баланса в соответствии с условиями освещения.

**Лампа накаливания**

Настройка цветового баланса для съемки в условиях теплого освещения (например, ламп накаливания).

#### **Флуор. лампа** 点

Настройка цветового баланса для съемки в условиях флуоресцентного освещения.

坐 **Дневной свет**

Настройка цветового баланса для съемки в солнечную погоду под открытым небом.

A **Облачный** Настройка цветового баланса для съемки в облачную погоду.

# Параметры фотокамеры

#### Настройка параметров фотокамеры

- 1 Включите камеру.
- 2 Для отображения всех параметров коснитесь :
- 3 Выберите параметр для настройки, затем отредактируйте его.

### Обзор параметров фотокамеры

#### Разрешение

Перед фотосъемкой выберите размер и соотношение сторон изображения. Для фотографий в более высоком разрешении требуется больше памяти.

#### **20.7MP**

#### **5248×3936(4:3)**

Разрешение 20,7 мегапикселя с соотношением сторон 4:3. Формат фотографий для просмотра на дисплеях с обычным соотношением сторон или для печати с высоким разрешением.

#### **15.5MP**

#### **5248×2952(16:9)**

Разрешение 15,5 мегапикселя с соотношением сторон 16:9. Формат фотографий для просмотра на широкоэкранных дисплеях.

#### **8MP**

#### **3264×2448(4:3)**

Разрешение 8 мегапикселей с соотношением сторон 4:3. Формат фотографий для просмотра на дисплеях с обычным соотношением сторон или для печати с высоким разрешением.

#### **8MP**

#### **3840×2160(16:9)**

Разрешение 8 мегапикселей с соотношением сторон 16:9. Формат фотографий для просмотра на широкоэкранных дисплеях.

#### **3MP**

#### **2048×1536(4:3)**

Разрешение 3 мегапикселей с соотношением сторон 4:3. Формат фотографий для просмотра на дисплеях с обычным соотношением сторон или для печати с высоким разрешением.

#### **2MP**

#### **1920×1080(16:9)**

Разрешение 2 мегапикселя с соотношением сторон 16:9. Формат фотографий для просмотра на широкоэкранных дисплеях.

Ţ Этот параметр доступен только в режиме съемки **Вручную**.

#### Автотаймер

Автотаймер позволяет делать фотографии, не держа устройство в руках. Данная функция используется для съемки автопортретов или групповых фотографий, чтобы в кадр смогли попасть все присутствующие. Автотаймер можно также использовать, чтобы избежать сотрясения камеры во время фотосъемки.

#### **Вкл. (10 сек.)**

Устанавливает 10-секундную задержку с момента касания экрана камеры до момента съемки.

#### **Вкл. (2 сек.)**

Устанавливает 2-секундную задержку с момента касания экрана камеры до момента съемки.

#### **Вкл. (0,5 сек.)**

Устанавливает задержку в 0,5 с с момента касания экрана камеры до момента съемки.

#### **Выключить**

Съемка производится в момент касания экрана камеры.

# Smile Shutter™

Функция Smile Shutter™ используется для определения типа улыбки, которая вызывает срабатывание камеры.

#### Режим фокусировки

Настройки функции фокусировки определяют, какая часть фотографии должна быть резкой. Если включен режим непрерывной автофокусировки, камера постоянно настраивает фокус так, чтобы область в фокусной рамке всегда оставалась резкой.

#### **Одиночная автофокусировка**

Камера автоматически фокусируется на выбранном объекте. Непрерывная автофокусировка включена. Коснитесь экрана камеры и удерживайте палец, пока не изменится цвет фокусной рамки (это показывает, что фокус установлен). Фотография будет сделана, когда вы отпустите палец.

#### **Мультиавтофокусировка**

Фокус автоматически устанавливается на нескольких участках изображения. Коснитесь экрана камеры и удерживайте палец, пока не изменится цвет фокусной рамки (это показывает, что фокус установлен). Фотография будет сделана, когда вы отпустите палец. Непрерывная автофокусировка выключена.

#### **Распознавание лиц**

Камера способна автоматически распознавать до пяти лиц в кадре, помечая их рамками на экране. При этом камера автоматически фокусируется на ближайшем лице. Лицо, на которое будет наводиться фокус, можно выбрать самостоятельно, коснувшись его на экране. Если коснуться экрана камеры, цветная рамка покажет, на какое лицо наведен фокус. При некоторых условиях съемки функция распознавания лиц недоступна. Непрерывная автофокусировка включена.

#### **Сенсорная фокусировка**

Чтобы задать область фокусировки, коснитесь определенного участка на экране камеры. Непрерывная автофокусировка выключена. Коснитесь экрана камеры и удерживайте палец, пока не изменится цвет фокусной рамки (это показывает, что фокус установлен). Фотография будет сделана, когда вы отпустите палец.

#### **Слежение за объектом**

Если выбрать объект, коснувшись его в видоискателе, камера будет следить за ним.

Ţ Этот параметр доступен только в режиме съемки **Вручную**.

# **HDR**

Используйте параметр HDR (расширенный динамический диапазон) для фотосъемки в сильном контровом свете или в условиях повышенной контрастности. HDR компенсирует потерю деталей и позволяет получить изображение с надлежащей видимостью как в темных, так и в светлых областях.

Ţ Этот параметр доступен только в режиме съемки **Вручную**.

# ISO

Выбрав большее значение ISO, можно уменьшить размытие, вызванное недостаточным освещением или перемещением объектов съемки. Кроме того, если вы хотите получить яркое изображение даже при недостаточном освещении, вы можете установить более высокое значение для чувствительности ISO.

#### **Авто**

Устанавливает чувствительность ISO автоматически.

#### **50**

Устанавливает для чувствительности ISO значение 50.

#### **100**

Устанавливает для чувствительности ISO значение 100.

#### **200**

Устанавливает для чувствительности ISO значение 200.

#### **400**

Устанавливает для чувствительности ISO значение 400.

#### **800**

Устанавливает для чувствительности ISO значение 800.

#### **1600**

Устанавливает для чувствительности ISO значение 1600.

#### **3200**

Устанавливает для чувствительности ISO значение 3200.

Этот параметр доступен только в режиме съемки **Вручную**.

#### Измерение

Эта функция позволяет автоматически выставлять сбалансированную экспозицию, измеряя поток света, падающий на объект фотосъемки.

#### **Центр**

Функция измеряет центр изображения и определяет экспозицию на основании яркости располагающегося там объекта.

#### **Точка**

Настраивает экспозицию по предельно малому участку снимаемого изображения.

#### **Лицо**

Измеряет степень освещенности лица и настраивает экспозицию таким образом, чтобы лицо не было слишком ярким или темным.

#### **Мульти**

Разделяет изображение на несколько областей и проводит измерения для каждого из регионов для определения гармонично сбалансированной экспозиции.

Ţ Этот параметр доступен только в режиме фотосъемки **Вручную**.

# Стабилизация изображения

При фотосъемке устройство трудно удерживать в устойчивом положении. Функция стабилизации изображения помогает компенсировать небольшие смещения камеры.

ļ Этот параметр доступен только в режиме съемки **Вручную**.

### Предварительный просмотр

Можно настроить предварительный просмотр фотографий и видеозаписей сразу после съемки.

# **Неогранич.**

В этом случае после съемки появляется фотография или видео для предварительного просмотра.

#### **5 секунд**

Фотография или видеозапись для предварительного просмотра отображается в течение 5 секунд после съемки.

#### **3 секунды**

Фотография или видеозапись для предварительного просмотра отображается в течение 3 секунд после съемки.

#### **Редактировать**

После съемки фотография или видеозапись открывается для редактирования.

#### **Выключить**

После съемки фотография или видеозапись сохраняется, и предварительный просмотр недоступен.

#### Распознавание лиц

Вы можете зарегистрировать лица в приложении «Камера», чтобы камера автоматически фокусировалась на них, когда они попадут в видоискатель.

#### Вспышка

Вспышка используется для съемки в условиях слабого или контрового света. При касании значка вспышки  $A^{\ell}_{\mathcal{I}}$  на экране камеры вы сможете воспользоваться следующими функциями.

#### $A^L$ **Авто**

Камера автоматически определяет необходимость использования вспышки в соответствии с условиями освещения.

#### $\frac{1}{2}$ **Заполняющая вспышка**

Данный параметр используется, когда яркость фона превышает яркость объекта съемки. Это позволяет избежать нежелательных глубоких теней.

#### **Устранение красных глаз**

Уменьшает эффект красных глаз во время фотосъемки.

#### **Выключить**

Вспышка выключена. Иногда без использования вспышки можно добиться более высокого качества фотографий, даже в условиях слабого освещения. В случае съемки без вспышки для получения фотографий хорошего качества камера должна оставаться неподвижной. Чтобы фотографии не получились размытыми, используйте автотаймер.

**Фонарь**

Вспышка включена, когда вы фотографируете.

#### Выбор условий съемки

Функция выбора условий съемки позволяет быстро настроить камеру для съемки в типичных ситуациях. При этом камера настраивает параметры под выбранные условия съемки, чтобы обеспечить наилучшее качество фотографий.

# **Выключить**

Функция выбора условий съемки выключена, и вы можете настроить параметры вручную.

**Мягкая кожа**  $\Leftrightarrow$ 

Фотографирование лиц с применением эффекта усиления красоты.

#### **Моментальный снимок**  $29$

Используется для фотосъемки на неконтрастном фоне.

#### **Сглаживание размытости**  $\frac{1}{2}$

Используется для устранения эффекта дрожания камеры во время съемки при недостаточном освещении.

#### **Ландшафт** AÂ

Используется для пейзажной съемки. Камера фокусируется на удаленных объектах.

#### $\triangleright$ <sup>+</sup> **HDR-коррекция контр. света**

Используется для улучшения детализации на контрастных снимках. Встроенная функция коррекции контрового света анализирует изображение и производит автоматическую регулировку для получения снимка с превосходным освещением.

#### $\mathbf{L}$ **Ночной портрет**

Используется для съемки портретов ночью или при недостаточном освещении. Из-за длинной выдержки камеру следует держать неподвижно или поместить на устойчивую поверхность.

#### **Ночная сцена** ♪

Используется при ночной фотосъемке или недостаточном освещении. Из-за длинной выдержки камеру следует держать неподвижно или поместить на устойчивую поверхность.

#### **JW Сумерки с рук**

Используется для фотосъемки с рук при недостаточном освещении, чтобы снизить уровень шумов и размытие.

#### **Высокая чувствительн. ISO**

Используется для фотосъемки без вспышки при недостаточном освещении. Снижает размытие.

#### **Еда** Y1

Используется для получения ярких цветов при съемке еды.

#### **Домашнее животное Sec**

. .<br>Используется для съемки животных. Снижает размытие и эффект красных глаз.

#### **Пляж**  $\sum$

Используется для фотосъемки на морском берегу или возле озера.

#### **Снег** පි

Служит для съемки при ярком освещении во избежание переэкспонирования фотографий.

#### $26$ **Вечеринка**

Используется для фотосъемки в помещении при недостаточном освещении. Этот режим обеспечивает адаптацию к фоновому освещению закрытых помещений или полумраку. Из-за длинной выдержки камеру следует держать неподвижно или поместить на устойчивую поверхность.

#### **Спорт** 统

Используется для съемки быстро движущихся объектов. Короткая выдержка устраняет эффект размытия.

#### 昏 **Документ**

Используется для съемки текста или рисунков. Обеспечивает повышенную резкость и контрастность снимка.

#### **Фейерверки**  $\ddot{\odot}$

Используется для съемки фейерверков во всем их великолепии.

Ţ Этот параметр доступен только в режиме съемки **Вручную**.

# Параметры видеокамеры

#### Регулировка настроек параметров камеры в режиме видеосъемки

- 1 Включите камеру.
- 2 Коснитесь **••** и выберите ...
- 3 Если видеокамера не выбрана, коснитесь **...**
- 4 Для отображения всех параметров коснитесь .
- 5 Выберите параметр, который нужно настроить, и внесите изменения.

### Обзор параметров видеокамеры

#### Разрешение видео

Настройка разрешения видео для различных форматов.

**Full HD (30 кадров/с) 1920×1080(16:9)** Формат Full HD с частотой 30 кадров в секунду и соотношением сторон 16:9.

#### **Full HD (60 кадров/с)**

**1920×1080(16:9)**

Формат Full HD с частотой 60 кадров в секунду и соотношением сторон 16:9.

### **HD**

**1280×720(16:9)** Формат высокой четкости HD с соотношением сторон 16:9.

#### **VGA 640×480(4:3)**

Стандарт VGA и формат кадра 4:3.

#### **MMS**

Запись видеоклипов в формате, пригодном для отправки в виде мультимедийных сообщений. Время записи в этом формате видео ограничено так, чтобы размер видеофайлов не превышал допустимый размер мультимедийного сообщения.

ļ Этот параметр доступен только в режиме фотосъемки **Вручную**.

#### Автотаймер

Автотаймер позволяет записывать видео, не держа устройство в руке. Этот режим можно использовать для групповой видеосъемки, чтобы в кадр смогли попасть все присутствующие. Автотаймер можно также использовать, чтобы избежать сотрясения камеры во время видеосъемки.

**Вкл. (10 сек.)**

Устанавливает 10-секундную задержку с момента касания экрана камеры до начала записи видео.

#### **Вкл. (2 сек.)**

Устанавливает 2-секундную задержку с момента касания экрана камеры до начала записи видео.

#### **Вкл. (0,5 сек.)**

Устанавливает задержку в 0,5 с с момента касания экрана камеры до начала записи видео.

#### **Выключить**

Видеосъемка начинается в момент касания экрана камеры.

# Распознавание улыбки (видео)

Функция "Распознавание улыбки" используется для определения типа улыбки, которая вызывает срабатывание видеокамеры.

# Режим фокусировки

Настройки параметров фокусировки определяют, какая часть видеоизображения должна быть резкой. Если включен режим постоянной автофокусировки, камера постоянно настраивает фокус так, чтобы область в белой фокусной рамке всегда оставалась резкой.

#### **Одиночная автофокусировка**

Камера автоматически фокусируется на выбранном объекте. Постоянная автофокусировка включена.

#### **Распознавание лиц**

Камера способна автоматически распознавать до пяти лиц в кадре, помечая их рамками на экране. При этом фокус автоматически наводится на самое близкое к камере лицо. Лицо, на которое будет наводиться фокус, можно выбрать самостоятельно, коснувшись его на экране. Если коснуться экрана камеры, желтая рамка покажет, на какое лицо наведен фокус. При некоторых условиях съемки функция распознавания лиц недоступна. Постоянная автофокусировка включена.

#### **Слежение за объектом**

Если выбрать объект, коснувшись его в видоискателе, камера будет следить за ним.

Ţ Этот параметр доступен только в режиме съемки **Вручную**.

### HDR-видео

Используйте параметр HDR (расширенный динамический диапазон) для записи видео в сильном контровом свете или в условиях повышенной контрастности. HDR компенсирует потерю деталей и позволяет получить изображение с надлежащей видимостью как в темных, так и в светлых областях.

Ţ Этот параметр доступен только в режиме съемки **Вручную**.

#### Измерение

Эта функция позволяет автоматически выставлять сбалансированную экспозицию, измеряя поток света, падающий на объект фотосъемки.

#### **Центр**

Функция измеряет центр изображения и определяет экспозицию на основании яркости располагающегося там объекта.

# **Точка**

Настраивает экспозицию по предельно малому участку снимаемого изображения.

#### **Лицо**

Измеряет степень освещенности лица и настраивает экспозицию таким образом, чтобы лицо не было слишком ярким или темным.

#### **Мульти**

Разделяет изображение на несколько областей и проводит измерения для каждого из регионов для определения гармонично сбалансированной экспозиции.

Этот параметр доступен только в режиме фотосъемки **Вручную**.

# SteadyShot™

При записи видеоклипа устройство трудно удерживать в устойчивом положении. Функция стабилизации помогает компенсировать незначительные движения руки.

#### **Умный активный**

Активируйте функцию для удаления общей и частичной тряски камеры.

## **Стандартное**

Активируйте функцию для удаления высокочастотной тряски камеры.

#### **Выключить**

Функция стабилизации выключена.

#### Микрофон

Выберите, следует ли одновременно с видео записывать также фоновый звук.

### Просмотр

Можно настроить просмотр видеозаписей сразу после съемки.

#### **Включить**

После съемки появляется возможность предварительного просмотра видео.

# **Редактировать**

После съемки видеозапись будет открыта для редактирования.

#### **Выключить**

После съемки видеозапись будет сохранена, а предварительный просмотр будет недоступен.

## Вспышка

Вспышка служит для записи видео в условиях недостаточного или контрового освещения. Значок вспышки видео = отображается только на экране видеокамеры. Учтите, что в некоторых случаях качество видеозаписи лучше без подсветки, даже при слабой освещенности.

#### $\infty$ **Включить**

 $\mathscr{D}$  : **Выключить**

### Выбор условий съемки

Функция выбора условий видеосъемки позволяет быстро настроить камеру, используя заранее заданные параметры. Камера определяет оптимальный набор параметров, соответствующих выбранным условиям съемки и обеспечивающих наилучшее качество видео.

#### **Выключить**

Функция выбора условий видеосъемки выключена, и вы можете настроить параметры вручную.

#### **Моментальный снимок** 28

Используется для видеосъемки на неконтрастном фоне.

#### **Ландшафт**  $\Lambda$

Используется для пейзажной видеосъемки. Камера фокусируется на удаленных объектах.

#### A **Ночной режим**

Увеличивает светочувствительность. Используется при недостаточном освещении. Быстро движущиеся объекты в записи могут получиться смазанными. Камера должна оставаться неподвижной. Используйте опору. Для получения качественной видеозаписи рекомендуется выключать ночной режим в условиях достаточного освещения.

#### **Пляж**  $\sum_{i=1}^{n}$

Используется для видеосъемки на морском берегу или возле озера.

#### **Снег**

Используется в условиях яркого освещения во избежание получения переэкспонированного изображения.

#### **Спорт** 84

Используется для съемки быстро движущихся объектов. Короткая выдержка устраняет эффект размытия.

#### $\frac{1}{2}$ **Вечеринка**

Используется для видеосъемки в помещении при недостаточном освещении. Этот режим обеспечивает адаптацию к фоновому освещению закрытых помещений или полумраку. Быстро движущиеся объекты в записи могут получиться смазанными. Камера должна оставаться неподвижной. Используйте опору.

 $\bullet$ Этот параметр доступен только в режиме съемки **Вручную**.

# Фотографии и видео в Альбоме

# Просмотр фотографий и видеозаписей

Используйте приложение «Альбом» для просмотра фотографий и видеозаписей, сделанных с помощью камеры устройства, а также другого аналогичного содержимого, сохраненного на устройстве. Все фотографии и видеозаписи отображаются в хронологическом порядке в виде значков.

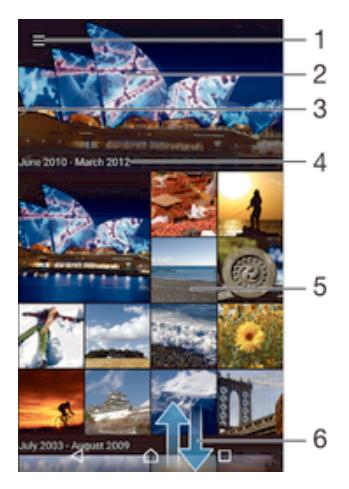

- 1 Коснитесь значка, чтобы открыть меню начального экрана приложения «Альбом»
- 2 Просмотрите слайд-шоу всех изображений или только тех, которые вы добавили в избранное
- 3 Перетащите левый край экрана вправо, чтобы открыть меню начального экрана приложения «Альбом»
- 4 Диапазон дат создания объектов в текущей группе
- 5 Коснитесь фотографии или видео, чтобы развернуть их на весь экран
- 6 Прокрутите страницу вверх или вниз для просмотра содержимого

### Просмотр фотографий и видеозаписей

- 1 Перейдите на Начальный экран и коснитесь ...
- 2 Найдите и коснитесь **Альбом**.
- 3 Коснитесь фотографии или видеозаписи, которую необходимо просмотреть. При появлении приглашения коснитесь **Альбом** или **Видео**.
- 4 Пролистайте экран влево для просмотра следующей фотографии или видеозаписи. Пролистайте экран вправо для просмотра предыдущей фотографии или видеозаписи.
- Ţ. Если вы хотите изменить приложение, выбранное вами в качестве приложения для просмотра фотографий и видеозаписей по умолчанию, коснитесь **Настройки** > **Приложения** и проведите пальцем для перехода на вкладку **Все**, затем выберите приложение и коснитесь **УДАЛИТЬ НАСТРОЙКИ ПО УМОЛЧАНИЮ** в разделе **Запускать по умолчанию**.
- Если при повороте устройства ориентация экрана не меняется автоматически, активируйте кнопку **Автоповорот экрана** в меню **Настройки** > **Дисплей** > **Поворот экрана**.

#### Изменение размера миниатюр

• Во время просмотра миниатюр фотографий и видео в "Альбоме" разведите пальцы в стороны для увеличения масштаба или сведите их вместе для уменьшения масштаба.

#### Изменение масштаба фотографии

• Во время просмотра фотографии разведите пальцы в стороны для увеличения масштаба или сведите их вместе для уменьшения масштаба.

#### Просмотр фотографий в виде слайд-шоу

- 1 При просмотре фотографии коснитесь экрана, чтобы отобразить панели управления, а затем выберите  $\frac{3}{2}$  > Слайд-шоу, чтобы начать воспроизведение всех фотографий в альбоме.
- 2 Коснитесь фотографии, чтобы завершить слайд-шоу.

#### Воспроизведение видео

- 1 В приложении «Альбом» найдите видео, которое нужно воспроизвести, и коснитесь его.
- 2 Коснитесь , а затем **Видео**> **Только один раз**.
- 3 Если элементы управления воспроизведением не появились, коснитесь экрана для их отображения. Чтобы скрыть элементы управления, коснитесь экрана еще раз.

#### Приостановка воспроизведения видео

- 1 При проигрывании видео коснитесь экрана, чтобы отобразить элементы управления.
- $2$  Коснитесь  $\overline{m}$ .

#### Быстрая перемотка видео вперед и назад

- 1 При проигрывании видео коснитесь экрана, чтобы отобразить элементы управления.
- 2 Для быстрой перемотки видео вперед или назад потяните ползунок воспроизведения соответственно вправо или влево.

#### Регулировка громкости видео

• Нажмите клавишу регулировки громкости.

# Обмен и управление фотографиями и видеозаписями

Можно обмениваться фотографиями и видеозаписями, сохраненными на устройстве, а также управлять ими различными способами. Например, можно выполнять групповые операции с фотографиями, удалять их и привязывать их к контактам. Если на вашем устройстве хранится очень много фотографий, рекомендуем регулярно переносить их на компьютер или на внешний накопитель, чтобы случайно не потерять никаких данных. Кроме того, это позволяет освободить память устройства. См. Управление файлами с помощью компьютера на странице 139.

 $\bullet$ Копирование, отправка и передача объектов, защищенных авторскими правами, могут оказаться невозможными. Некоторые объекты не могут быть отправлены по причине слишком большого размера файла.

#### Обмен фотографиями и видеозаписями

- 1 В приложении "Альбом" коснитесь фотографии или видеозаписи, предназначенных для обмена.
- 2 Коснитесь экрана, чтобы отобразить панели инструментов, а затем коснитесь  $\ll^2$ .
- 3 Коснитесь приложения, которое нужно использовать для передачи выбранной фотографии, а затем выполните действия для ее отправки.

#### Использование фотографии в качестве изображения контакта

- 1 При просмотре фотографии коснитесь экрана, чтобы отобразить панели инструментов, затем коснитесь > **Использовать как** > **Изображение контакта**.
- 2 Выберите контакт и отредактируйте фотографию требуемым образом.
- 3 Коснитесь **Готово**.

#### Использование фотографии в качестве фонового рисунка

- 1 При просмотре фотографии коснитесь экрана, чтобы отобразить панели инструментов, после чего коснитесь > **Использовать как** > **Фоновый рисунок**.
- 2 Следуйте указаниям на экране.

#### Поворот фотографии

- 1 При просмотре фотографии коснитесь экрана, чтобы отобразить панели инструментов, после чего коснитесь ...
- 2 Выберите **Повернуть**. Фотография будет сохранена в новой ориентации.

#### Удаление фотографии или видеозаписи

- 1 При просмотре фотографии коснитесь экрана, чтобы отобразить панели инструментов, после чего коснитесь **...**
- 2 Коснитесь **Удалить**.

#### Работа с пакетами фотографий или видеозаписей в приложении «Альбом»

- 1 При просмотре миниатюр фотографий и видеозаписей в приложении «Альбом» коснитесь требуемого объекта и удерживайте его, пока он не будет выделен.
- 2 Коснитесь других требуемых объектов, чтобы их выделить. Если вы хотите выделить все объекты, коснитесь , затем коснитесь **Выбрать все**.
- 3 Для работы с выбранными объектами пользуйтесь инструментами на панели инструментов.

### Анализ фотографий с лицами людей в Альбоме

Вы можете проанализировать хранящиеся на вашем устройстве фотографии, содержащие лица людей. После включения функция остается постоянно активной, а новые фотографии анализируются по мере их добавления. После выполнения анализа вы можете собрать все фотографии одного и того же человека в одной папке.

#### Включение функции анализа фотографий

- 1 Перейдите на Начальный экран и коснитесь ...
- 2 Найдите и коснитесь **Альбом**.
- 3 Перетащите левый край начального экрана приложения «Альбом» вправо, затем коснитесь **Лица**. Все фотографии на устройстве будут проанализированы и сгруппированы в папке «Лица без имен».

### Присвоение имени человеку на фотографии

- 1 На плитке **Лица** коснитесь папки **Лица без имен**, затем перейдите в папку **Другие лица** и выберите лицо, которому нужно присвоить имя.
- 2 Коснитесь **Добавить имя**.
- 3 Введите имя, а затем коснитесь **Готово** > **Добавить как новое лицо**.

#### Редактирование имени человека на фотографии

- 1 Просматривая лицо на фотографии в полноэкранном режиме, коснитесь экрана, чтобы отобразить панели инструментов, после чего коснитесь > **Редактировать имена меток**.
- 2 Коснитесь **ОК**.
- 3 Коснитесь имени человека на фотографии, которое требуется изменить.
- 4 Отредактируйте имя, затем коснитесь **Готово** >**Добавить как новое лицо**.

# Редактирование фотографий при помощи приложения "Фоторедактор"

Можно редактировать исходные фотографии, снятые камерой устройства, и применять к ним эффекты. Например, можно менять световые эффекты. После сохранения отредактированной фотографии оригинал остается на устройстве.

#### Редактирование фотографий

• При просмотре фотографии коснитесь экрана, чтобы отобразить панели инструментов, после чего коснитесь г∕і.

### Обрезка фотографий

- 1 При просмотре фотографии коснитесь экрана, чтобы отобразить панели инструментов, после чего коснитесь г∕ј.
- 2 При появлении запроса выберите **Фоторедактор**.
- 3 Коснитесь > **Обрезать**.
- 4 Коснитесь **Обрезать** и выберите нужный параметр.
- 5 Чтобы настроить рамку для обрезки фотографии, коснитесь края рамки и удерживайте его. Когда квадратики по краям пропадут, изменение размера рамки осуществляется перетаскиванием наружу или внутрь.
- 6 Чтобы все стороны рамки изменялись пропорционально, коснитесь одного из четырех углов рамки и удерживайте его. Когда квадратики по краям пропадут, перетащите угол.
- 7 Чтобы переместить рамку для обрезки на другой участок фотографии, коснитесь области внутри рамки и, удерживая палец, перетащите рамку в требуемое место.
- 8 Коснитесь .
- 9 Чтобы сохранить копию фотографии после обрезки, коснитесь **Сохранить**.

### Применение специальных эффектов к фотографии

- 1 При просмотре фотографии коснитесь экрана, чтобы отобразить панели инструментов, после чего коснитесь г∕ј.
- 2 При появлении запроса выберите **Фоторедактор**.
- 3 Коснитесь  $\pm$ , после чего выберите соответствующий вариант.
- 4 Если нужно, отредактируйте фотографию, а затем коснитесь **Сохранить**.

#### Улучшение фотографии с помощью расширенных параметров

- 1 При просмотре фотографии коснитесь экрана, чтобы отобразить панели инструментов, после чего коснитесь [2].
- 2 При появлении запроса выберите **Фоторедактор**.
- 3 Коснитесь  $\Box$ , после чего выберите соответствующий вариант.
- 4 Для сохранения копии отредактированной фотографии коснитесь **Сохранить**.

### Регулировка параметров освещенности для фотографии

- 1 При просмотре фотографии коснитесь экрана, чтобы отобразить панели инструментов, после чего коснитесь  $\overrightarrow{C}$ .
- 2 При появлении запроса выберите **Фоторедактор**.
- 3 Коснитесь  $\oslash$ , затем выберите параметр и измените его требуемым образом.
- 4 Для сохранения копии отредактированной фотографии коснитесь **Сохранить**.

### Настройка уровня насыщенности цветов на фотографии

- 1 При просмотре фотографии коснитесь экрана, чтобы отобразить панели инструментов, после чего коснитесь г∕ј.
- 2 При появлении запроса выберите **Фоторедактор**.
- 3 Коснитесь  $\otimes$ , после чего выберите соответствующий вариант.
- 4 Для сохранения копии отредактированной фотографии коснитесь **Сохранить**.

# Редактирование видеозаписей с помощью приложения «Создатель фильмов»

Видеозаписи, сделанные с помощью камеры, можно редактировать. Например, можно сократить длину видеозаписи и отрегулировать скорость ее воспроизведения. После сохранения отредактированной видеозаписи оригинал остается на устройстве.

#### Обрезка видеозаписи

- 1 В приложении «Альбом» найдите видео, которое нужно воспроизвести, и коснитесь его.
- 2 Коснитесь экрана, чтобы отобразить панели инструментов, а затем коснитесь  $\mathbb{Z}$  > **Обрезать**.
- 3 Для перемещения рамки обрезки в другую часть шкалы времени, коснитесь края рамки обрезки и, удерживая его, перетащите его в требуемое положение, затем коснитесь **Применить**.
- 4 Чтобы сохранить копию обрезанного видео, коснитесь **Сохранить**.

#### Регулировка скорости видео

- 1 В приложении «Альбом» найдите видео, которое нужно воспроизвести, и коснитесь его.
- 2 Коснитесь экрана, чтобы отобразить панели инструментов, а затем коснитесь  $\ddot{\bullet}$ **Скорость**.
- 3 Выберите вариант, затем коснитесь края шкалы времени и, удерживая его, перетащите в требуемое положение, затем коснитесь **Применить**.
- 4 Чтобы сохранить копию отредактированного видео, коснитесь **Сохранить**.

# Скрытие фотографий и видеозаписей

На начальном экране приложения «Альбом» можно скрывать любые фотографии и видеозаписи. Когда на начальном экране приложения «Альбом» фотографии и видеозаписи скрыты, их можно просматривать только в папке «Скрытые».

#### Скрытие фотографий и видеозаписей

- 1 В приложении «Альбом» коснитесь фотографии или видеозаписи, которую вы хотите скрыть.
- 2 Коснитесь экрана, чтобы отобразить панели инструментов, а затем коснитесь  $\frac{s}{2}$ .
- 3 Последовательно коснитесь **Скрыть** > **ОК**.

#### Просмотр скрытых фотографий и видеозаписей

- 1 В приложении «Альбом» перетащите левый край главного экрана этого приложения вправо, затем коснитесь **Скрытые**.
- Коснитесь фотографии или видеозаписи для ее просмотра.
- 3 Пролистайте экран влево для просмотра следующей фотографии или видеозаписи. Пролистайте экран вправо для просмотра предыдущей фотографии или видеозаписи.

#### Отмена скрытия фотографии или видеозаписи

- 1 В приложении «Альбом» перетащите левый край главного экрана этого приложения вправо, затем коснитесь **Скрытые**.
- 2 Коснитесь фотографии или видеозаписи, которую вы не хотите скрывать.
- 3 Коснитесь экрана, чтобы отобразить панели инструментов, а затем коснитесь ..
- 4 Коснитесь значка **Не скрывать**.

# Меню начального экрана приложения «Альбом»

В меню начального экрана приложения «Альбом» можно просмотреть все свои фотоальбомы, включая альбомы фотографий и видеозаписей, снятых на камеру с помощью специальных эффектов, а также содержимое, которое вы публикуете через веб-службы, например PlayMemories Online, Picasa™ или Facebook. После входа в такие службы можно управлять содержимым, а также просматривать изображения в режиме онлайн. В приложении «Альбом» можно также добавлять геометки к фотографиям, выполнять базовые задачи редактирования и обмениваться содержимым с помощью технологии беспроводной связи Bluetooth® и электронной почты.

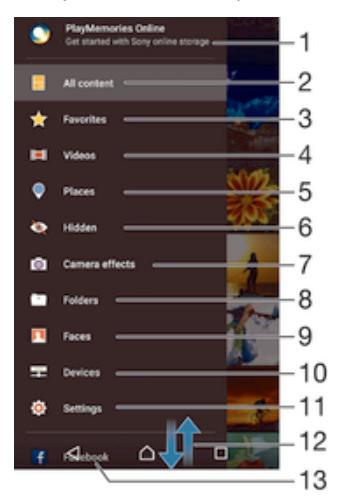

- 1 Просмотр фотографий и видеозаписей с помощью службы PlayMemories Online
- 2 Возврат на начальный экран приложения «Альбом» для просмотра содержимого
- 3 Просмотр избранных фотографий и видеозаписей
- 4 Просмотр всех видеозаписей, сохраненных на устройстве
- 5 Просмотр фотографий на карте или в режиме земного шара
- 6 Просмотр фотографий и видеозаписей, которые вы скрыли от просмотра
- 7 Просмотр всех фотографий и видеозаписей, снятых на камеру с помощью специальных эффектов
- 8 Просмотр всех фотографий и видеозаписей, сохраненных в разных папках на устройстве
- 9 Просмотр всех фотографий с лицами
- 10 Просмотр фотографий и видеозаписей на устройствах в той же сети
- 11 Открытие меню параметров для перехода к приложению «Альбом»
- 12 Прокрутка страницы вверх или вниз для просмотра содержимого
- 13 Просмотр фотографий и видеозаписей на Facebook™
- Ţ Служба PlayMemories Online доступна не во всех странах и регионах.

#### Просмотр фотографий из веб-служб в Альбоме

- 1 Перейдите на Начальный экран и коснитесь
- 2 Найдите и коснитесь **Альбом**, затем перетащите левый край начального экрана приложения «Альбом» вправо.
- 3 Коснитесь нужной веб-службы, затем следуйте указаниям на экране, чтобы начать работу с ней. Отобразятся все доступные веб-альбомы, загруженные на сервер веб-службы.
- 4 Коснитесь любого альбома, чтобы просмотреть его содержимое, затем коснитесь фотографии в альбоме.
- 5 Пролистайте экран влево для просмотра следующей фотографии или видеозаписи. Пролистайте экран вправо для просмотра предыдущей фотографии или видеозаписи.

# Просмотр фотографий на карте

Добавление к фотографиям информации о местоположении называется добавлением геометок. Можно просматривать фотографии на карте и добавлять к ним метки, показывая друзьям и членам семьи, где были сделаны фотографии. Подробнее см. в разделе Добавление географических меток к фотографиям на странице 91.

Включив определение местоположения и активировав добавление геометок в камере, можно добавлять геометки к фотографиям прямо во время съемки, чтобы потом смотреть фотографии на карте.

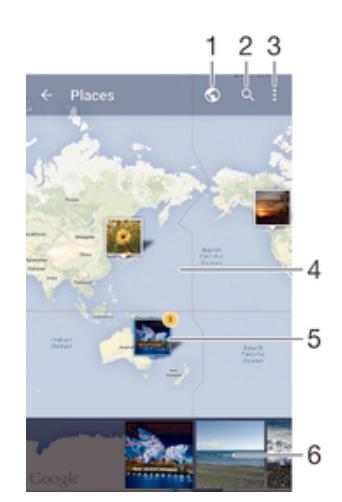
- 1 Просмотр фотографий с геометками в режиме земного шара
- 2 Поиск местоположения на карте
- 3 Просмотр функций меню
- 4 Коснитесь дважды, чтобы увеличить масштаб. Сведите пальцы, чтобы уменьшить масштаб. Перетаскивайте для просмотра разных участков карты
- 5 Группа фотографий и (или) видеозаписей с совпадающими геометками
- 6 Миниатюры выбранной группы фотографий и (или) видеозаписей. Коснитесь объекта для просмотра в полноэкранном режиме
- Если в одном и том же месте снято несколько фотографий, на карте будет отображаться лишь одна из них. Общее число фотографий указано в правом верхнем углу, например . Для просмотра всех фотографий коснитесь верхней фотографии в стопке, а затем коснитесь одной из миниатюр внизу экрана.

## Добавление геометки к фотографии

- 1 При просмотре фотографии коснитесь экрана, чтобы отобразить панели инструментов.
- 2 Коснитесь , затем коснитесь **Добавить геометку**, чтобы открыть экран карты.
- 3 Коснитесь карты, чтобы задать местоположение для фотографии.
- 4 Чтобы задать другое местоположение для этой фотографии, коснитесь нового местоположения на карте.
- 5 По завершении коснитесь **OK**.

## Просмотр фотографий с геометками на карте

- 1 Перейдите на Начальный экран и коснитесь
- 2 Найдите и коснитесь **Альбом**.
- 3 Перетащите левый край начального экрана приложения «Альбом» вправо, затем коснитесь **Адреса**.
- 4 Коснитесь фотографии, которую нужно просмотреть на карте.

## Просмотр фотографий с геометками в режиме земного шара

- 1 Перейдите на Начальный экран и коснитесь ...
- 2 Найдите и коснитесь **Альбом**.
- 3 Перетащите левый край начального экрана приложения «Альбом» вправо, затем коснитесь **Адреса** > ©.
- 4 Коснитесь фотографии, которую нужно просмотреть в режиме земного шара.

## Изменение геометки на фотографии

- 1 При просмотре фотографии на карте в "Альбоме" коснитесь фотографии и удерживайте ее, пока рамка не станет синей, а затем коснитесь нужного места на карте.
- 2 Коснитесь **OK**.

## Изменение режима просмотра карты

• Просматривая карту в приложении "Альбом", коснитесь . затем выберите **Обычный вид** или **Спутник**.

# Видео

# Просмотр видео в приложении «Видео»

Используйте приложение «Видео» для воспроизведения фильмов и других видео, сохраненных или загруженных на устройство. Приложение «Видео» также позволяет получать изображения афиш, краткое описание сюжета, сведения о жанре и режиссере для каждого фильма. Кроме того, вы можете воспроизводить фильмы на других устройствах, подключенных к той же сети.

Ĭ В приложении «Видео» можно воспроизводить не все видеофайлы.

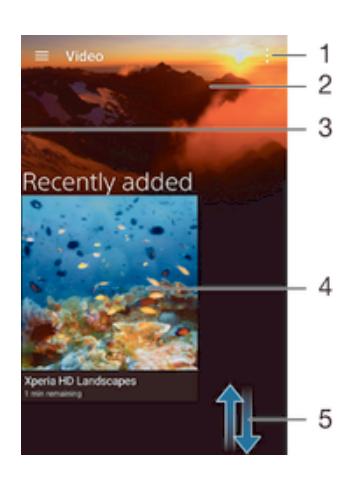

- 1 Просмотр функций меню
- 2 Просмотр недавно просмотренных видеороликов
- 3 Чтобы просмотреть все загруженные и сохраненные видеоролики, перетяните левую сторону экрана вправо
- 4 Нажмите, чтобы воспроизвести сохраненные или загруженные видео файлы
- 5 Прокрутка страницы вверх или вниз для просмотра содержимого

## Воспроизведение видео в приложении «Видео»

- 1 Перейдите на Начальный экран и коснитесь **вана затем найдите и коснитесь Видео**.
- 2 Найдите видео, которое вы хотите воспроизвести, и коснитесь его. Если видео не отобразилось на экране, перетащите левый край экрана вправо, чтобы открыть меню начального экрана приложения «Видео», затем найдите нужное видео и коснитесь его.
- 3 Чтобы показать или скрыть элементы управления, коснитесь экрана.
- 4 Чтобы приостановить воспроизведение, коснитесь (п). Чтобы продолжить воспроизведение, коснитесь ...
- 5 Для перемотки назад перетащите метку на шкале времени влево. Для перемотки вперед перетащите метку на шкале времени вправо.

## Воспроизведение видео на внешнем устройстве

- 1 Во время воспроизведения видео коснитесь экрана, чтобы отобразить элементы управления.
- 2 Коснитесь $\frac{1}{2}$  > Throw.
- 3 Выберите внешнее устройство для воспроизведения видео. Если внешних устройств нет, следуйте инструкциям на экране, чтобы добавить устройство.

## Изменение параметров приложения «Видео»

- 1 Перейдите на Начальный экран и коснитесь **, затем найдите и коснитесь Видео.**
- 2 Коснитесь  $\frac{3}{2}$  > Настройки, затем измените требуемые параметры.

## Изменение параметров звука во время воспроизведения видео

- 1 При воспроизведении видео коснитесь экрана, чтобы отобразить элементы управления.
- 2 Коснитесь  $\frac{2}{3}$  > Параметры аудио, затем измените требуемые параметры.
- 3 По завершении коснитесь **OK**.

#### Обмен видео

- 1 Во время воспроизведения видео коснитесь , затем коснитесь **Обменяться**.
- 2 Коснитесь приложения, которое нужно использовать для передачи выбранного видео, затем выполните соответствующие действия для его отправки.

# Передача видео на ваше устройство

Перед началом использования приложения «Видео» рекомендуется передать на устройство фильмы, телепрограммы и прочие видеозаписи с других устройств, например с компьютера. Это можно сделать несколькими способами:

- Подключите устройство к компьютеру с помощью кабеля USB и перетащите видеофайлы напрямую при помощи диспетчера файлов на компьютере. См. Управление файлами с помощью компьютера на странице 139.
- На компьютере PC можно использовать приложение Media Go™ от Sony для упорядочения содержимого и передачи видеофайлов на устройство через компьютер. Чтобы получить дополнительные сведения и загрузить приложение Media Go™, перейдите на страницуhttp:// mediago.sony.com/enu/features.
- На компьютерах Apple® Mac® можно использовать приложение Sony Bridge for Mac для передачи видеофайлов из iTunes на устройство. Чтобы получить дополнительные сведения и загрузить приложение Sony Bridge for Mac, перейдите на страницу *www.sonymobile.com/global-en/tools/bridge-for-mac/*.

# Управление видео

## Получение информации о фильме вручную

- 1 Убедитесь, что на устройстве включена передача данных.
- Перейдите на Начальный экран и коснитесь **, анали**затем найдите и коснитесь Видео.
- 3 Перетащите левый край экрана вправо, чтобы открыть меню начального экрана приложения «Видео», затем просмотрите различные категории и найдите видеофайл, для которого нужно получить информацию.
- 4 Коснитесь миниатюры видео и удерживайте ее, затем коснитесь **Поиск сведений**.
- 5 В поле поиска введите ключевые слова для видео и нажмите клавишу подтверждения на клавиатуре. Все совпадения отображаются в списке.
- 6 Выберите результат поиска и коснитесь **Готово**. Начнется загрузка информации.
- Ţ. Вы можете автоматически получать информацию о вновь добавленных видеофайлах при каждом запуске приложения «Видео», если установите флажок **Сведения о видео** в разделе «Параметры».
- $\dot{\bullet}$  Если загружена неверная информация, используйте для поиска другие ключевые слова.

## Удаление информации о видео

- 1 Перейдите на Начальный экран и коснитесь **в да** затем найдите и коснитесь Видео.
- 2 Перетащите левый край экрана вправо, чтобы открыть меню начального экрана приложения «Видео», затем просмотрите различные категории и найдите видеофайл, который нужно отредактировать.
- 3 Коснитесь миниатюры видео и удерживайте ее, затем коснитесь **Очистить сведения**.

## Удаление видео

- 1 На начальном экране коснитесь **в**, затем найдите и коснитесь Видео.
- 2 Перетащите левый край экрана вправо, чтобы открыть меню начального экрана приложения «Видео», затем просмотрите различные категории и найдите видеофайл, который нужно удалить.
- 3 Коснитесь миниатюры видео и удерживайте ее, а затем в отобразившемся списке коснитесь **Удалить**.
- 4 Коснитесь **Удалить** еще раз для подтверждения.

## Приложение «Создатель фильмов»

Приложение Xperia™ «Создатель фильмов» автоматически создает короткие видео длиной примерно 30 секунд с помощью существующих фотографий и видео. Это приложение автоматически определяет шкалу времени для создания фильма. Например, оно может взять подборку фотографий и видео с субботней прогулки или за случайно выбранный семидневный период и создать из них фильм. Когда этот фильм в стиле репортажа будет готов, вы получите уведомление. Его можно отредактировать по своему вкусу. Например, вы можете отредактировать заголовок, удалить некоторые сцены, поменять музыку и добавить другие фотографии и видео.

## Открытие приложения Movie Creator

- 1 Перейдите на Начальный экран и коснитесь
- 2 Найдите и коснитесь **Movie Creator**.
- Ţ Если на вашем устройстве не сохранено никаких фотографий или видео, при открытии приложения Movie Creator не откроется доступа ни к каким функциям.

## Включение уведомлений Movie Creator

- 1 Перейдите на Начальный экран и коснитесь ...
- 2 Найдите и коснитесь **Movie Creator**.
- 3 Коснитесь , затем коснитесь **Настройки** и отключите **Уведомления**.

## Отключение приложения Movie Creator

- 1 Перейдите на Начальный экран и коснитесь
- 2 Найдите и коснитесь **Настройки** > **Приложения** > **Все**.
- 3 Найдите и последовательно коснитесь **Movie Creator** > **Отключить**.

# Связь с устройствами

# Дублирование экрана устройства на телевизоре с помощью кабеля

Вы можете подключить устройство к совместимому телевизору с помощью кабеля MHL и продублировать экран вашего устройства на экране телевизора.

- -64 Кабели и адаптеры MHL и HDMI продаются отдельно.
- $\mathbf{y}$ Sony не гарантирует, что все типы кабелей и адаптеров MHL и HDMI поддерживаются вашим устройством.

Просмотр содержимого устройства на телевизоре, у которого есть вход для кабеля MHL

- 1 Соедините устройство с телевизором при помощи кабеля MHL. После установления подключения в строке состояния появляется .
- 2 На телевизоре отображается экран вашего устройства.
- Если ваше устройство не может обнаружить дисплей, присоединенный к кабелю MHL, отсоедините и снова присоедините кабель MHL, затем коснитесь **Настройки** > **Подключения Xperia™** > **Подключения USB** > **Обнаружение USB-устройства**.

## Просмотр содержимого устройства на телевизоре со входом HDMI™

- 1 Подключите устройство к переходнику MHL, а переходник к источнику питания с разъемом USB.
- 2 Подключите переходник к телевизору с помощью кабеля HDMI™. После установления подключения в строке состояния появляется .
- 3 На телевизоре отображается экран вашего устройства.

## Просмотр справки по использованию пульта дистанционного управления телевизора

- 1 Когда устройство подключено к телевизору, перетащите строку состояния вниз, чтобы открыть панель уведомлений.
- 2 Коснитесь **Подключено через MHL**. На экране телевизора появятся параметры MHL.
- 3 Выберите **Использование дистанц. управ.**.
- $\mathbf{I}$ Для настройки изображения на экране телевизора выберите **Пропорции видео**. Если на телевизоре уже включена функция автоматического масштабирования, она не появится в списке параметров MHL.
- Открыть панель уведомлений можно также, нажав желтую кнопку на пульте дистанционного управления телевизора.

## Отключение устройства от телевизора

• Отключите кабель MHL™ или адаптер MHL от устройства.

# Беспроводное дублирование экрана устройства на телевизоре

С помощью функции дублирования экрана можно вывести изображение с вашего устройства на телевизор или другой большой дисплей без использования кабеля. Технология Wi-Fi Direct™ обеспечивает беспроводное подключение двух устройств, поэтому вы можете просматривать любимые фотографии, удобно устроившись на диване. Вы также можете использовать данную функцию для прослушивания музыки с устройства через динамики телевизора.

Для работы этой функции необходимо, чтобы ваш телевизор поддерживал дублирование экрана на основе технологии Wi-Fi CERTIFIED Miracast™. Если ваш телевизор не

поддерживает дублирование экрана, может потребоваться приобрести адаптер беспроводного дисплея.

• При использовании дублирования экрана качество изображения иногда может снижаться в случае помех от других сетей Wi-Fi®.

Дублирование экрана устройства на экране телевизора

- 1 Телевизор: Следуйте инструкциям по включению функции дублирования экрана, приведенным в руководстве по эксплуатации телевизора.
- 2 Ваше устройство: Перейдите на Начальный экран и коснитесь ...
- 3 Найдите и последовательно коснитесь **Настройки** > **Подключения Xperia™** > **Дублирование экрана**.
- 4 Коснитесь значка **Начать**.
- 5 Коснитесь **ОК** и выберите устройство.
- Ţ При использовании дублирования экрана не закрывайте антенну Wi-Fi устройства.
- $\mathbf{r}$ Для работы этой функции необходимо, чтобы ваш телевизор поддерживал дублирование экрана на основе технологии Wi-Fi CERTIFIED Miracast™.

## Остановка дублирования экранов между устройствами

- 1 Перейдите на Начальный экран и коснитесь .
- 2 Найдите и последовательно коснитесь **Настройки** > **Подключения Xperia™** > **Дублирование экрана**.
- 3 Последовательно коснитесь **Отключить** и **ОК**.

# Обмен содержимым с устройствами DLNA Certified™

Сохраненное на устройстве мультимедийное содержимое можно просматривать или воспроизводить на других устройствах, например телевизоре или компьютере. Эти устройства должны находиться в одной и той же беспроводной сети и могут быть телевизорами или динамиками Sony либо изделиями, которые получили сертификат DLNA Certified™, выданный Digital Living Network Alliance. На устройстве также можно просматривать или воспроизводить содержимое с других устройств DLNA Certified™.

После настройки функции обмена содержимым между устройствами можно, например, прослушивать музыкальные файлы, хранящиеся на домашнем компьютере, с помощью данного устройства или просматривать фотографии, сделанные с помощью камеры устройства, на широкоформатном телевизоре.

# Воспроизведение файлов с устройств DLNA Certified™ на устройстве

При воспроизведении на устройстве файлов с другого устройства DLNA Certified™ оно выступает в роли сервера. Другими словами, оно позволяет обмениваться содержимым по сети. Функция обмена содержимым на устройстве-сервере должна быть включена и предоставлять разрешение на доступ к устройству. Устройство-сервер также должно быть подключено к той же сети Wi-Fi®, что и устройство.

#### Воспроизведение отправленной вам музыкальной дорожки на устройстве

- 1 Убедитесь, что устройства, с которыми вы хотели бы осуществлять обмен файлами, подключены к той же сети Wi-Fi®, что и ваше устройство.
- 2 Со своего Начальный экран и коснитесь  $\blacksquare$ , затем найдите и коснитесь  $\blacksquare$ .
- 3 Перетащите левый край начального экрана приложения «Музыка» вправо, затем коснитесь **Устройства**.
- 4 Выберите устройство в списке подключенных устройств.
- 5 Перейдите к папкам подключенного устройства и выберите дорожку, которую нужно воспроизвести. Воспроизведение выбранной дорожки начнется автоматически.

## Воспроизведение видео с общим доступом на вашем устройстве

- 1 Убедитесь, что устройства, с которыми вы хотели бы осуществлять обмен файлами, подключены к той же сети Wi-Fi®, что и ваше устройство.
- 2 Со своего Начальный экран и коснитесь **он**, затем найдите и коснитесь Видео.
- 3 Перетащите левый край начального экрана приложения «Видео» вправо, затем коснитесь **Устройства**.
- 4 Выберите устройство в списке подключенных устройств.
- 5 Перейдите к папкам подключенного устройства и выберите видео, которое нужно воспроизвести.

## Просмотр фотографии с общим доступом на устройстве

- 1 Убедитесь, что устройства для обмена файлами подключены к той же сети Wi-Fi®, что и ваше устройство.
- 2 В приложении Начальный экран коснитесь **евал затем найдите и коснитесь Альбом**.
- 3 Перетащите левый край начального экрана приложения «Альбом» вправо, после чего коснитесь **Устройства**.
- 4 Выберите устройство в списке подключенных устройств.
- 5 Перейдите к папкам подключенного устройства и выберите фотографию для просмотра.

## Воспроизведение файлов с вашего устройства на устройствах DLNA Certified™

До начала просмотра или воспроизведения медиафайлов с вашего устройства на других устройствах DLNA Certified™ на нем необходимо настроить функцию обмена файлами. Устройства, с которыми выполняется обмен содержимым, называются клиентскими устройствами. Например, в роли клиентских устройств могут выступать телевизор, обычный или планшетный компьютер. При передаче содержимого клиентским устройствам ваше устройство действует как медиасервер. При настройке функции обмена файлами на вашем устройстве также необходимо задать разрешение на доступ для клиентских устройств. После выполнения этой операции такие устройства отображаются как зарегистрированные. Устройства, для которых не было назначено разрешение на доступ, отображаются как ожидающие устройства.

## Настройка обмена файлами с другими устройствами DLNA Certified™

- 1 Подключите свое устройство к сети Wi-Fi®.
- 2 В Начальный экран коснитесь , затем найдите и коснитесь .
- 3 Коснитесь , а затем коснитесь **Медиасервер**.
- 4 Чтобы включить функцию **Обмен мультимедиа**, перетащите ползунок. В строке состояния отобразится  $\Box$  Устройство готово к использованию в качестве медиасервера.
- 5 Подключите компьютер или другие устройства к той же сети Wi-Fi®, что и ваше устройство.
- 6 В строке состояния устройства отобразится уведомление. Откройте уведомление и разрешите доступ к каждому устройству.
- $\mathbf{I}$ Настройка обмена файлами с другими устройствами DLNA™ зависит от типа клиентского устройства. Дополнительные сведения см. в руководстве по эксплуатации клиентского устройства. Если устройство не может подключиться к клиенту в сети, проверьте, работает ли ваша сеть Wi-Fi®.
- Вы также можете открыть меню **Медиасервер**, выбрав **Настройки** > **Подключения Xperia™** > **Параметры медиасервера**. Если закрыть окно **Медиасервер**, то функция обмена файлами продолжит работать в фоновом режиме.

### Прекращение обмена файлами с другими устройствами DLNA Certified™

- 1 Перейдите на Начальный экран и коснитесь ...
- 2 Найдите и коснитесь **Настройки** > **Подключения Xperia™** > **Параметры медиасервера**.
- 3 Перетащите влево ползунок рядом с **Обмен мультимедиа**.

## Разрешение доступа для ожидающих устройств

- 1 Перейдите на Начальный экран и коснитесь ...
- 2 Найдите и коснитесь **Настройки** > **Подключения Xperia™** > **Параметры медиасервера**.
- 3 Выберите устройство из списка **Ожидающие устройства**.
- 4 Выберите уровень разрешенного доступа.

## Изменение имени зарегистрированного устройства

- 1 Перейдите на Начальный экран и коснитесь ...
- 2 Найдите и коснитесь **Настройки** > **Подключения Xperia™** > **Параметры медиасервера**.
- 3 Выберите устройство в списке **Зарегистрированные устройства**, затем выберите **Изменить имя**.
- 4 Введите новое имя устройства.

## Изменение уровня доступа для зарегистрированных устройств

- 1 Перейдите на Начальный экран и коснитесь ...
- 2 Найдите и коснитесь **Настройки** > **Подключения Xperia™** > **Параметры медиасервера**.
- 3 Выберите устройство из списка **Зарегистрированные устройства**.
- 4 Коснитесь **Измен. уровень доступа** и выберите нужный вариант.

## Получение справки об обмене содержимым с другими устройствами DLNA Certified™

- 1 Перейдите на Начальный экран и коснитесь  $\blacksquare$ .
- 2 Найдите и коснитесь **Настройки** > **Подключения Xperia™** > **Параметры медиасервера**.
- 3 Коснитесь .

## Воспроизведение файлов на устройстве Digital Media Renderer (рендерер цифрового мультимедиа (DMR))

С помощью технологии DLNA™ можно передавать мультимедийное содержимое, сохраненное на устройстве, на другое устройство, подключенное к той же сети Wi-Fi®. Другое устройство должно быть способно функционировать в качестве рендерера цифрового мультимедиа (DMRустройства), т. е. воспроизводить содержимое, полученное с устройства. Примерами DMRустройств являются телевизор с поддержкой DLNA или ПК с ОС Windows® 7 или более новыми версиями.

- Параметры включения рендерера цифрового мультимедиа могут отличаться в зависимости от используемого устройства. Дополнительные сведения см. в руководстве по эксплуатации DMR-устройства.
- Содержимое с управлением цифровыми правами (DRM) нельзя воспроизвести на DMRустройстве с помощью технологии DLNA™.

#### Просмотр фотографий и видеозаписей с вашего устройства на устройстве DMR

- 1 Убедитесь, что устройство DMR настроено правильно и подключено к той же сети Wi-Fi®, что и ваше устройство.
- 2 Перейдите на Начальный экран и коснитесь ...
- 3 Найдите и коснитесь **Альбом**.
- 4 Выберите и откройте фотографии или видеоклипы, которые необходимо просмотреть.
- $5$  Коснитесь экрана, чтобы отобразить панель инструментов, затем коснитесь  $\cap$  и выберите устройство DMR для обмена содержимым. На выбранном устройстве начнется воспроизведение содержимого на выбранном ваме устройстве в хронологическом порядке.
- 6 Чтобы отключиться от DMR-устройства, коснитесь **и выберите Отключить**. Воспроизведение файла на устройстве DMR будет остановлено, но продолжится на вашем устройстве.
- Можно также открыть общий доступ к видео в приложении «Видео» на устройстве, выбрав нужное видео и коснувшись ...

## Воспроизведение музыкальной дорожки с вашего устройства на устройстве DMR

- 1 Убедитесь, что устройство DMR настроено правильно и подключено к той же сети Wi-Fi®, что и ваше устройство.
- 2 В приложении Начальный экран коснитесь , затем найдите и коснитесь
- 3 Выберите музыкальную категорию, а затем перейдите к дорожке, к которой нужно открыть общий доступ.
- 4 Коснитесь и выберите устройство DMR для обмена содержимым. Дорожка будет воспроизведена на выбранном устройстве автоматически.
- 5 Чтобы отключиться от устройства DMR, коснитесь **и выберите свое устройство**. Воспроизведение дорожки на устройстве DMR будет остановлено, но продолжится на вашем устройстве.

# Подключение устройства к периферийным устройствам USB

Вы можете использовать адаптер USB Host для подключения устройства к периферийным устройствам USB, таким как USB-накопители или USB-мышь. Если для периферийного устройства USB предусмотрен разъем Micro USB, адаптер USB Host не требуется.

- Для порта USB в этом устройстве крышка не предусмотрена. Если ваше устройство подверглось воздействию воды, важно полностью просушить порт USB перед тем, как вставить в него кабель USB.
- $\mathbf{r}$ Адаптеры USB Host продаются отдельно. Sony не гарантирует, что ваше устройство поддерживает все периферийные устройства USB.

## Подключение периферийных устройств USB с помощью адаптера USB Host

- 1 Подключите адаптер USB Host к своему устройству, а затем подсоедините адаптер к периферийному устройству USB.
- 2 Перейдите на Начальный экран и коснитесь
- 3 Найдите и коснитесь **Настройки** > **Подключения Xperia™** > **Подключения USB** > **Обнаружение USB-устройства**.

## Доступ к содержимому на USB-накопителе при помощи адаптера USB Host

- 1 Подключите адаптер USB Host к своему устройству, а затем подсоедините адаптер к USBнакопителю.
- 2 Перейдите на Начальный экран и коснитесь ...
- 3 Найдите и коснитесь **Настройки** > **Подключения Xperia™** > **Подключения USB** > **Обнаружение USB-устройства**.
- 4 Для получения доступа к файлам и папкам на USB-накопителе используйте приложение диспетчера файлов, например File Commander.
- $\frac{1}{2}$  Кроме того, можно открывать соответствующие мультимедийные приложения на устройстве для более детального просмотра содержимого файлов. Например, вы можете открыть приложение «Альбом», чтобы просмотреть фотографии, сохраненные на USB-накопителях.

## Отключение от USB-накопителя

- 1 Чтобы открыть панель уведомлений, перетащите вниз строку состояния, затем коснитесь **USB-накопитель подключен**.
- 2 Коснитесь **ОК**.
- 3 Отсоедините адаптер USB Host от своего устройства.

## Подключение периферийных устройств USB с помощью разъема Micro USB

- 1 Подключите разъем Micro USB периферийного устройства USB к своему устройству.
- 2 Перейдите на Начальный экран и коснитесь ...
- 3 Найдите и коснитесь **Настройки** > **Подключения Xperia™** > **Подключения USB** > **Обнаружение USB-устройства**.
- Sony не гарантирует, что ваше устройство поддерживает все аксессуары USB с разъемом Micro USB.

# Подключение устройства к беспроводному контроллеру серии DUALSHOCK™

Можно играть в игры, сохраненные на устройстве, с помощью беспроводного контроллера серии DUALSHOCK™. Кроме того, вы можете дублировать свое устройство на экране телевизора или на другом дисплее. Подробнее о дублировании экрана см. в соответствующем разделе руководства по эксплуатации.

## Подключение беспроводного контроллера DUALSHOCK™4 к устройству

- 1 Перейдите на Начальный экран и коснитесь ...
- 2 Найдите и коснитесь **Настройки** > **Подключения Xperia™** > **Серия DUALSHOCK™**.
- 3 Следуйте инструкциям на экране для выполнения подключения.

# **NFC**

Используйте технологию связи малого радиуса действия (NFC) для обмена с другими устройствами данными, например видео, фото, адресами веб-страниц, музыкальными файлами или контактами. Также можно использовать NFC для сканирования меток, которые дают больше информации о продукте или услуге, а также меток, которые включают определенные функции в вашем устройстве.

NFC – это беспроводная технология, максимальный радиус действия которой составляет один сантиметр, поэтому устройства нужно держать достаточно близко друг к другу. Прежде чем воспользоваться NFC, нужно включить функцию NFC. Кроме того, экран устройства должен быть активным.

Ţ Функция NFC может быть доступна не во всех странах и (или) регионах.

## Включение функции NFC

- 1 Перейдите на Начальный экран и коснитесь .
- 2 Найдите и последовательно коснитесь **Настройки** > **Ещё**.
- 3 Коснитесь переключателя, расположенного рядом с **Включить NFC**.

## Обмен контактом с другим устройством через NFC

- 1 Убедитесь, что на обоих устройствах включена функция NFC, и оба экрана активны.
- 2 Для просмотра контактов перейдите на Начальный экран, коснитесь , затем коснитесь .
- 3 Коснитесь контакта, который необходимо передать.
- 4 Прислоните заднюю крышку своего устройства к задней крышке принимающего устройства так, чтобы их зоны обнаружения NFC соприкасались. Когда подключение будет установлено, отобразится миниатюра контакта.
- 5 Коснитесь миниатюры, чтобы начать передачу.
- 6 По завершении передачи сведения о контакте будут отображены на экране принимающего устройства и сохранены в его памяти.

## Обмен музыкальными файлами с другим устройством через NFC

- 1 Убедитесь, что на обоих устройствах включена функция NFC и активны экраны.
- 2 Чтобы открыть приложение «Музыка», коснитесь **...** затем найдите и коснитесь **...**
- 3 Выберите музыкальную категорию и найдите дорожку, которую нужно передать.
- 4 Коснитесь дорожки, чтобы воспроизвести ее. Затем, чтобы приостановить воспроизведение дорожки, коснитесь (ii). Передача дорожки идет и во время воспроизведения, и во время паузы.
- 5 Прислоните заднюю панель своего устройства к задней панели принимающего устройства так, чтобы их зоны обнаружения NFC соприкасались. Когда подключение будет установлено, отобразится миниатюра дорожки.
- 6 Коснитесь миниатюры, чтобы начать передачу.
- 7 По завершении передачи принимающее устройство сразу начнет воспроизведение музыкального файла. Одновременно файл сохраняется на принимающем устройстве.

## Обмен фотографиями или видеозаписями с другим устройством через NFC

- 1 Убедитесь, что на обоих устройствах включена функция NFC, и оба экрана активны.
- 2 Чтобы просмотреть фотографии или видеозаписи на вашем устройстве, перейдите на Начальный экран, коснитесь **ее**, затем найдите и коснитесь **Альбом**.
- 3 Коснитесь фотографии или видеозаписи, которую нужно передать.
- 4 Прислоните заднюю крышку своего устройства к задней крышке принимающего устройства так, чтобы их зоны обнаружения NFC соприкасались. Когда подключение будет установлено, отобразится миниатюра дорожки.
- 5 Коснитесь миниатюры, чтобы начать передачу.
- 6 По завершении передачи фотография или видеозапись отобразятся на экране принимающего устройства. Одновременно с этим объект сохраняется на принимающем устройстве.

## Обмен веб-адресом с другим устройством через NFC

- 1 Убедитесь, что на обоих устройствах включена функция NFC и оба экрана активны.
- 2 Перейдите на Начальный экран и коснитесь
- З Чтобы открыть веб-браузер, найдите и коснитесь о
- 4 Загрузите веб-страницу, которую необходимо передать.
- 5 Прислоните заднюю крышку своего устройства к задней крышке принимающего устройства так, чтобы их зоны обнаружения NFC соприкасались. После подключения устройств появляется миниатюра.
- 6 Коснитесь миниатюры, чтобы начать передачу.
- 7 По завершении передачи веб-страница отображается на экране принимающего устройства.

# Сканирование меток NFC

Ваше устройство может сканировать различные виды меток NFC. Например, он может выполнить сканирование встроенных меток на плакате, на рекламном щите или на обратной стороне продукта в розничном магазине. Можно получить дополнительную информацию, например, вебадрес.

## Сканирование метки NFC

- 1 Убедитесь, что на устройстве включена функция NFC, а экран активен.
- 2 Поместите устройство над меткой таким образом, чтобы область обнаружения NFC вашего устройства касалась ее. Устройство выполнит сканирование метки и отобразит ее содержимое. Чтобы открыть содержимое метки, коснитесь его.

## Подключение к устройству с поддержкой NFC

Устройство можно подключить к другому устройству производства Sony с поддержкой NFC, например динамику или наушникам. Для получения более подробной информации при установлении подобного подключения см. руководство по эксплуатации совместимого устройства.

Ţ Для создания соединения и работы может потребоваться включить Wi-Fi® или Bluetooth® на обоих устройствах.

# Беспроводная технология Bluetooth®

Используйте функцию Bluetooth® для отправки файлов на другие устройства с поддержкой Bluetooth® или подключения гарнитуры.Подключения Bluetooth® работают наилучшим образом в пределах 10 метров (33 фута) при отсутствии препятствий для сигнала. В некоторых случаях может потребоваться ручное сопряжение устройства с другими устройствами Bluetooth®.

- Ŷ. Взаимодействие и совместимость устройств Bluetooth® отличается в зависимости от моделей.
- $\mathbf{r}$ Если вы используете устройство вместе с другими пользователями, любой из них может изменить параметры Bluetooth® и эти изменения коснутся всех пользователей.

## Включение функции Bluetooth®

- 1 Перейдите на Начальный экран и коснитесь .
- 2 Найдите и последовательно коснитесь **Настройки** > **Bluetooth**.
- 3 Коснитесь переключателя рядом с **Bluetooth** и включите функцию Bluetooth®. Теперь ваше устройства видят ближайшие устройства, также появляется список доступных устройств Bluetooth®.

## Присвоение имени устройству

Устройству можно дать имя. Это имя будет отображаться для других устройств после включения функции Bluetooth® и перевода устройства в режим доступности.

## Присвоение имени устройству

- $1$  Убедитесь, что функция Bluetooth<sup>®</sup> включена.
- 2 Перейдите на Начальный экран и коснитесь ...
- 3 Найдите и последовательно коснитесь **Настройки** > **Bluetooth**.
- 4 Коснитесь > **Переименовать устройство**.
- 5 Введите имя устройства.

не нужно.

6 Коснитесь **Переименовать**.

## Сопряжение с другим устройством Bluetooth®

Выполнив сопряжение вашего устройства с другим устройством, можно, например, подключить устройство к мини-гарнитуре Bluetooth<sup>®</sup> или автомобильному комплекту Bluetooth<sup>®</sup>, а также использовать эти устройства для обмена музыкальными файлами.

После установки сопряжения с другим устройством Bluetooth<sup>®</sup> ваше устройство запомнит это сопряжение. При сопряжении телефона с устройством Bluetooth® может потребоваться ввести код доступа. Ваше устройство автоматически попробует универсальный код доступа 0000. Если этот код не подходит, найдите нужный код в документации на сопрягаемое устройство Bluetooth<sup>®</sup>. Повторно вводить код при следующем соединении с ранее сопряженным устройством Bluetooth<sup>®</sup>

 $\pmb{\P}$ Некоторые устройства Bluetooth®, например большинство мини-гарнитур Bluetooth®, требуют для правильной работы установить сопряжение и подключение к другому устройству.

Ţ Устройство можно сопрягать с несколькими устройствами Bluetooth®, но одновременно может быть подключен только один профиль Bluetooth®.

## Сопряжение вашего устройства с другим устройством Bluetooth®

- 1 Убедитесь, что на устройстве, с которым требуется установить сопряжение, включена функция Bluetooth<sup>®</sup> и режим видимости для других устройств Bluetooth<sup>®</sup>.
- 2 Перейдите на Начальный экран вашего устройства и коснитесь .
- 3 Найдите и последовательно коснитесь **Настройки** > **Bluetooth**.
- 4 Перетащите ползунок рядом с **Bluetooth**, чтобы включить функцию Bluetooth®. Появится список доступных устройств Bluetooth®.
- $5$  Коснитесь устройства Bluetooth®, с которым требуется установить сопряжение.
- 6 Если необходимо, введите пароль или подтвердите один и тот же пароль на обоих устройствах.

## Подключение вашего устройства к другому устройству Bluetooth<sup>®</sup>

- 1 Перейдите на Начальный экран и коснитесь ...
- 2 Найдите и коснитесь **Настройки** > **Bluetooth**.
- $3$  Коснитесь устройства Bluetooth®, к которому необходимо подключиться.

## Отмена сопряжения с устройством Bluetooth®

- 1 Перейдите на Начальный экран и коснитесь .
- 2 Найдите и последовательно коснитесь **Настройки** > **Bluetooth**.
- 3 В меню **Сопряженные устройства** коснитесь рядом с именем устройства, для которого необходимо удалить сопряжение.
- 4 Коснитесь **Игнор.**.

## Отправка и прием объектов с использованием технологии Bluetooth<sup>®</sup>

Используйте технологию Bluetooth® для обмена объектами с другими Bluetooth®-совместимыми устройствами, например телефонами или компьютерами. Можно отправлять и получать приведенные ниже типы объектов.

- Фотографии и видео
- Музыкальные и другие звуковые файлы
- Веб-страницы

## Отправка объектов с помощью Bluetooth®

- $1$  Принимающее устройство: Убедитесь, что функция Bluetooth<sup>®</sup> включена, а устройство доступно для других устройств Bluetooth®.
- 2 Передающее устройство: Откройте приложение, содержащее объект, который нужно отправить, и выполните прокрутку до объекта.
- 3 В зависимости от приложения и передаваемого объекта может понадобиться, например, коснуться объекта и удерживать его, открыть объект и нажать . Возможны и другие способы отправки объекта.
- 4 Выберите **Bluetooth**.
- 5 При запросе включите Bluetooth®.
- 6 Коснитесь имени получающего устройства.
- 7 Принимающее устройство: При запросе разрешите подключение.
- 8 Передающее устройство: Если появится запрос, подтвердите передачу на принимающее устройство.
- 9 Принимающее устройство: Примите входящий объект.

## Получение объектов с помощью Bluetooth®

- $1$  Убедитесь, что функция Bluetooth<sup>®</sup> включена и устройство доступно для других устройств Bluetooth®.
- 2 Передающее устройство начинает отправлять данные на ваше устройство.
- 3 При запросе введите одинаковый пароль на обоих устройствах или подтвердите предлагаемый пароль.
- 4 При получении уведомления о входящем файле перетащите строку состояния вниз и коснитесь уведомления, чтобы принять файл.
- 5 Коснитесь **Принять** для начала передачи файла.
- 6 Для просмотра состояния передачи перетащите строку состояния вниз.
- 7 Чтобы открыть полученный объект, перетащите строку состояния вниз и коснитесь соответствующего уведомления.

## Просмотр файлов, полученных через Bluetooth®

- 1 Перейдите на Начальный экран и коснитесь
- 2 Найдите и коснитесь **Настройки** > **Bluetooth**.
- 3 Нажмите и выберите **Показать полученные файлы**.

## Настройка одним касанием

Используйте функцию настройки одним касанием для автоматического запуска настройки нескольких функций беспроводного соединения между двумя устройствами Xperia™. Например, при помощи настройки одним касанием можно запустить конфигурирование основных параметров функции дублирования экрана и приложения Xperia Link™. Завершив настройку, вы сможете запускать эти функции всего лишь одним касанием.

Функция настройки одним касанием активируется с помощью NFC. Подробнее о настройке дублирования экрана, медиасервера, NFC и Bluetooth® на вашем устройстве см. в соответствующих разделах руководства по эксплуатации.

Запуск настройки одним касанием на вашем устройстве

- 1 Перейдите на Начальный экран и коснитесь .
- 2 Найдите и коснитесь **Настройки** > **Подключения Xperia™** > **Настройка в одно касание**. Функция NFC включается автоматически.
- 3 Убедитесь, что на другом устройстве Xperia™ также включена функция NFC.
- 4 Убедитесь, что экраны обоих устройств разблокированы и активны.
- 5 Удерживайте рядом два устройства так, чтобы совпадала область обнаружения NFC устройств. Функция настройки одним касанием запускается автоматически.
- Оба устройства должны поддерживать функцию настройки одним касанием.

# Интеллектуальные приложения и функции, экономящие ваше время

## Управление аксессуарами и параметрами с помощью Smart Connect™

Приложение Smart Connect™ позволяет задавать действия, которые будут выполнены на устройстве при подключении или отключении аксессуара. Например, вы можете настроить запуск приложения FM-радио при подключении мини-гарнитуры.

Вы также можете настроить Smart Connect™ на чтение вслух входящих текстовых сообщений. Или же это приложение можно использовать для того, чтобы задать конкретное действие или группу действий, запускаемых на устройстве в определенное время дня. Например, вы можете настроить следующие действия при подключении мини-гарнитуры между 7 и 9 часами утра:

- Запуск приложения «FM-радио».
- Переключение сигнала вызова на вибрацию.

Благодаря Smart Connect™ можно также управлять такими аксессуарами, как SmartTags или SmartWatch. Подробнее см. в руководстве по эксплуатации аксессуара.

 $\mathbf{r}$ Если вы используете устройство совместно с другими пользователями, то для запуска приложения Smart Connect™ необходимо войти в качестве владельца, то есть основного пользователя.

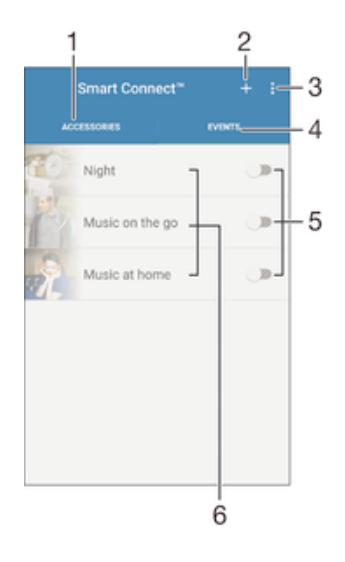

- 1 Коснитесь для отображения доступных аксессуаров
- 2 Добавление аксессуара или события
- 3 Просмотр функций меню
- 4 Коснитесь для отображения всех событий
- 5 Коснитесь для активации события
- 6 Коснитесь для просмотра сведений о событии

## Создание события Smart Connect™

- 1 Со своего Начальный экран и коснитесь **од**, затем найдите и коснитесь
- 2 Если вы запускаете приложение Smart Connect™ впервые, коснитесь **ОК**, чтобы закрыть экран вводной информации.
- 3 На вкладке События коснитесь +.
- 4 Если вы создаете событие впервые, коснитесь **ОК** еще раз, чтобы закрыть экран вводной информации.
- 5 Добавьте условия для запуска события. Таким условием может быть подключение аксессуара, указанный временной интервал или и то, и другое.
- 6 Чтобы продолжить, коснитесь -
- 7 Укажите действия при подключении аксессуара и настройте другие параметры.
- $8$  Чтобы продолжить, коснитесь  $\rightarrow$ .
- 9 Введите название события, затем коснитесь **Готово**.
- Чтобы добавить аксессуар Bluetooth®, необходимо сначала установить его сопряжение с вашим устройством.

## Редактирование события Smart Connect™

- 1 Запустите приложение Smart Connect™.
- 2 На вкладке **События** коснитесь события.
- 3 Если событие выключено, сдвиньте ползунок вправо для его включения.
- 4 Коснитесь **Редактировать событие**, затем настройте параметры.

## Удаление события

- 1 Запустите приложение Smart Connect™.
- 2 На вкладке **События** нажмите и удерживайте событие, которое требуется удалить, затем коснитесь **Удалить событие**.
- 3 Коснитесь **Удалить** для подтверждения.
- $\cdot \dot{\bullet}$  Также можно открыть событие, которое требуется удалить, и коснуться  $\dot{\bullet}$  > Удалить **событие** > **Удалить**.

## Установка Smart Connect™ на чтение вслух входящих текстовых сообщений

- 1 Запустите приложение Smart Connect™.
- 2 Коснитесь и **Параметры**.
- 3 Установите флажок **Преобразование текста в речь**, затем подтвердите включение, если это необходимо.
- Ţ. Если эта функция включена, все входящие сообщения зачитываются вслух. Для защиты конфиденциальности вам потребуется отключить эту функцию, если вы используете устройство, например, в общественных местах или на работе.

## Управление аксессуарами

Используйте приложение Smart Connect™ для управления различными интеллектуальными аксессуарами, подключаемыми к устройству, в том числе SmartTags, SmartWatch и Smart Wireless Headset pro от Sony. Smart Connect™ загружает все необходимые приложения и выполняет поиск приложений сторонних разработчиков, если они доступны. Ранее подключенные аксессуары указаны в списке, в котором можно узнать больше о функциях каждого аксессуара.

## Сопряжение и подключение аксессуара

- 1 Запустите приложение Smart Connect™. Если вы запускаете приложение Smart Connect™ впервые, коснитесь **ОК**, чтобы закрыть экран вводной информации.
- 2 Коснитесь **Аксессуары** и +.
- 3 Если функция Bluetooth® еще не включена, включите ее, затем коснитесь имени аксессуара, для которого вы хотите выполнить сопряжение и подключение.
- 4 Если требуется, введите пароль или подтвердите один и тот же пароль на вашем устройстве и на аксессуаре.

## Настройка параметров подключенного аксессуара

- 1 Установите сопряжение и подключение аксессуара к устройству.
- 2 Запустите приложение Smart Connect™.
- 3 Коснитесь **Аксессуары**, затем коснитесь имени подключенного аксессуара.
- 4 Настройте необходимые параметры.

# Использование вашего устройства совместно с устройствами для фитнеса, поддерживающими ANT+<sup>™</sup>

Вы можете использовать свое устройство с другими устройствами для фитнеса, которые поддерживают технологию ANT+™. Например, если вы вышли на пробежку с кардиомонитором и шагомером, поддерживающими ANT+™, вы можете передать с них все данные о пробежке на свое устройство. Затем вы можете проанализировать эти данные и увидеть свой прогресс.

На Google Play™ можно загрузить различные приложения, которые совместимы с поддерживающими ANT+™ устройствами для спорта, фитнеса и контроля состояния здоровья. Чтобы получить информацию о продуктах, совместимых с ANT+™, перейдите на страницу www.thisisant.com/directory.

## Использование устройства в качестве кошелька

Пользуйтесь своим устройством в качестве кошелька, чтобы оплачивать товары и услуги, не доставая настоящий кошелек. Все ваши установленные платежные системы отображаются и управляются из одного места. Обратите внимание, что при осуществлении оплаты перед контактом вашего устройства с устройством считывания карт следует включить функцию NFC. Для получения более подробной информации о NFC см. NFC на странице 118.

Ţ Платежи по NFC поддерживаются только в том случае, если в гнездо SIM-карты 1 (нижнее гнездо SIM-карты) вставлена SIM-карта с функцией NFC. Кроме того, службы мобильных платежей могут быть еще не доступны в вашем регионе.

### Управление платежными системами

- 1 В приложении Начальный экран коснитесь
- 2 Найдите и коснитесь **Настройки** > **Платеж касанием**. Отобразится список платежных систем.
- 3 Управляйте платежными системами по вашему желанию. К примеру, можно изменить платежную систему по умолчанию.

# Путешествия и карты

## Использование служб местоположения

Службы местоположения разрешают приложениям, таким как «Карты» или «Камера», использовать данные сетей мобильной связи и сетей Wi-Fi®, а также данные глобальной системы позиционирования (GPS) для определения вашего приблизительного местоположения. Если вы не находитесь в зоне прямой видимости спутников GPS, ваше устройство может определить местоположение, используя функцию Wi-Fi®. Если вы не находитесь в зоне действия сети Wi-Fi®, устройство может определить ваше местоположение с помощью мобильной сети.

Чтобы узнать, где вы находитесь, необходимо включить службы местоположения.

При подключении устройства к Интернету может взиматься плата за передачу данных.

## Включение служб определения местоположения

- 1 Перейдите на Начальный экран и коснитесь .
- 2 Найдите и коснитесь **Настройки** > **Местоположение**, затем коснитесь переключателя вкл./выкл. соответственно для включения или выключения служб определения местоположения.
- 3 Если на шаге 2 вы выбрали включение служб определения местоположения, для подтверждения коснитесь **Принять**.

## Повышение точности GPS

При первом использовании функции GPS определение вашего местоположения может занять от 5 до 10 минут. Чтобы облегчить поиск местонахождения выйдите под открытое небо. Стойте спокойно, не перекрывайте антенну GPS (выделенная область на рисунке). Сигналы GPS легко проходят сквозь облака и пластик, но крупные объекты (например, здания или горы) задерживают их. Если по истечении нескольких минут ваше местоположение определить не удалось, перейдите в другое место.

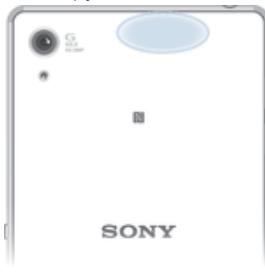

# Карты Google™ и навигация

Карты Google™ позволяют отслеживать текущее местоположение, узнавать о ситуации на дорогах в режиме реального времени, а также прокладывать маршрут до пункта назначения.

Для использования Карты Google™ в режиме онлайн необходимо подключение к Интернету. При подключении устройства к Интернету может взиматься плата за передачу данных. Чтобы узнать подробнее об использовании этого приложения, перейдите на сайт http://support.google.com и нажмите ссылку «Карты для мобильных устройств».

Ţ. Приложение «Карты Google™» доступно не для всех рынков, стран и регионов.

## Использование Карт Google™

- 1 Перейдите на Начальный экран и коснитесь .
- 2 Найдите и коснитесь **Карты**.

## Использование передачи данных во время поездок

Если вы путешествуете за пределами домашней мобильной сети, вам может потребоваться доступ к Интернету и передача мобильных данных. В этом случае необходимо активировать на устройстве роуминг для передачи данных. При активации роуминга для передачи данных может взиматься дополнительная плата. Рекомендуется заранее получить сведения об оплате передачи данных.

1 Если вы используете устройство с несколькими пользователями, то для включения или выключения роуминга вы должны войти в систему в качестве владельца, то есть основного пользователя.

## Включение функции роуминга данных

- 1 Перейдите на Начальный экран и коснитесь
- 2 Найдите и коснитесь **Настройки** > **Ещё** > **Мобильная сеть**.
- 3 Выберите SIM-карту.
- 4 Перетащите вправо ползунок рядом с **Интернет-роуминг**.
- ţ Невозможно включить роуминг данных, если передача мобильных данных выключена.

# Использование устройства с информационноразвлекательной системой автомобиля

Подключите устройство с помощью кабеля USB к автомобильной информационноразвлекательной системе с поддержкой MirrorLink™, чтобы использовать, например, навигационное приложение или воспроизводить музыку с устройства во время поездки. После подключения устройства можно выбирать приложения с помощью элементов управления системы автомобиля.

Ţ Некоторые приложения могут быть недоступны при использовании подключения MirrorLink™. Кроме того, данные (например, видеоклипы), которые защищены с помощью средств управления правами DRM, могут быть недоступны через MirrorLink™.

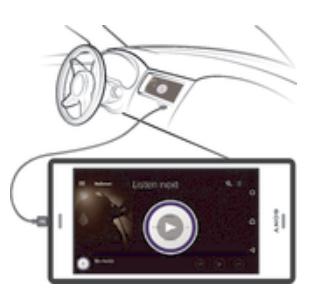

## Подключение устройства к автомобильной информационно-развлекательной системе

- Подключите устройство к автомобильной информационно-развлекательной системе при помощи кабеля USB. Экран вашего устройства отобразится на экране автомобильной системы.
- Ţ Возможно, потребуется запустить функцию MirrorLink™ вручную, если ваше устройство не подключается к автомобильной системе автоматически.

## Ручной запуск MirrorLink™

- 1 Убедитесь в том, что ваше устройство подключено к информационно-развлекательной системе в вашем автомобиле через кабель USB.
- 2 В приложении Начальный экран коснитесь .
- 3 Найдите и коснитесь **Настройки** > **Подключения Xperia™** > **MirrorLink™**.
- 4 Коснитесь **Запустить MirrorLink™**, а затем коснитесь **ОК**.
- 5 Если все равно не удается установить подключение, коснитесь **Сетевой адрес**, чтобы изменить сетевой адрес в случае, если текущий адрес используется другими устройствами (например, Bluetooth® и Wi-Fi®). После этого повторите попытку подключения.

# Режим безопасности в самолете

В режиме полета радиопередатчики сотовой связи и FM-радио выключены, чтобы не создавать помех чувствительному оборудованию. При этом остаются доступными функции игры,

прослушивания музыки, просмотра видео и другого информационного наполнения, сохраненного на карте памяти или в оперативной памяти телефона. А также работает будильник, если данная функция включена.

 $-\frac{1}{2}$ Режим полета позволяет снизить расход заряда аккумулятора.

## Включение режима полета

- 1 Перейдите на Начальный экран и коснитесь ...
- 2 Найдите и последовательно коснитесь **Настройки** > **Ещё**.
- 3 Перетащите вправо ползунок рядом с **Режим полета**.

# Календарь и будильник

# Календарь

Используйте календарь для планирования времени. Если вы выполнили вход и синхронизировали устройство с одной или несколькими учетными записями веб-служб, например Google™ или Xperia™ с Facebook, то события в календарях этих учетных записей также отобразятся в приложении «Календарь». Можно выбрать, какие календари следует объединить в общий календарь.

С приближением назначенного времени устройство воспроизводит звуковой сигнал напоминания. Кроме того, появится в строке состояния.

Можно также синхронизировать со своим устройством календарь Outlook, используя приложение PC Companion. В этом случае все встречи календаря Outlook отобразятся на экране календаря на вашем устройстве.

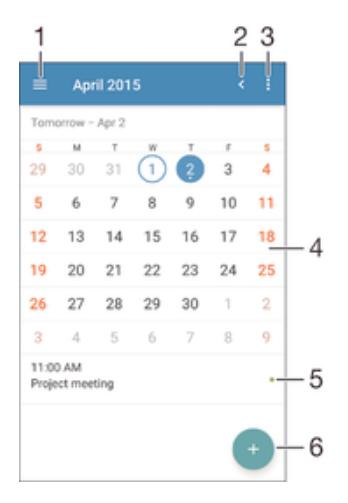

- 1 Выбор режима просмотра и отображаемых календарей
- 2 Возврат к текущей дате
- 3 Доступ к параметрам и другим функциям
- 4 Пролистывание влево или вправо для быстрого просмотра
- 5 Расписание для выбранного дня
- 6 Добавление события в календарь

#### Создание событий календаря

- 1 Перейдите на Начальный экран и коснитесь значка **од затем коснитесь Календарь**.
- 2 Коснитесь .
- 3 Если вы синхронизировали календарь с одной или несколькими учетными записями, выберите учетную запись, для которой нужно добавить это событие. Если вы хотите добавить событие только на своем устройстве, коснитесь **Календарь устройства**.
- 4 Введите или выберите нужную информацию и добавьте участников события.
- 5 Чтобы сохранить событие и отправить приглашения участникам, коснитесь **Сохран.**.

## Просмотр события календаря

- 1 Перейдите на Начальный экран и коснитесь **ва**, затем коснитесь Календарь.
- 2 Коснитесь события, которое нужно просмотреть.

### Просмотр нескольких календарей

- 1 Перейдите на Начальный экран и коснитесь **ва**, затем найдите и коснитесь Календарь.
- 2 Коснитесь  $\equiv$ , затем установите флажки для календарей, которые необходимо просмотреть.

## Изменение режима просмотра календаря

• Если выбран режим просмотра **Неделя** или **День**, сделайте движение щипком для изменения масштаба.

#### Отображение государственных праздников в приложении "Календарь"

- 1 Перейдите на Начальный экран и коснитесь **, затем коснитесь Календарь**.
- 2 Коснитесь , а затем **Параметры**.
- 3 Коснитесь **Национальные праздники**.
- 4 Выберите один или несколько вариантов и коснитесь **ОК**.

### Отображение дней рождения в приложении «Календарь»

- 1 Перейдите на Начальный экран и коснитесь значка **од**, затем коснитесь **Календарь**.
- 2 Коснитесь , а затем **Параметры**> **Дни рождения**.
- 3 Перетащите вправо ползунок рядом с **Дни рождения**.

#### Отображение прогноза погоды в приложении «Календарь»

- 1 Перейдите на Начальный экран и коснитесь значка **салоснитесь Календарь.**
- 2 Коснитесь и **Параметры**.
- 3 Коснитесь **Прогноз погоды**, затем перетащите вправо ползунок рядом с **Прогноз погоды**.
- 4 Если службы определения местоположения выключены, коснитесь **Домашнее местоположение**, а затем найдите город, который требуется добавить.
- Подробнее о том, как включить службы определения местоположения, см. в разделе Использование служб местоположения на странице 126.

## Изменение параметров прогноза погоды в приложении "Календарь"

- 1 Перейдите на Начальный экран и коснитесь **од**, затем коснитесь **Календарь**.
- 2 Коснитесь , а затем **Параметры**.
- 3 Коснитесь **Прогноз погоды**.
- 4 Настройте параметры.

## Будильник и часы

Можно установить один или несколько будильников, а в качестве сигнала будильника использовать любой звук, сохраненный на устройстве. Сигнал будильника не сработает, если устройство выключено. Однако если устройство переведено в режим без звука, будильник прозвонит.

Формат времени будильника совпадает с тем форматом, который был выбран в общих настройках времени, например 12- или 24-часовой.

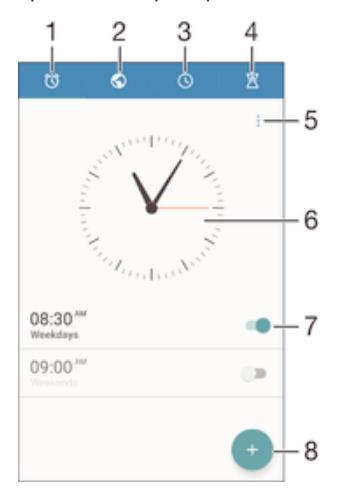

- 1 Доступ к начальному экрану будильника
- 2 Просмотр мирового времени и настройка параметров
- 3 Доступ к секундомеру
- 4 Доступ к таймеру
- 5 Просмотр функций
- 6 Параметры даты и времени для часов
- 7 Включение и выключение будильника
- 8 Добавление нового будильника

## Установка нового сигнала будильника

- 1 Перейдите на начальный экран и коснитесь ...
- 2 Найдите и коснитесь **Будильник и часы**.
- 3 Коснитесь .
- 4 Коснитесь **Время** и выберите требуемое значение.
- 5 Коснитесь **ОК**.
- 6 При необходимости редактировать другие настройки будильника.
- 7 Коснитесь **Сохран.**.

## Повтор сигнала будильника при его срабатывании

• Коснитесь **Повтор**.

### Выключение будильника при его срабатывании

• Сдвиньте  $\circledcirc$  вправо.

## Редактирование существующего будильника

- 1 Откройте приложение «Будильник и часы», затем коснитесь будильника, который нужно изменить.
- 2 Внесите изменения.
- 3 Коснитесь **Сохран.**.

#### Включение и выключение будильника

• Откройте приложение "Будильник и часы", затем перетащите ползунок рядом с будильником в положение "Вкл" или "Выкл".

## Удаление будильника

- 1 Откройте приложение "Будильник и часы", затем нажмите и удерживайте будильник, который нужно удалить.
- 2 Коснитесь **Удалить будильник**, а затем **Да**.

## Установка сигнала будильника

- 1 Откройте приложение «Будильник и часы», затем коснитесь будильника, который нужно изменить.
- 2 Коснитесь **Сигнал будильника** и выберите вариант сигнала или коснитесь Д для выбора музыкального файла.
- 3 Коснитесь **Готово** и **Сохран.**.
- $\dot{\phi}$  Подробнее о настройке уровней громкости будильника см. в разделе Звук, сигнал вызова и громкость на странице 42.

#### Установка повторяющегося будильника

- 1 Откройте приложение «Будильник и часы», затем коснитесь будильника, который нужно изменить.
- 2 Коснитесь **Повторять**.
- 3 Отметьте флажки для соответствующих дней, а затем коснитесь **ОК**.
- 4 Коснитесь **Сохран.**.

# Включение вибросигнала для будильника

- 1 Откройте приложение «Будильник и часы», затем коснитесь будильника, который нужно изменить.
- 2 Установите флажок **Вибрация**.
- 3 Коснитесь **Сохран.**.

# Поддержка и техобслуживание

# Поддержка на вашем устройстве

Приложение поддержки пользователей на вашем устройстве позволяет осуществлять поиск по Руководству по эксплуатации, читать рекомендации по исправлению ошибок, а также находить информацию об обновлениях программного обеспечения и другую информацию про устройство.

## Доступ к приложению поддержки

- 1 В Начальный экран коснитесь
- 2 Найдите и коснитесь , затем выберите требуемый элемент поддержки.
- Убедитесь, что у вас имеется активное Интернет-соединение, предпочтительно Wi-Fi®, чтобы снизить расходы за использование траффика при работе с приложением поддержки.

## Функция справки в меню и приложениях

Некоторые приложения и параметры имеют функцию "Помощь" среди прочих функций меню. Как правило такая функция обозначается символом  $\frac{1}{2}$  в определенных приложениях.

## Помогите нам улучшить наше программное обеспечение

Вы можете разрешить отправку информации об использовании с вашего устройства, чтобы компания Sony Mobile могла получать анонимные отчеты об ошибках и статистику, которая поможет улучшить программное обеспечение. В собираемую информацию персональные данные не входят.

## Разрешение на отправку информации об использовании

- 1 Перейдите на Начальный экран и коснитесь .
- 2 Найдите и коснитесь **Настройки** > **О телефоне** > **Настройки инф. об использовании**.
- 3 Установите флажок **Отправить информ. об использ.**, если он еще не установлен.
- 4 Коснитесь **Принять**.

## Инструменты на компьютере

Существует целый ряд инструментов, которые помогают подключать устройство к компьютеру и управлять содержимым, таким как контакты, фильмы, музыка и фотографии.

 $\bullet$ Для порта USB в этом устройстве крышка не предусмотрена. Если Ваше устройство подверглось воздействию воды, важно полностью просушить порт USB перед тем, как вставить в него кабель USB.

## PC Companion для Microsoft® Windows®

PC Companion — это приложение для компьютера, которое обеспечивает доступ к дополнительным функциям и службам, чтобы вы могли выполнять следующие действия.

- Обмениваться контактами, музыкой, видео и фотографиями со своим предыдущим устройством.
- Переносить содержимое со своего предыдущего устройства iPhone™, Blackberry™, Android™ или Sony с помощью приложения Xperia™ Transfer.
- Обновлять программное обеспечение своего устройства.
- Сохранять резервную копию содержимого на компьютере.
- Синхронизировать календари компьютера и устройства.

Для использования приложения PC Companion требуется подключенный к Интернету компьютер под управлением одной из следующих операционных систем:

- Microsoft® Windows® 7
- Microsoft® Windows® 8
- Microsoft® Windows Vista®
- Microsoft® Windows® XP (с пакетом обновлений Service Pack 3 или выше)

Вы можете скачать PC Companion на http://support.sonymobile.com/global-en/tools/pc-companion.

## Media Go™ для Microsoft® Windows®

Приложение Media Go™ для компьютеров Windows® позволяет переносить фотографии, видеозаписи и музыку между вашим устройством и компьютером. Вы можете установить и запускать приложение Media Go™ из приложения PC Companion. Чтобы получить дополнительные сведения об использовании приложения Media Go ™, перейдите на страницуhttp:// mediago.sony.com/enu/features.

Для использования приложения Media Go™ необходима одна из следующих операционных систем.

- Microsoft® Windows® 8 / 8.1
- Microsoft® Windows® 7
- Microsoft® Windows Vista®

## Sony Bridge for Mac

Sony Bridge for Mac — это приложение для компьютера, которое обеспечивает доступ к дополнительным функциям и службам, чтобы вы могли делать следующее.

- Обмениваться контактами, музыкой, видео и фотографиями со своим предыдущим устройством.
- Переносить содержимое со своего предыдущего устройства iPhone™, Blackberry™, Android™ или Sony с помощью приложения Xperia™ Transfer.
- Обновлять программное обеспечение своего устройства.
- Перемещать мультимедийные файлы между своим устройством и компьютером Apple® Mac®.
- Создавать резервную копию содержимого на компьютере Apple® Mac®.

Для использования приложения Sony Bridge for Mac требуется подключенный к Интернету компьютер Apple® Mac® с операционной системой Mac OS версии 10.6 или выше. Вы можете скачать Sony Bridge для Mac на http://support.sonymobile.com/global-en/tools/bridge-for-mac/.

# Обновление устройства

Для оптимизации работы устройства следует обновлять его программное обеспечение, что позволяет улучшать функции и устранять ошибки. Если доступно обновление, в строке состояния появляется значок . Наличие обновлений также можно проверить вручную.

Наиболее простой способ установки обновлений программного обеспечения — использовать беспроводное подключение устройства. Однако некоторые обновления нельзя загрузить подобным образом. В этом случае необходимо использовать приложение PC Companion для компьютеров PC или Sony Bridge for Mac для компьютеров Apple® Mac®.

Для получения дополнительных сведений об установке обновлений ПО перейдите по ссылке *www.sonymobile.com/update*.

- Если вы используете устройство с несколькими пользователями, то вы должны войти в систему в качестве владельца, то есть основного пользователя, чтобы выполнить обновление устройства.
- Ţ Недостаточный объем оставшейся памяти может помешать установке обновлений. Перед попыткой обновлений проверьте, что остался достаточный объем памяти.

#### Проверка обновлений программного обеспечения

- 1 Если используется устройство с несколькими пользователями, убедитесь, что вы вошли как владелец.
- 2 Перейдите на Начальный экран и коснитесь ...
- 3 Найдите и коснитесь **Настройки** > **О телефоне** > **Обновление ПО**.

## Загрузка и установка обновления системы

- 1 Если устройство используется совместно несколькими пользователями, убедитесь, что вы вошли как владелец.
- 2 Перейдите на Начальный экран и коснитесь ...
- 3 Найдите и коснитесь **Настройки** > **О телефоне** > **Обновление ПО**.
- 4 Если доступно обновление системы, для его загрузки на устройство коснитесь **Загрузить**.
- 5 По завершении загрузки коснитесь **Установить** и следуйте указаниям на экране для завершения установки.

## Загрузка и установка обновлений системы с панели уведомлений

- 1 Если используется устройство с несколькими пользователями, убедитесь, что вы вошли как владелец.
- 2 Потяните строку состояния вниз, чтобы открыть панель уведомлений.
- 3 Прокрутите вниз и выберите требуемое обновление системы, после чего коснитесь **Загрузить**.
- 4 По завершении загрузки повторно откройте панель уведомлений (если она закрыта), затем коснитесь **Установить** и следуйте инструкциям на экране для завершения установки.

## Обновление устройства с помощью компьютера

Можно загрузить и установить обновления программного обеспечения на устройстве с помощью компьютера, подключенного к Интернету. Вам потребуется кабель USB и компьютер PC с приложением PC Companion или компьютер Apple® Mac® с приложением Sony Bridge for Mac.

-61 Если на вашем компьютере не установлено приложение PC Companion или Sony Bridge for Mac, подключите устройство к компьютеру с помощью кабеля USB и следуйте указаниям по установке.

#### Обновление устройства с помощью компьютера

- 1 Убедитесь, что на компьютере PC установлено приложение PC Companion или на компьютере Apple® Mac® — приложение Sony Bridge for Mac.
- 2 Подключите устройство к компьютеру с помощью кабеля USB.
- 3 Компьютер: Запустите приложение PC Companion или Sony Bridge for Mac. Через некоторое время компьютер обнаружит устройство и выполнит поиск нового программного обеспечения.
- 4 Компьютер: При обнаружении обновления программного обеспечения появится всплывающее окно. Следуйте указаниям на экране для обновления программного обеспечения.

# Поиск потерянного устройства

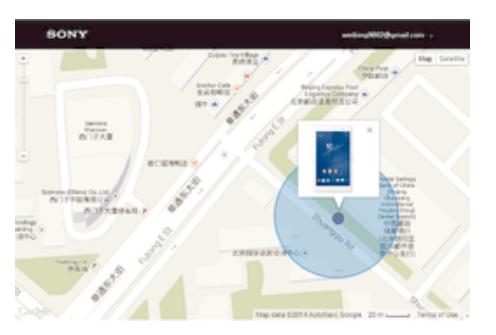

Если у вас есть учетная запись Google™, веб-служба «Защищено my Xperia» поможет вам найти и защитить свое устройство в случае его утери. Если вы активировали эту услугу на вашем устройстве или на *myxperia.sonymobile.com*, вы можете:

- Найти свое устройство на карте.
- Включить сигнал, даже если устройство находится в беззвучном режиме.
- Удаленно заблокировать устройство.
- В крайнем случае дистанционно очистить внутреннюю и внешнюю память устройства.
- Служба «Защищено my Xperia» может быть недоступной в некоторых странах/регионах.

Для активации службы «Защищено my Xperia» на вашем устройстве

- 1 Убедитесь, что включена передача данных.
- 2 Перейдите на Начальный экран и коснитесь ...
- 3 Найдите и коснитесь **Настройки** > **Безопасность** > **Защита с my Xperia** > **Включить**.
- 4 При первом включении службы установите флажок, чтобы согласиться с условиями использования службы «Защищено my Xperia», затем коснитесь **Принять**.
- 5 При появлении приглашения войдите в свой аккаунт Google™ или создайте новый, если его у вас нет.
- 6 Включите на устройстве службу определения местоположения, если эта функция еще не включена.
- Чтобы убедиться, что после включения служба «Защищено my Xperia» может определять местоположение вашего устройства, перейдите на сайт *myxperia.sonymobile.com* и войдите с помощью аккаунта Google™, который вы установили на вашем устройстве.
- $\pmb{\mathsf{v}}$ Если устройством пользуется несколько человек, учтите, что служба «Защищено my Xperia» доступна только для пользователя, который входит как владелец устройства.

## Режим блокировки

Режим блокировки является одним из свойств службы «Защищено my Xperia». Он активируется, если на вашем устройстве наблюдается необычная активность. Если ваше устройство переключилось в режим блокировки, вы должны войти в аккаунт Google™, с помощью которого на вашем устройстве была активирована служба «Защищено my Xperia», чтобы повторно активировать свое устройство и вывести его из режима блокировки.

Для предотвращения использования или продажи вашего устройства ворами, режим блокировки действует следующим образом.

- Останавливает выполнение или отключает все запущенные приложения.
- Ограничивает доступ к уведомлениям.
- Отключает доступ к подключениям по каналам USB и Bluetooth®.
- Блокирует все исходящие вызовы и разрешает только экстренные вызовы.
- Подключает входящие вызовы к голосовой почте (при ее наличии).
- 0 Если вы окончательно удалите свой аккаунт Google™ на странице настроек аккаунта Google™ по адресу https://myaccount.google.com, вы не сможете вывести устройство из режима блокировки или отключить службу «Защищено my Xperia». Если по какой-либо причине вы удалили свой аккаунт Google™ таким способом, вы можете восстановить его в течение весьма ограниченного времени.

## Действия, которые запускают режим блокировки

Режим блокировки срабатывает в следующих ситуациях:

- Во время процедуры возврата к заводским настройкам.
- Когда PC Companion или Bridge для Mac используется для удаления данных пользователя.
- Когда аккаунт Google™, с помощью которого на вашем устройстве была активирована служба «Защищено my Xperia», будет удален с устройства (но не окончательно удален).
- Когда кто-то удаляет функции безопасности на вашем устройстве или пытается получить несанкционированный доступ к данным, например, более трех раз подряд вводит неверные учетные данные аккаунта Google™, с помощью которого на вашем устройстве была активирована служба «Защищено my Xperia».
- Ţ Если вы не хотите, чтобы режим блокировки запускался по какому-либо из указанных выше действий или событий, вы можете отключить службу «Защищено my Xperia».

### Восстановление устройства из режима блокировки

- 1 На экране блокировки коснитесь **Аутентификация**.
- 2 Для завершения процедуры восстановления войдите в аккаунт Google™, с помощью которого была активирована служба «Защищено my Xperia».
- Ţ Убедитесь в наличии подключения к Интернету, предпочтительно по каналу Wi-Fi® для ограничения оплаты за передачу данных в процессе восстановления устройства из режима блокировки.

## Отключение службы «Защищено my Xperia»

- 1 Перейдите на Начальный экран и коснитесь
- 2 Найдите и коснитесь **Настройки** > **Безопасность** > **Защита с my Xperia**.
- 3 Коснитесь **Выключить**, затем подтвердите отключение.
- 4 Для завершения процедуры войдите в аккаунт Google™, с помощью которого была активирована служба «Защищено my Xperia».

# Поиск идентификационного номера устройства

Ваше устройство имеет уникальный идентификационный номер. Он называется IMEI (международный идентификатор мобильного оборудования). Сделайте для себя копию этого номера. Он может потребоваться, например, при обращении в службу поддержки Xperia™ Care и при регистрации устройства. Кроме того, если ваше устройство украдут, некоторые поставщики сетевых услуг могут использовать этот номер, чтобы запретить доступ данного устройства к сети в вашей стране.

Ţ Устройства с двумя SIM-картами имеют два номера IMEI — по одному для каждого гнезда SIM-карты.

## Просмотр номеров IMEI на пластине с ярлыками

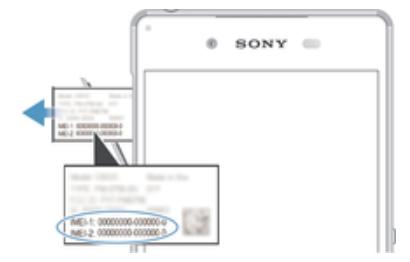

- 1 Откройте крышку гнезд нано-SIM-карты и карты памяти.
- 2 Подцепите ногтем край пластины с ярлыками и вытащите ее наружу. На пластине вы увидите номера IMEI.

#### Просмотр номера IMEI в устройстве

- 1 Перейдите на Начальный экран и коснитесь .
- 2 Найдите и коснитесь **Настройки** > **О телефоне** > **Общая информация**.
- 3 Выберите SIM-карту, затем прокрутите до **IMEI**, чтобы просмотреть номер **IMEI**.

## Память и накопитель

В вашем устройстве имеются разные типы памяти и накопителей.

- Объем памяти eMMC (встроенный мультимедийный контроллер), которая состоит из системной памяти и внутреннего накопителя, составляет примерно **32** ГБ. Системная память используется для ОС Android™ и для большинства предварительно установленных приложений. Внутренний накопитель используется для хранения загруженного или переданного содержимого, персональных настроек и данных. Вот некоторые примеры данных, хранящихся во внутреннем накопителе: параметры будильника, громкости и языка, сообщения электронной почты, закладки, события календаря, фотографии, видео и музыка.
- Для увеличения места хранения можно использовать съемную карту памяти объемом до **128** ГБ. На эту карту можно переместить мультимедийные файлы и некоторые приложения (с их

данными), чтобы освободить внутренний накопитель. Некоторые приложения, например приложение камеры, могут записывать данные непосредственно на карту памяти.

- При установке приложения вы можете выбрать, следует ли его устанавливать на внутренний накопитель или же на карту памяти. Если внутренний накопитель заполнен, а на карте памяти достаточно свободного места, очень удобно устанавливать приложения на карту памяти.
- Объем динамической памяти (ОЗУ) составляет примерно **3** ГБ. Эту память нельзя использовать для хранения файлов. Память ОЗУ используется для нужд запущенных приложений и операционной системы.
- $\mathbf{r}$ Карта памяти приобретается отдельно.
- Подробнее об использовании памяти в устройствах Android™ можно узнать, загрузив технический документ для своего устройства по ссылке www.sonymobile.com/support.

## Улучшение производительности памяти

В ходе использования память устройства обычно заполняется. Если производительность снизилась или приложения внезапно завершают работу, выполните следующие действия.

- У вас должно быть не менее **500** MБ свободной памяти на внутреннем накопителе.
- Закройте запущенные приложения, которые вы не используете.
- Очистите кэш всех приложений.
- Удалите загруженные приложения, которые вы не используете.
- Если внутренний накопитель заполнен, переместите приложения на карту памяти.
- Установите приложения в те компоненты памяти, где есть больше свободного места.
- Перенесите фотографии, видео и музыку из внутреннего накопителя на карту памяти.
- Если устройство не может прочитать содержимое карты памяти, ее, вероятно, потребуется отформатировать. Следует иметь в виду, что при форматировании карты памяти все ее содержимое удаляется.
- Если устройством пользуется несколько человек, то для выполнения определенных действий (например, для передачи данных на карту памяти или форматирования карты памяти) вы должны войти как владелец, т. е. как основной пользователь.

#### Просмотр состояния памяти

- 1 Перейдите на Начальный экран и коснитесь ...
- 2 Найдите и коснитесь **Настройки** > **Память**.

## Просмотр объема используемой и свободной памяти ОЗУ

- 1 Перейдите на Начальный экран и коснитесь ...
- 2 Найдите и коснитесь **Настройки** > **Приложения** > **Запущенные**.

#### Очистка кэша всех приложений

- 1 Перейдите на Начальный экран и коснитесь ...
- 2 Найдите и коснитесь **Настройки** > **Память**.
- 3 Коснитесь **Кэшированные данные** > **ОК**.
- $\ddot{\bullet}$ При очистке кэша вы не потеряете важную информацию или параметры.

## Передача мультимедийных файлов на карту памяти

- 1 Убедитесь, что в устройстве установлена карта памяти.
- 2 Перейдите на Начальный экран и коснитесь ...
- 3 Найдите и коснитесь **Настройки** > **Память** > **Перенести данные на SD-карту**.
- 4 Отметьте типы файлов, которые необходимо передать на карту памяти.
- 5 Коснитесь **Перенести**.

## Перемещение приложений на карту памяти

- 1 Перейдите на Начальный экран и коснитесь .
- 2 Найдите и последовательно коснитесь **Настройки** > **Приложения**.
- 3 Коснитесь приложения, которое вы хотите переместить, а затем коснитесь **ПЕРЕМЕСТИТЬ НА SD-КАРТУ**.
- Некоторые приложения переместить на карту памяти невозможно.

#### Остановка запущенных приложений и служб

- 1 Перейдите на Начальный экран и коснитесь
- 2 Найдите и коснитесь **Настройки** > **Приложения** > **Запущенные**.
- 3 Выберите приложение или службу, затем коснитесь **ОСТАНОВИТЬ**.

#### Форматирование карты памяти

- 1 Перейдите на Начальный экран и коснитесь ...
- 2 Найдите и коснитесь **Настройки** > **Память** > **Очистить SD-карту**.
- 3 Для подтверждения коснитесь **Очистить SD-карту** > **Стереть все**.
- $\bullet$ Форматирование карты памяти приводит к удалению всего ее содержимого. Перед началом форматирования сохраните резервные копии всех необходимых данных. Чтобы создать резервную копию содержимого, можно копировать его на компьютер. Для получения дополнительных сведений см. Управление файлами с помощью компьютера на странице 139.

# Управление файлами с помощью компьютера

Для передачи файлов и управления ими подключите свое устройство к компьютеру Windows® кабелем USB. После соединения двух устройств можно перетаскивать содержимое между вашим устройством и компьютером или между внутренним накопителем и SD-картой устройства с помощью проводника Windows компьютера.

Для компьютера Apple® Mac® можно использовать приложение Sony Bridge for Mac, чтобы получить доступ к файловой системе вашего устройства. Вы можете загрузить Sony Bridge для Mac по адресу *\_http://support.sonymobile.com/global-en/tools/bridge-for-mac/*.

- $\bullet$ Для порта USB в этом устройстве крышка не предусмотрена. Если ваше устройство подверглось воздействию воды, важно полностью просушить порт USB перед тем, как вставить в него кабель USB.
- Если вы переносите на устройство музыку, видео, фотографии или другие медиа-файлы с компьютера Windows®, вы можете использовать приложение Media Go™. Media Go™ преобразует медиафайлы, чтобы вы могли использовать их на вашем устройстве. Чтобы получить дополнительные сведения и загрузить приложение Media Go™, перейдите на страницуhttp://mediago.sony.com/enu/features.

## Резервное копирование и восстановление содержимого

Не рекомендуется хранить фотографии, видеозаписи и другие личные файлы только во внутренней памяти устройства. В случае поломки, потери или кражи вашего устройства данные, сохраненные в его внутренней памяти, пропадут навсегда. Рекомендуется использовать приложения PC Companion или Sony Bridge for Mac для резервного копирования данных на компьютер, то есть на внешнее устройство. Это рекомендуется особенно в том случае, если вы обновляете программное обеспечение устройства с одной версии Android до другой, например с версии 4.4 до версии 5.0.

Используя приложение «Резервное копирование и восстановление», вы можете выполнять быстрое резервное копирование своих основных параметров и данных на сетевой сервер с помощью своего аккаунта Google™. Кроме того, с помощью этого приложения вы можете выполнять резервное копирование локально, например на SD-карту вашего устройства или на внешний USB-накопитель.

Очень важно запомнить пароль, установленный при резервном копировании данных. Если вы его забудете, восстановление важных данных (например, контактов и сообщений) будет невозможно.

## Резервное копирование данных на компьютер

Для резервного копирования данных со своего устройства на ПК или компьютер Apple® Mac® используйте приложение PC Companion или Sony Bridge for Mac. Ниже перечислены типы данных, для которых с помощью этих приложений можно создавать резервные копии.

- Контакты и журналы вызовов
- Текстовые сообщения
- Календарь
- Параметры
- Мультимедийные файлы, например файлы музыки и видеозаписей
- Фотографии и изображения

## Резервное копирование данных с помощью компьютера

- 1 Убедитесь, что на компьютере PC установлено приложение PC Companion или на компьютере Apple® Mac® установлено приложение Sony Bridge for Mac.
- 2 Подключите устройство к компьютеру при помощи кабеля USB.
- 3 На компьютере: откройте приложение PC Companion или Sony Bridge for Mac.
- 4 Щелкните **Начать**, чтобы запустить приложение *Резервное копирование и восстановление*.
- 5 Коснитесь **Резервная копия**, после чего следуйте приведенным на экране инструкциям, чтобы создать резервную копию данных вашего устройства.

## Восстановление данных с компьютера

- 1 Убедитесь, что на ПК установлено приложение PC Companion или приложение Sony Bridge for Mac (в случае компьютера Apple® Mac®).
- 2 Подключите устройство к компьютеру с помощью кабеля USB.
- 3 Компьютер: Откройте приложение PC Companion или Sony Bridge for Mac.
- 4 Щелкните **Начать**, чтобы запустить приложение *Резервное копирование и восстановление*.
- 5 Выберите файл резервной копии из записей резервного копирования, после чего коснитесь **Восстановить** и следуйте приведенным на экране инструкциям, чтобы восстановить данные на устройстве.

## Резервное копирование данных с помощью приложения «Резервное копирование и восстановление»

С помощью приложения «Резервное копирование и восстановление» можно выполнять резервное копирование своих данных на сетевом сервере или локально. Например, вы можете создавать резервные копии данных вручную или включить функцию автоматического резервного копирования, чтобы сохранять данные с указанным периодом времени.

Приложение «Резервное копирование и восстановление» рекомендуется использовать для резервного копирования данных перед восстановлением заводских настроек. С помощью этого приложения можно выполнять резервное копирование в учетную запись в Интернете, на SD-карту или на внешний USB-накопитель, подключенный к вашему устройству с помощью адаптера USB Host, для следующих типов данных:

- Закладки
- Контакты и журнал вызовов
- Сеансы чата
- Данные календаря

## Резервное копирование содержимого в сетевую учетную запись

- 1 Перейдите на Начальный экран и коснитесь ...
- 2 Найдите и коснитесь **Резервное копирование и восстановление**.
- 3 Если вы увидите приглашение, коснитесь **Создать рез. веб-копию**, затем коснитесь **Принимаю** и выполните инструкции на экране для входа в аккаунт Google™.
- 4 Чтобы включить функцию автоматического резервного копирования, перетащите вправо ползунок рядом с **Авт. резервная копия**.
- 5 Чтобы включить функцию резервного копирования вручную, коснитесь **Ручное резерв.**.
- 6 В разделе коснитесь **Куда восстанавливать файлы**, затем коснитесь **Учетная запись веб-службы** и выполните инструкции на экране для входа в аккаунт Google™.
- 7 Выберите тип данных для резервного копирования, затем коснитесь **ОК**.

## Настройка функции автоматического резервного копирования

- 1 Если вы выполняете резервное копирование содержимого на USB-накопитель, убедитесь, что он подключен к вашему устройству с помощью адаптера USB Host. Если резервная копия создается на SD-карте, ее следует правильно вставить в устройство.
- 2 Перейдите на Начальный экран и коснитесь .
- 3 Найдите и коснитесь **Резервное копирование и восстановление**.
- 4 При появлении приглашения коснитесь **Создать лок. рез.копию**.
- 5 Чтобы включить функцию автоматического резервного копирования, перетащите вправо ползунок рядом с **Авт. резервная копия**.
- 6 Коснитесь **Авт. резервная копия** еще раз, затем выберите частоту резервного копирования, место сохранения файлов резервных копий и типы данных для резервного копирования.
- 7 Для сохранения параметров коснитесь <

## Резервное копирование содержимого вручную

- 1 Если вы выполняете резервное копирование содержимого на USB-накопитель, убедитесь, что он подключен к вашему устройству с помощью адаптера USB Host. Если вы копируете данные на SD-карту, убедитесь, что SD-карта должным образом вставлена в устройство.
- 2 Перейдите на Начальный экран и коснитесь .
- 3 Найдите и коснитесь **Резервное копирование и восстановление**.
- 4 При появлении приглашения коснитесь **Создать лок. рез.копию**.
- 5 Коснитесь **Ручное резерв.** и выберите место сохранения и тип копируемых данных.
- 6 Коснитесь **Создать резервную копию**.
- 7 По завершении резервного копирования данных коснитесь **Завершить**.

## Редактирование файла резервной копии

- 1 Перейдите на Начальный экран и коснитесь ...
- 2 Найдите и коснитесь **Резервное копирование и восстановление**.
- 3 При появлении приглашения коснитесь **Создать лок. рез.копию**.
- 4 Коснитесь **Изменить резерв. файл**, после чего выберите источник для резервного копирования и типы данных, которые требуется удалить.
- 5 Коснитесь **Удалить данные**.
- 6 Коснитесь **ОК** для подтверждения.
- 7 После удаления данных коснитесь **Завершить**.

## Восстановление резервной копии содержимого

- 1 Если вы восстанавливаете содержимое с USB-накопителя, убедитесь, что он подключен к вашему устройству с помощью адаптера USB Host. Если вы восстанавливаете содержимое с SD-карты, убедитесь, что SD-карта должным образом вставлена в устройство.
- 2 Перейдите на Начальный экран и коснитесь ...
- 3 Найдите и коснитесь **Резервное копирование и восстановление**.
- 4 Коснитесь **Восстановить данные**, после чего выберите источник для восстановления данных и типы данных, которые требуется восстановить.
- 5 Коснитесь **Восстановить данные**.
- 6 По завершении восстановления содержимого коснитесь **Завершить**.
- Ţ. Помните, что все изменения, внесенные в данные и параметры после создания резервной копии, включая загруженные вами приложения, будут удалены во время восстановления.

# Выполнение диагностических тестов на устройстве

С помощью приложения «Диагностика Xperia™» можно тестировать определенную функцию или выполнить полный диагностический тест для проверки правильности работы устройства Xperia™.

Приложение «Диагностика Xperia™» позволяет:

- оценить потенциальные проблемы аппаратного или программного обеспечения устройства Xperia™;
- проанализировать качество работы приложений на устройстве;
- зарегистрировать число сброшенных вызовов в течение предыдущих 10 дней;
- определить установленное программное обеспечение и получить полезные сведения об устройстве.
- Приложение «Диагностика Xperia™» предварительно установлено на большинстве устройств Android™ компании Sony. Если функция «Диагностика» в меню **Настройки** > **О телефоне** недоступна, можно загрузить упрощенную версию из приложения Play Маркет™.

## Выполнение специального диагностического теста

- 1 Перейдите на Начальный экран и коснитесь
- 2 Найдите и коснитесь **Настройки** > **О телефоне** > **Диагностика** > **Тест** .
- 3 Выберите тест в списке.
- 4 Следуйте инструкциям и коснитесь **Да** или **Нет**, чтобы проверить, работает ли функция.

## Выполнение всех диагностических тестов

- 1 Перейдите на Начальный экран и коснитесь ...
- 2 Найдите и коснитесь **Настройки** > **О телефоне** > **Диагностика** > **Тест** > **Выполнить все**.
- 3 Следуйте инструкциям и коснитесь **Да** или **Нет**, чтобы проверить, работает ли функция.

## Просмотр сведений об устройстве

- 1 Перейдите на Начальный экран и коснитесь  $\blacksquare$ .
- 2 Найдите и коснитесь **Настройки** > **О телефоне** > **Диагностика** > **Сведения**.

# Перезапуск и сброс параметров

Функции принудительного перезапуска и выключения устройства могут также понадобиться в случае, если оно не отвечает или не перезапускается. При этом параметры и личные данные не будут удалены.

Эта функция также позволяет восстановить исходные заводские параметры устройства (с удалением или без удаления некоторых личных данных, например музыки и изображений). Это необходимо в тех случаях, когда в работе устройства наблюдаются сбои. Обратите внимание, что для сохранения важных данных необходимо заранее создать их резервную копию на карте памяти или на другом внешнем накопителе. Для получения дополнительных сведений см. раздел Резервное копирование и восстановление содержимого на странице 139.

- Ţ При низком уровне заряда аккумулятора может возникать ошибка перезапуска. Подключите зарядное устройство и повторите попытку перезапуска.
- Если вы используете устройство совместно с другими пользователями, то для восстановления исходных заводских параметров устройства необходимо войти в систему в качестве владельца, то есть основного пользователя.

## Принудительный перезапуск устройства

- 1 Нажмите и удерживайте кнопку питания (1).
- 2 В открывшемся меню коснитесь **Перезапустить**. Устройство автоматически перезапустится.

## Принудительное выключение устройства

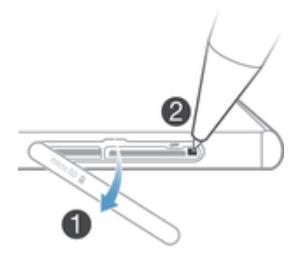

- 1 Откройте крышку гнезда нано-SIM-карты и карты памяти.
- 2 Кончиком ручки или подобным предметом нажмите и удерживайте кнопку OFF в течение 10 секунд.
- 3 После трех коротких вибраций отпустите кнопку OFF. Устройство выключится автоматически.
- Ţ Не используйте острые предметы, которые могут повредить кнопку OFF.

## Сброс до заводских настроек

- $\mathbf{r}$ Чтобы избежать повреждения устройства, не перезапускайте его во время процедуры сброса параметров.
- 1 Перед началом процедуры обязательно скопируйте важные данные с внутреннего накопителя устройства на карту памяти или другой внешний накопитель.
- 2 Перейдите на Начальный экран и коснитесь
- 3 Найдите и коснитесь **Настройки** > **Резер. копирование и сброс** > **Общий сброс**.
- 4 Установите флажок для удаления из внутренней памяти таких данных, как музыка и изображения.
- 5 Коснитесь **Сбросить настройки телефона**.
- 6 При необходимости нарисуйте графический ключ для разблокировки экрана либо введите пароль или PIN-код для продолжения.
- 7 Коснитесь **Стереть все**, чтобы подтвердить выбор.
- $\mathbf{I}$ Если на устройстве включена служба «Защищено my Xperia», при попытке выполнить сброс до заводских настроек вы получите запрос на ввод учетных данных акккаунта Google™, с помощью которого вы активировали службу «Защищено my Xperia». Подробнее о службе «Защищено my Xperia» см. в разделе Режим блокировки на странице 136.
- Ваше устройство не вернется к более ранней версии программного обеспечения Android™ даже при сбросе до заводских настроек.
- $-\frac{1}{2}$ Если на этапе 6 вы забыли пароль разблокировки экрана, PIN-код или графический ключ, можно использовать функцию восстановления устройства в приложениях PC Companion или Sony Bridge for Mac для удаления этого уровня защиты. Запустив функцию восстановления, вы приступите к переустановке программного обеспечения устройства, в ходе которой некоторые личные данные могут быть потеряны.

# Использование устройства в условиях воздействия воды и пыли

Ваше устройство является водостойким и защищено от пыли, поэтому не беспокойтесь, если вы попадете под дождь или захотите смыть грязь под краном. При этом помните: все порты и прикрепленные крышки должны быть плотно закрыты. Запрещается полностью помещать устройство под воду или подвергать его воздействию морской или хлорированной воды и таких жидкостей, как напитки. Ненадлежащее использование с нарушением условий эксплуатации приводит к аннулированию гарантии. У устройства класс защиты от воды и пыли IP65/68. Более подробная информация приведена на сайте *www.sonymobile.com/waterproof/*.

Для порта USB в этом устройстве крышка не предусмотрена. Перед подключением кабеля, например, для зарядки или для передачи данных порт USB должен быть полностью сухим. Если ваше устройство подверглось воздействию воды и в порт USB попала влага, вытрите насухо

устройство микроволокнистой тканью и несколько раз встряхните его, повернув порт USB вниз. Повторите эту процедуру, если на порте USB осталась влага.

Данная гарантия не распространяется на повреждения и дефекты, вызванные ненадлежащим использованием или грубым обращением с устройством. Кроме того, для получения сведений о гарантии см. раздел «Важная информация» на сайте *support.sonymobile.com* или в руководстве по настройке в вашем устройстве.

# Гарантия, удельный коэффициент поглощения и руководства по эксплуатации

С информацией о гарантии, удельном коэффициенте поглощения (SAR) и инструкциях по безопасности можно ознакомиться в разделе **Важная информация** в документе **Руководство по настройке** на вашем устройстве.

## Утилизация устройства

У вас дома лежит без дела старое устройство? Почему бы не утилизировать его? Сделав это, вы позволите нам повторно использовать его материалы и компоненты, а также защитите окружающую среду. Узнайте больше о возможностях утилизации в вашем регионе на веб-сайте *www.sonymobile.com/recycle*.

## Ограничения услуг и функций

Некоторые из услуг и функций, описанных в данном руководстве, поддерживаются не во всех странах/регионах, не всеми сетями и/или поставщиками услуг и не во всех зонах. Это, в частности, применимо к международному номеру службы экстренной помощи GSM — 112. Информацию о доступности услуг и возможной дополнительной плате за использование конкретной услуги или функции можно получить у оператора сети или поставщика услуг.

Использование некоторых функций и приложений, описанных в этом руководстве, может требовать подключения к Интернету. При подключении к Интернету с устройства может взиматься плата за передачу данных. Для получения дополнительной информации обратитесь к вашему поставщику услуг беспроводной сети.

## Официальная информация

## Sony E6533

одство по эксплуатации публикуется компанией Sony Mobile Communications Inc. или местным филиалом компании без каких-либо гарантийных обязательств. Компания Sony Mobile Communications Inc. оставляет за собой право без предварительного уведомления вносить в данное руководство по эксплуатации изменения, связанные с улучшением оборудования и программного обеспечения, а также при выявлении опечаток и неточностей. Все подобные изменения вносятся в новую редакцию руководства по эксплуатации. Все иллюстрации приведены в качестве примера и могут отличаться от реального внешнего вида устройства. Все упомянутые в настоящем документе наименования продуктов и компаний являются товарными знаками или зарегистрированными товарными знаками соответствующих владельцев. Остальные товарные знаки принадлежат соответствующим владельцам. Все права, не предоставленные явно в данном документе, сохраняются за своими<br>владельцами. Дополнительные сведения см. на веб-сайте *www.sonymobile.com/us/legal/*. Данное руководство по эксплуатации может содержать ссылки на услуги и приложения, предоставляемые третьими сторонами. Использование таких программ и услуг может потребовать отдельной регистрации у третьей стороны и может регламентироваться дополнительными условиями. Если доступ к приложениям осуществляется через веб-сайт третьей стороны, заранее ознакомьтесь с условиями использования и политикой конфиденциальности таких веб-сайтов. Компания Sony не гарантирует доступности и работоспособности сторонних веб-сайтов и услуг. Данное мобильное устройство позволяет загружать, хранить и пересылать дополнительное содержимое, например мелодии сигнала вызова. Использование такого содержимого может быть ограничено или запрещено в силу законных прав третьих<br>сторон, включая, но не ограничиваясь этим, ограничения, налагаемые действующим законодательством по защите прав. За использование дополнительного содержимого, загружаемого на мобильное устройство или пересылаемого с него,<br>полную ответственность несет владелец устройства, а не компания Sony. Перед тем как использовать какое-либ дополнительное содержимое, убедитесь в наличии надлежащих лицензий либо иных разрешений для предполагаемого типа<br>применения. Компания Sony не гарантирует точности, целостности или качества какого-либо дополнительного соде также содержимого, предоставляемого третьей стороной. Компания Sony ни при каких обстоятельствах не несет .<br>юго, а также содержимого, предоставляемого третьей стороной. Подробнее см. на веб-сайте *www.sonymobile.com*. Данное изделие защищено правами на интеллектуальную собственность корпорации Майкрософт. Запрещается использовать и распространять данную технологию вне изделия без соответствующей лицензии корпорации Майкрософт. Права интеллектуальной собственности владельцев информационного содержимого, включая авторские права, защ использованием технологии управления цифровыми правами Windows Media (WMDRM). В настоящем устройстве для доступа к содержимому, защищенному WMDRM, используется программное обеспечение WMDRM. В случае неспособности программного обеспечения WMDRM защитить содержимое владельцы содержимого имеют право потребовать от корпорации

Майкрософт отозвать для программного обеспечения возможность использования WMDRM для воспроизведения и<br>копирования защищенного содержимого. Данный запрет не влияет на незащищенное содержимое. Загружая лицензии для
защищенного содержимого, вы соглашаетесь с тем, что корпорация Майкрософт может включать список отзыва вместе с лицензиями. Владельцы содержимого имеют право требовать от вас обновления WMDRM для доступа к их содержимому. Если<br>вы откажетесь от обновления, доступ к содержимому, требующему обновления, будет невозможен.

Для данного продукта используются лицензии из портфеля патентов MPEG-4 и AVC в целях личного и некоммерческого применения потребителями для (i) кодирования видео по стандарту MPEG-4 («видео MPEG-4») или стандарту AVC («видео AVC») и (или) (ii) декодирования видео MPEG-4 или AVC, которое было закодировано в рамках личной и некоммерческой<br>деятельности и (или) получено от поставщика видео с лицензией MPEG LA на предоставление видео MPEG-4 и (или Никакие лицензии не предоставляются и не подразумеваются ни для каких других применений. Дополнительные сведения,<br>включая информацию, относящуюся к рекламному, внутреннему и коммерческому применению и лицензированию, могу получены от группы MPEG LA. См. веб-сайт *www.mpegla.com.* Технология декодирования аудиоданных MPEG уровня 3<br>предоставляется по лицензии компаний Fraunhofer IIS и Thomson.

КОМПАНИЯ SONY MOBILE НЕ НЕСЕТ ОТВЕТСТВЕННОСТИ ЗА ЛЮБУЮ ПОТЕРЮ, СТИРАНИЕ И (ИЛИ) ПЕРЕЗАПИСЬ<br>СОХРАНЕННЫХ НА ВАШЕМ УСТРОЙСТВЕ ЛИЧНЫХ ДАННЫХ ИЛИ ФАЙЛОВ (ВКЛЮЧАЯ КОНТАКТЫ, МУЗЫКАЛЬНЫЕ<br>ДОРОЖКИ И ИЗОБРАЖЕНИЯ) В РЕЗУЛЬТАТЕ ЛЮБЫХ СВЯЗАННАЯ С ЛЮБЫМИ УБЫТКАМИ, ПОТЕРЯМИ ИЛИ ИСКАМИ (В СЛУЧАЕ НАРУШЕНИЯ УСЛОВИЙ ДОГОВОРА ИЛИ<br>ПРОТИВОПРАВНЫХ ДЕЙСТВИЙ, В ТОМ ЧИСЛЕ ПРЕСТУПНОЙ ХАЛАТНОСТИ И В ИНЫХ СЛУЧАЯХ), НЕ МОЖЕТ

ПРЕВЫШАТЬ СУММУ, УПЛАЧЕННУЮ ВАМИ ЗА УСТРОЙСТВО. © Sony Mobile Communications Inc., 2014–2015.

С сохранением всех прав.